**ESCUELA SUPERIOR POLITÉCNICA DEL LITORAL** 

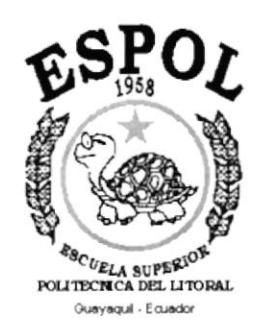

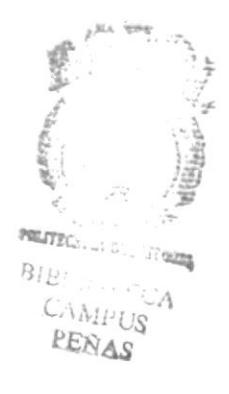

 $T591.15$  $CHA<sub>1</sub>$  $Uz$ 

# PROGRAMA DE TECNOLOGÍA EN COMPUTACIÓN

# **TESIS DE GRADO**

# PREVIO A LA OBTENCIÓN DEL TÍTULO DE: **ANALISTA DE SISTEMAS**

**TEMA: SISTEMA DE GENÉTICA** 

### **MANUAL DE USUARIO**

**AUTOR JOEL RICARDO CHALÉN ORTEGA** 

> **DIRECTOR** ANL. JORGE LOMBEIDA

> > AÑO  $2.001 - 2.002$

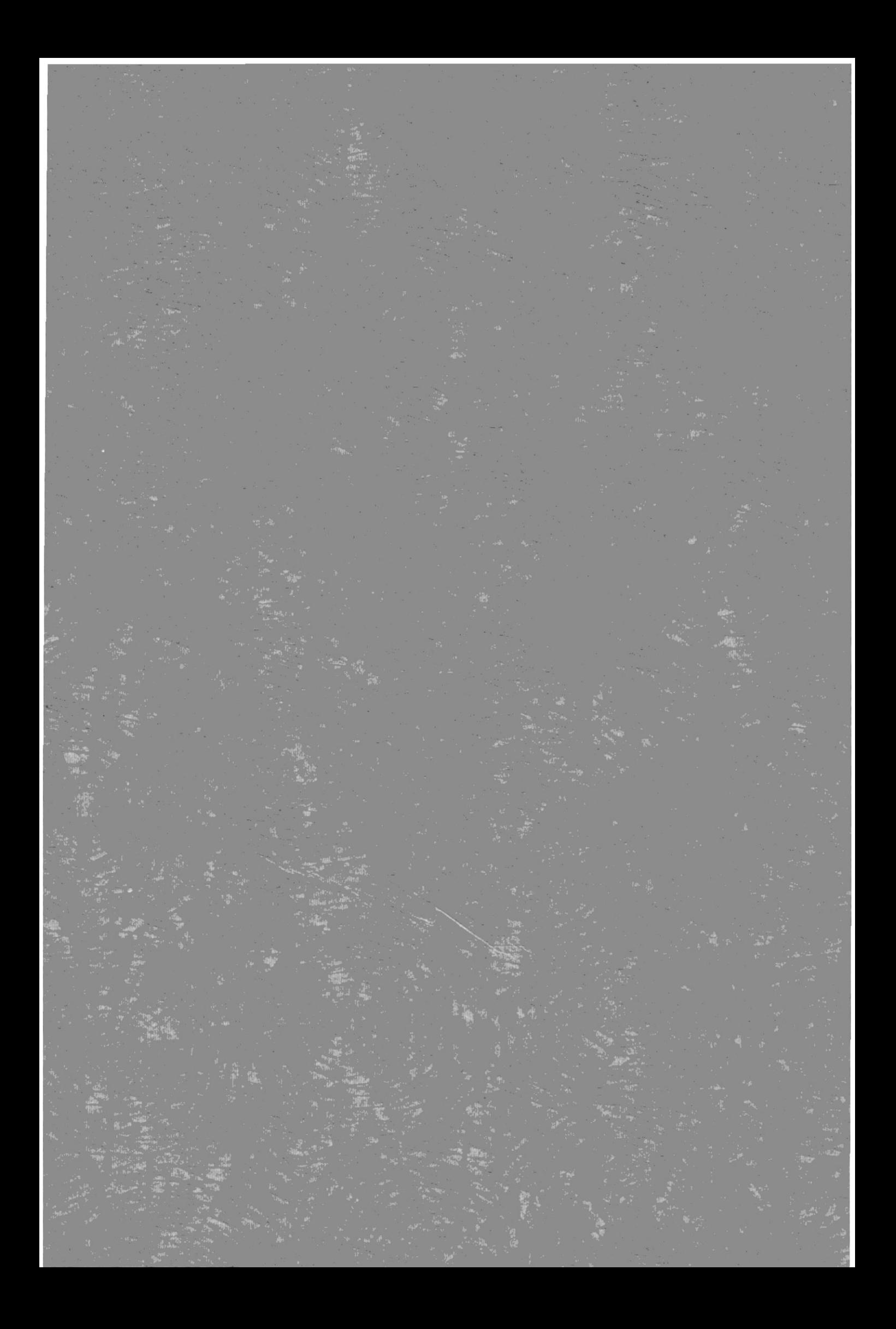

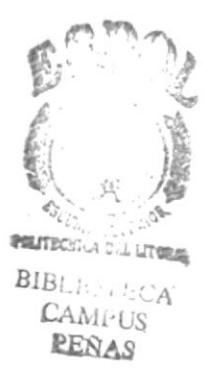

### **DEDICATORIA**

El presente trabajo realizado con todo mi esfuerzo, esmero y decisión para la superación constante en la profesión que he escogido y que desempeño de la manera más entusiasta y creativa día tras día con el objetivo de ir avanzando hacia la meta que todo ser humano persigue: "La realización personal y profesional" que se va alcanzando con el transcurrir del tiempo.

El mismo va dedicado en primer lugar, a DIOS, por permitirme llegar hasta donde hoy me encuentro, en la culminación exitosa de una etapa más de mi vida.

En segundo lugar, a mi familia, de manera especial a mi mamá Ernestina Ortega, por todo el sacrificio y el apoyo que me ha dado para ser un hombre de bien, siendo ella, el principal modelo de virtudes, voluntad y amor verdadero que he tenido, al mismo tiempo me ha entregado todo sin pedir nada a cambio.

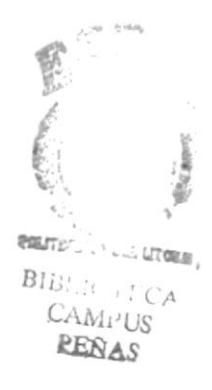

#### AGRADECIMIENTO

Con mis sinceras palabras, brindo un homenaje a través de este agradecimiento público a todas aquellas personas que a lo largo de mi existencia han sido para mí fuente de inspiración y buenos ejemplos, que de una u olra forma me han ayudado a ser lo que hoy soy.

Gracias a DIOS, por darme lo que tengo; a mis padres y hermanas, por su cariño y comprensión; a mis profesores, por ser fuente de inspiración, en especial al Anl. Jorge Lombeida el mismo que me ha ayudado finalizar con éxito el proyecto; y, a mis amigas y amigos de estudio y de trabajo, porque de ellos también he aprendido algo, a ser solidario, constante y perseverante en la consecución de los Objetivos propuestos y por toda la ayuda y apoyo que me han brindado.

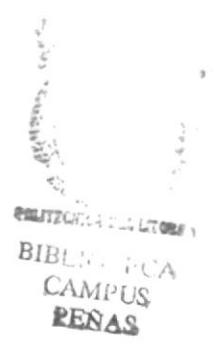

#### **DECLARACIÓN EXPRESA**

La responsabilidad por los hechos, ideas y doctrinas expuestas en esta Tesis de Grado nos corresponden exclusivamente; y el patrimonio intelectual de la misma al PROTCOM (Programa de Tecnología en Computación) de la Escuela Superior Politécnica del Litoral.

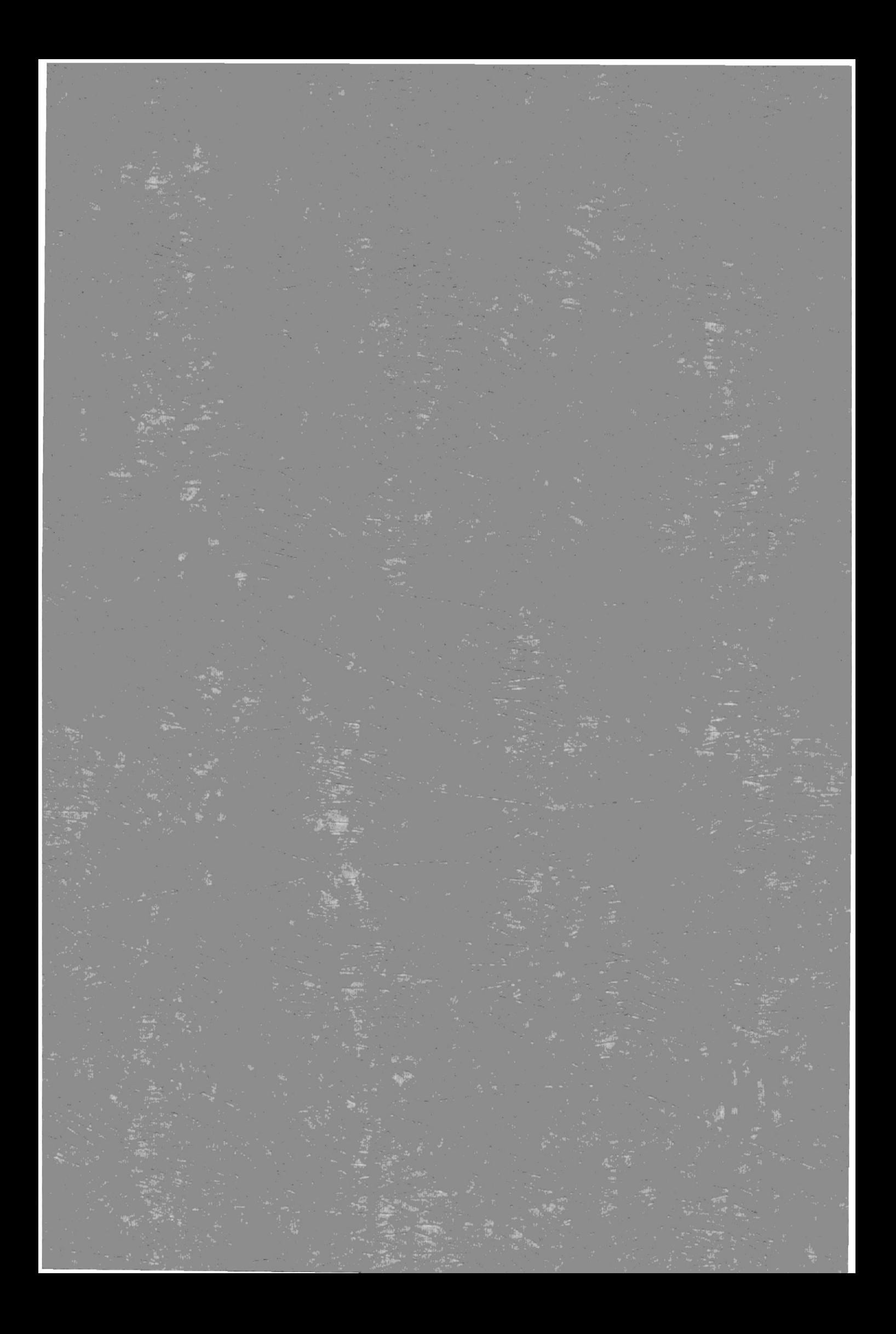

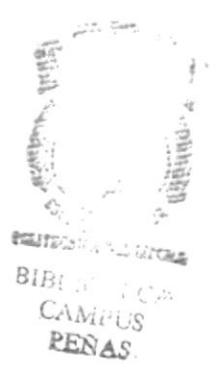

## FIRMA DEL AUTOR DE TESIS

Joel Ricardo Chalén Ortega.

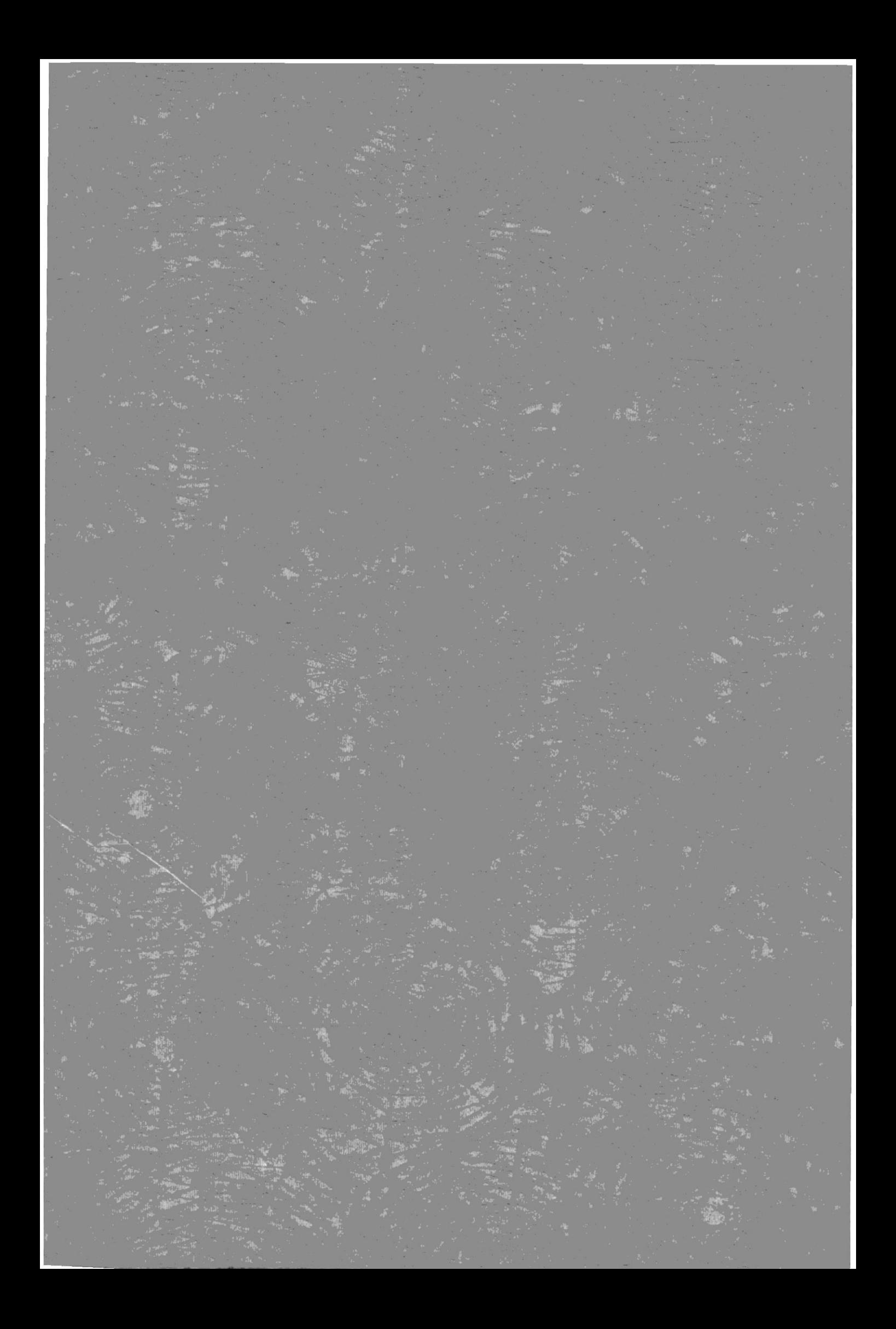

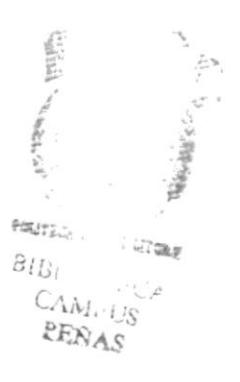

### FIRMA DEL DIRECTOR DE TESIS

Anl. JORGE LOMBEIDA.

# **TABLA DE CONTENIDO**

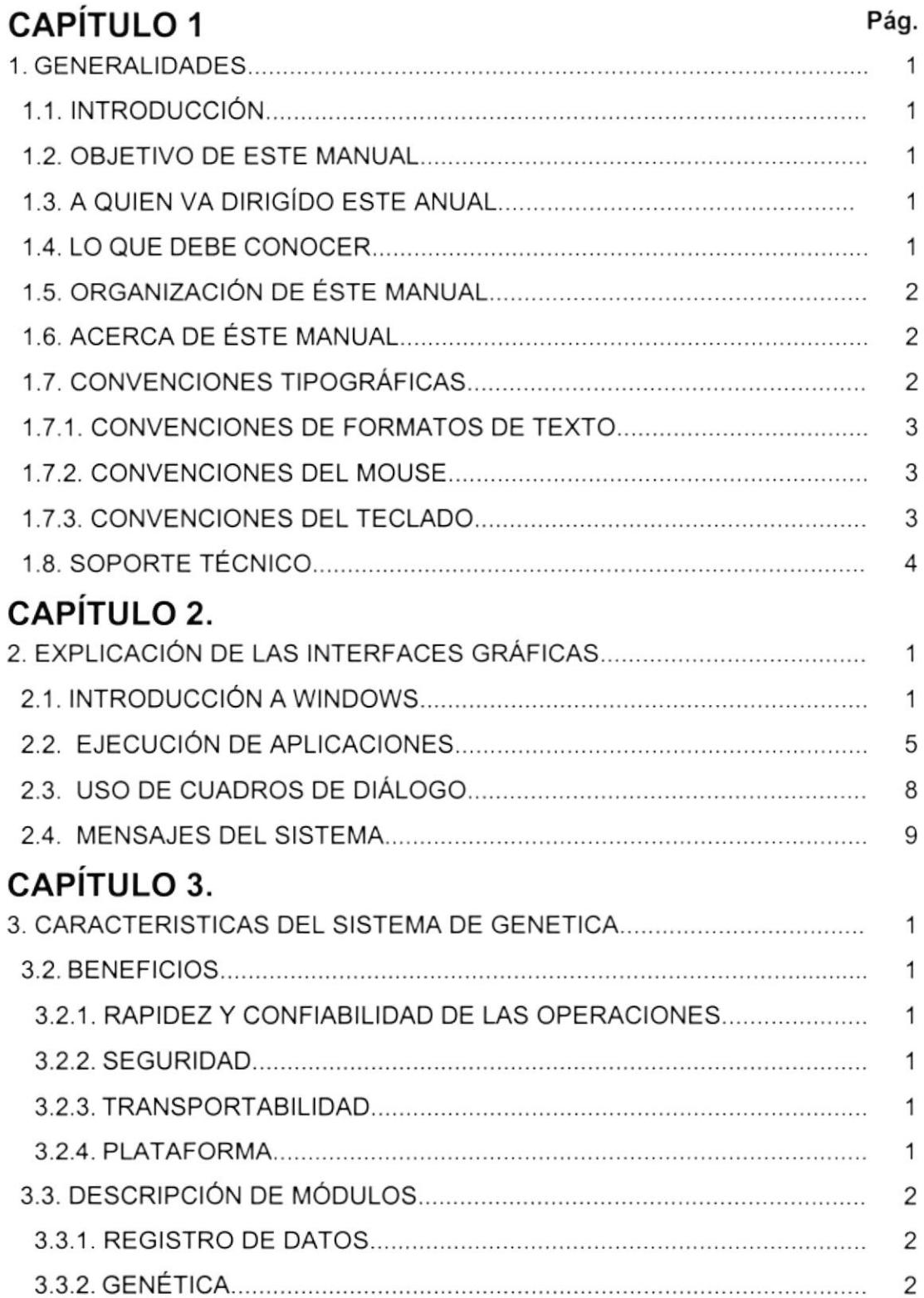

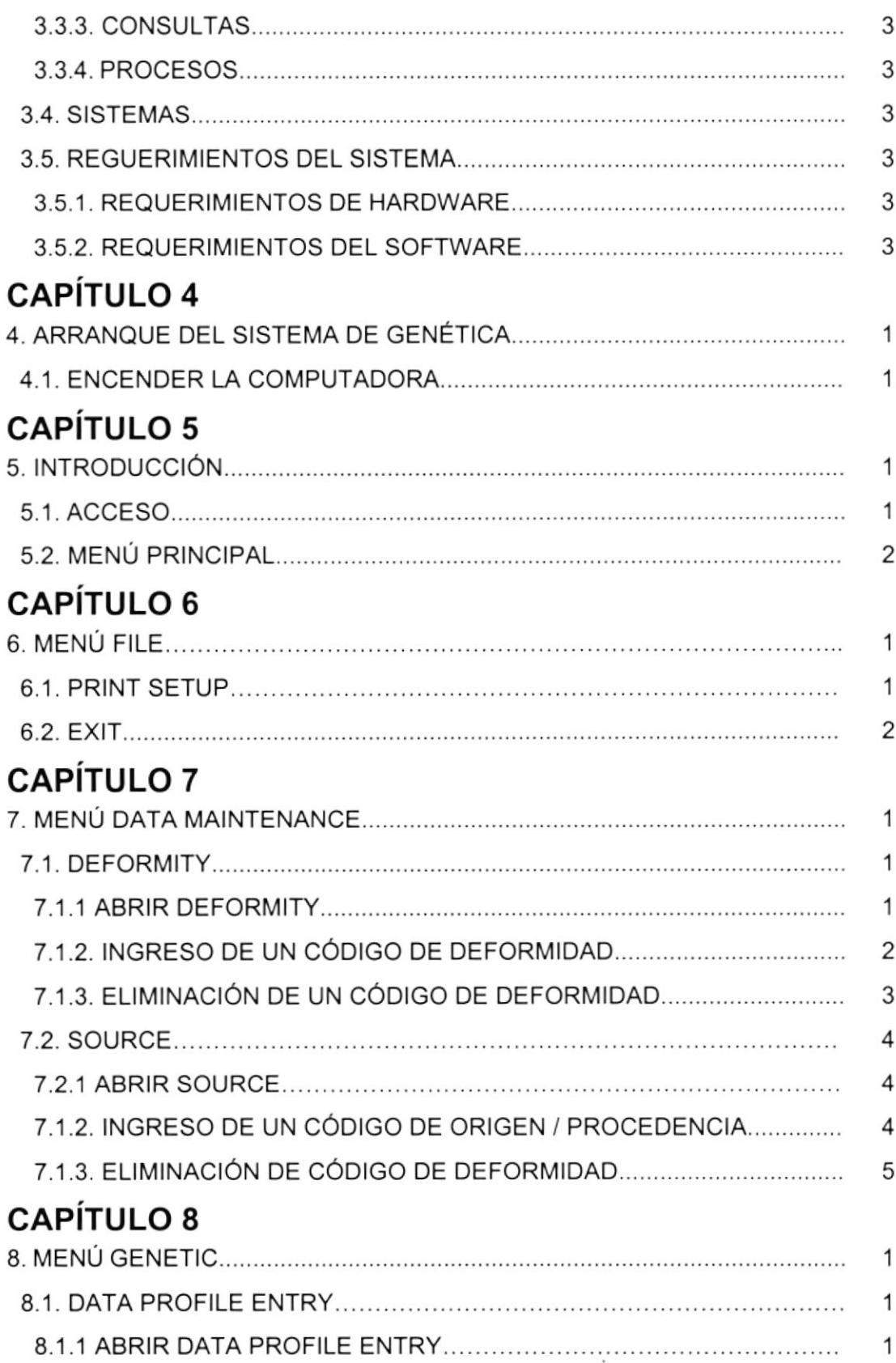

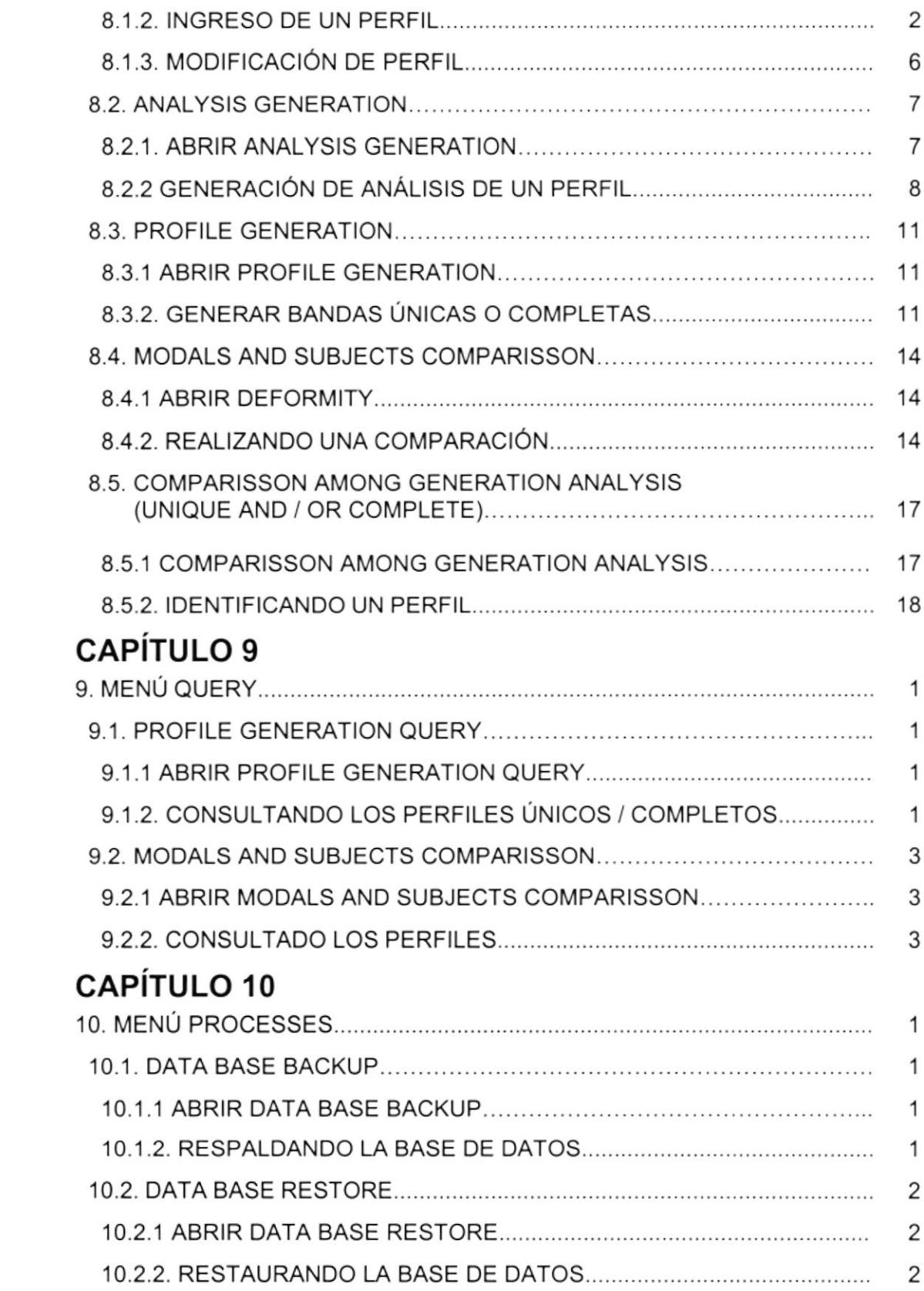

# **CAPÍTULO 11**

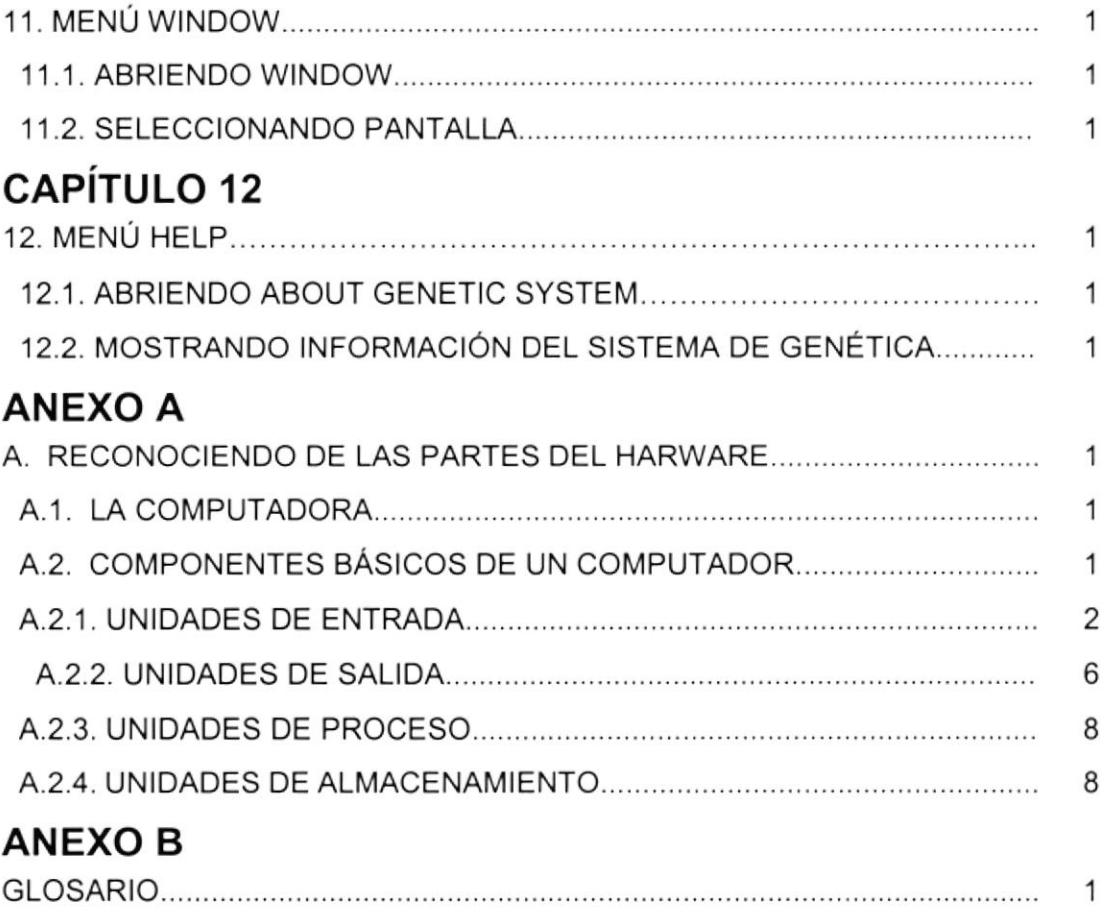

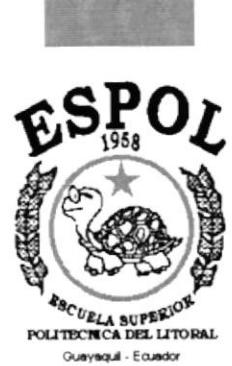

CAPÍTULO 1.

# **GENERALIDADES.**

# 1. GENERALIDADES.

### 1.1. INTRODUCCIÓN,

Este manual contiene información respecto a como operar el Sistema de Genética, además nos da indicaciones de cómo funciona. Ayuda a identificar los usuarios que pueden utilizar el Sistema de Genética y conocimientos mínimos debe tener para lograr una compresión exitosa de cada una de las funciones del mismo.

Es de mucha importancia leer este manual antes y/o durante la utilización del Sistema, ya que lo guiará paso a paso en el manejo de todas sus funciones.

### I.2. OBJETIVO DE ESTE MANUAL.

El objetivo de este manual es ayudar a la persona encargada del manejo del Sistema de Genética acerca del funcionamiento del mismo comprende:

- . Guía para utilizar la computadora.
- . Como instalar y operar el Sistema de Genética.
- . Conocer el alcance de todo el sistema por medio de un explicación detallada e ilustrada de cada una de las opciones que lo forman.

### 1.3. A QUIEN VA DIRIGIDO ESTE MANUAL.

Este manual está orientado a los Usuarios finales involucrados en la etapa de operación del sistema de Genética.

Técnico de Laboratorio, es responsable en los análisis genéticos

Gerente General, es responsable de verificar que las información generada por el sistema sea la correcta.

### 1.4. LO QUE DEBE CONOCER.

Los conocimientos mínimos que deben tener las personas que operaren el Siste ma y deberán utilizar este manual son:

- a Conocimientos sólidos sobre el proceso de análisis genéticos.
- Conocimientos básicos de informática basada en ambiente Windows

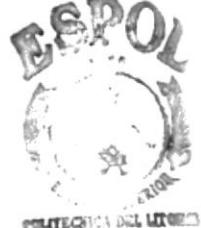

**BIB C ECA** CAMPUS PEÑAS

# 1.5. ORGANIZACIÓN DE ÉSTE MANUAL.

Este manual está organizado en cuatro partes principales:

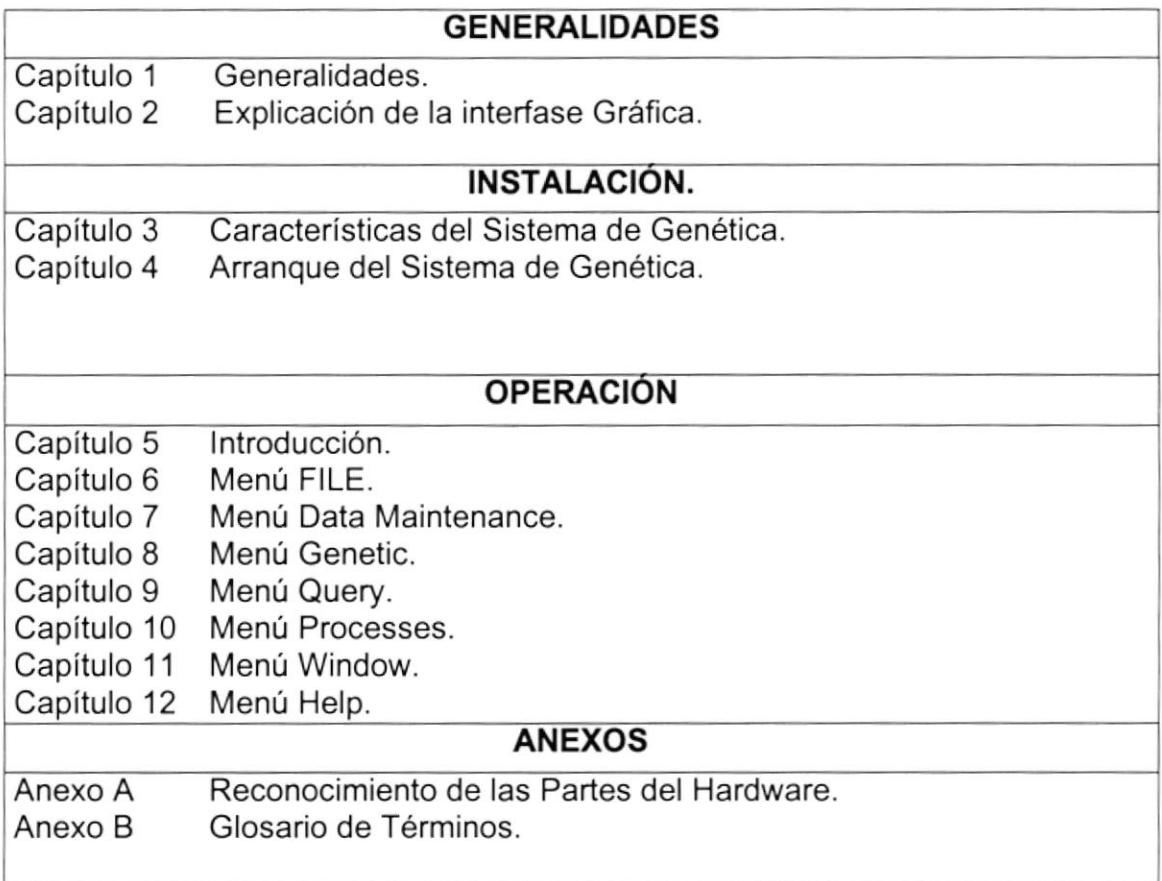

## 1.6. ACERCA DE ESTE MANUAL

Este manual de Usuario contiene diversas ilustraciones y las instrucciones que debe seguir el usuario paso a paso para utilizar el Sistema de Genética. Además incluye información que lo ayudará en el diario uso de su computadora.

### 1.7. CONVENCIONES TIPOGRAF!CAS.

Antes de comenzar a utilizar el Sistema de Genética, es importante que entienda las conversiones tipográfica y los términos utilizados en el mismo.

#### 1.7.1. CONVENCIONES DE FORMATOS DE TEXTO.

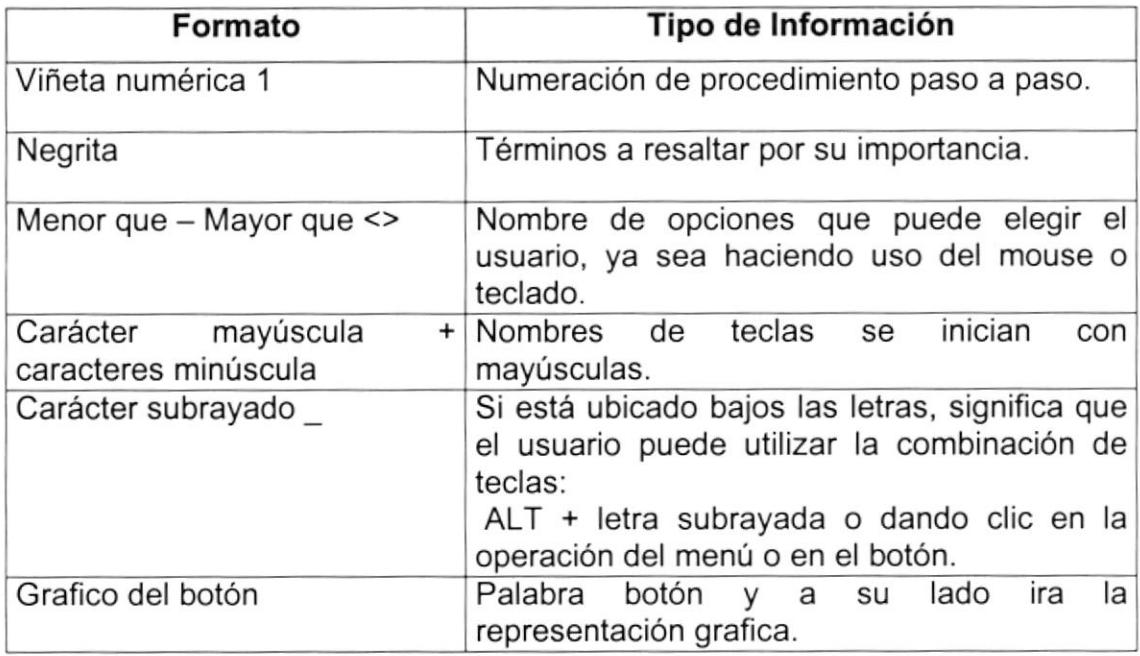

### 1.7.2. CONVENCIONES DEL MOUSE.

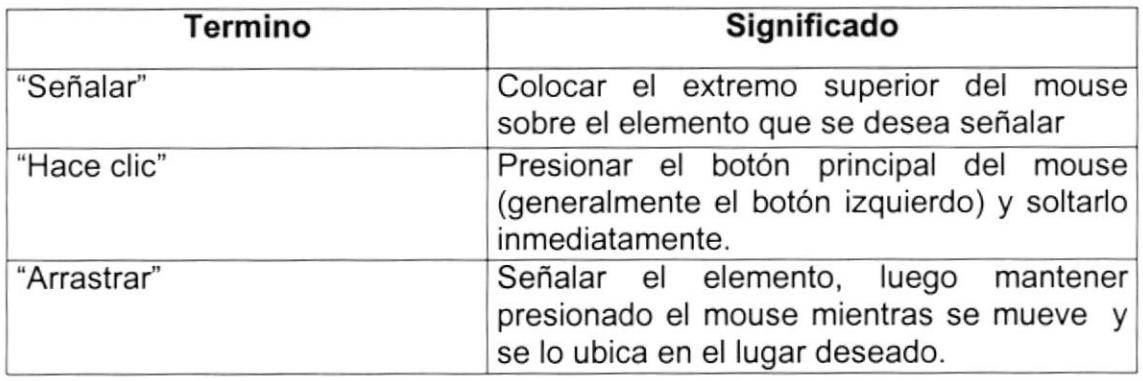

### 1.7.3. CONVENCIONES DEL TECLADO.

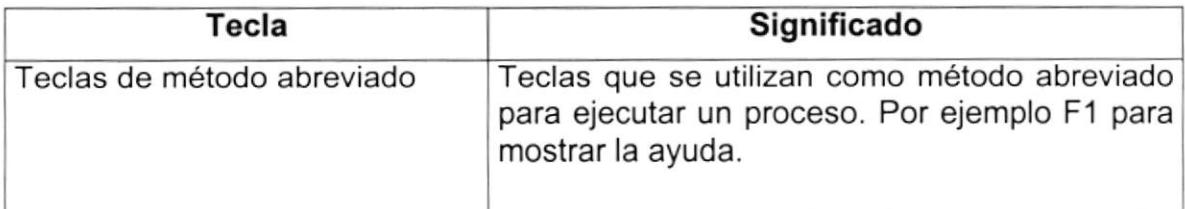

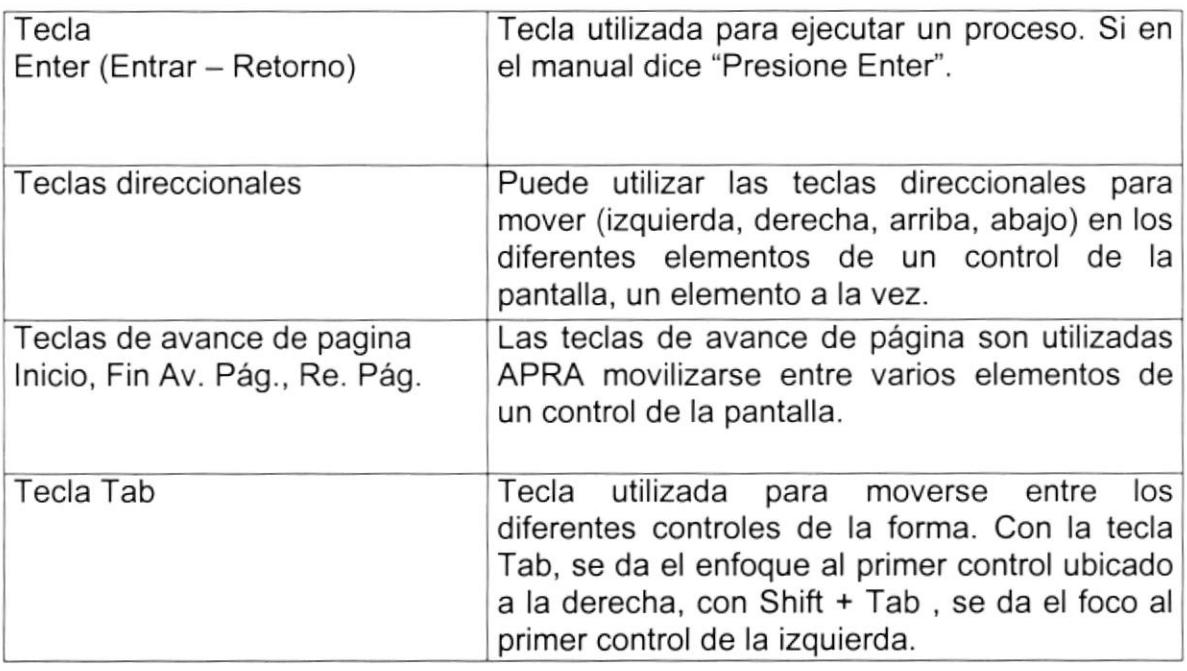

## 1.8. SOPORTE TÉCNICO.

Si tiene alguna duda acerca del funcionamiento del Sistema de Genética, revise el Manual de Usuario.

Si no encuentra respuesta a su interrogante o desea mas información al respecto, contáctese con el Departamento de Sistema de Molinos del Ecuador.

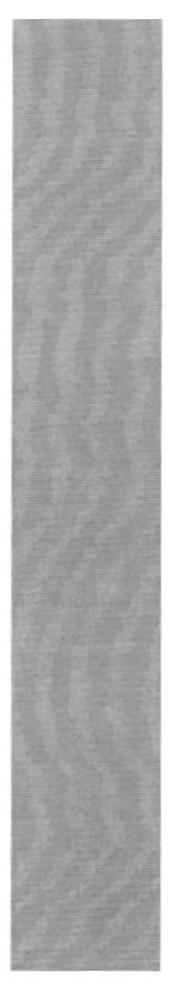

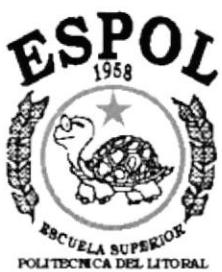

Gueyequil - Equedor

# **CAPÍTULO 2.**

**EXPLICACIÓN DE LA INTERFASE GRÁFICA.** 

# 2. EXPLICACTÓN DE LAS INTERFACES GRÁFICAS

### 2.1. INTRODUCCIÓN A WINDOWS

En esle capitulo se realiza un corto aprendizaje sobre los aspectos básicos del ambiente de Windows. Aprenderá a iniciar y finalizar una sesión, ejecutar programas, y ejecutar opciones de red.

#### ¿QUE ES WINDOWS?

Windows es un sistema operativo desarrollado por Microsoft Coorp. que permite la administración y el uso de equipos de computación compatibles personales y de configuración bajo red. Posee nuevas características en relación a la versión anterior muy popular conocida como Windows 3.1. Algunas de ellas son:

- BOTÓN "INICIO"
- BARRA DE TAREAS
- . MENÚS DESPLEGABLES

#### INICIO DE WINDOWS

- 1. Encienda la computadora y espere unos minutos hasta que Windows cargue el sistema y le presente el escritorio.
- 2. Si la computadora está conectado en ambiente de red, Windows le pedirá que ingrese su clave de acceso al servidor de la red y elija "Aceptar". Si no desea conectarse con el servidor presione el botón "Cancelar" como se muestra en la Fig. 2.1.

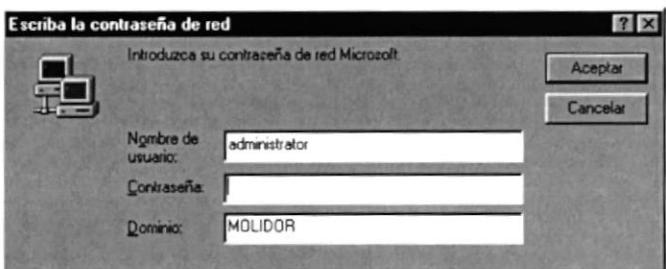

Fig.2.1 lnicio de Sesión de Windows

#### EL ESCRITORIO DE WINDOWS

Al iniciar Windows, el área más grande que verá, se denomina escritorio personalizarlo agregando accesos directos a los programas, documentos e impresoras que utilice con mayor frecuencia, así como cambiar su aspecto para adecuarlo a su preferencia.

Para ajustar la configuración de color de escritorio y de segundo plano, haga clic en cualquier lugar del escritorio con el botón secundario del Mouse y, a continuación, haga clic en Propiedades. Fig. 2.2

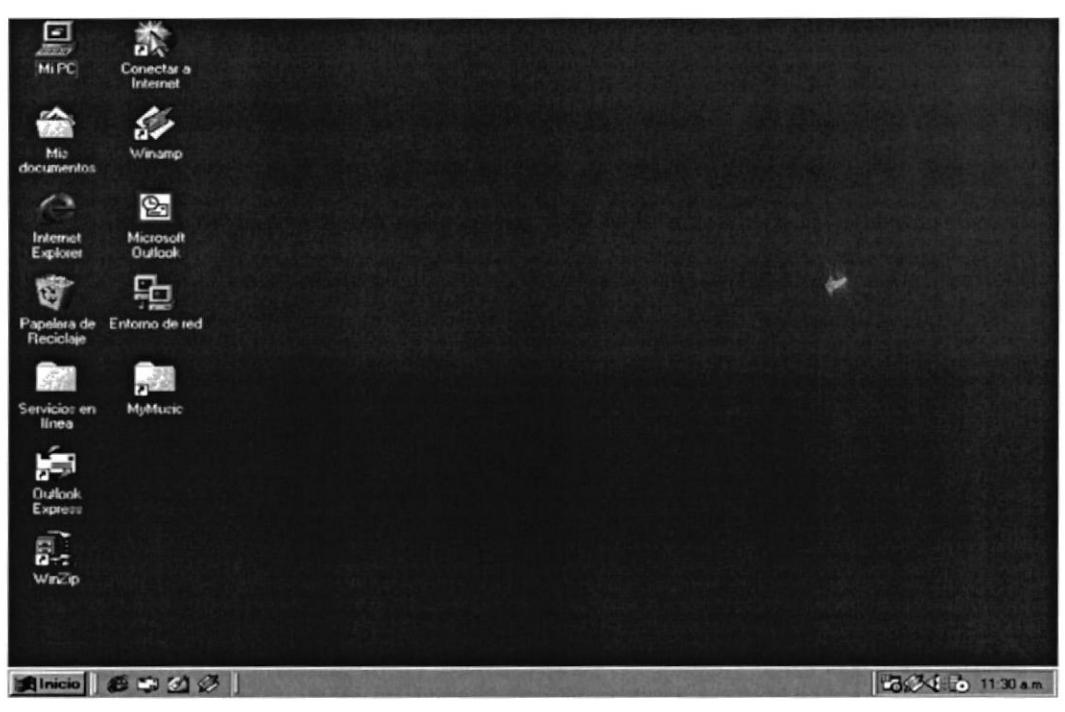

Fig. 2.2 Escritorio de Windows

En la parte inferior de la pantalla está la barra de tareas. Contiene el botón "Inicio", que podrá utilizar para iniciar rápidamente un programa o encontrar un archivo.

#### Inicio

Al hacer clic en el botón inicio vera un menú que contiene todo lo necesario para comenzar a utilizar Windows.

| <b>ICONO</b>                                                                                                    | <b>HACE ESTO</b>                                                                                                    |  |  |
|----------------------------------------------------------------------------------------------------|----------------------------------------------------------------------------------------------------|--|--|
| Windows Update<br>Nuevo documento de Office<br>Abrir documento de Office<br>J<br>WinZip<br>Netscape SmartUpdate<br>※ Netscape Navigator<br>Napster Music Community<br><b>Programas</b><br>Eavoritos<br><b>Qocumentos</b><br>La Configuración<br><b>Buscar</b><br>Ayuda<br>Ejecutar<br>Cerrar sesjón Johalen<br>Apagar el sistema<br><b>Alnicio CEO 图</b> | Presenta una lista de programas que podrá<br>iniciar.<br>Presenta las paginas WEB mas utilizadas por<br>el usuario.<br>Presenta una lista de documentos que abrió<br>previamente.<br>Presenta una lista de la configuración del<br>sistema que podrá cambiar.<br>Permite buscar una carpeta, un archivo, un<br>equipo compartido o un mensaje de correo<br>electrónico.<br>Inicia la ayuda. Podrá utilizar entonces el<br>contenido, el índice y otras fichas para saber<br>como realizar una tarea en Windows.<br>Inicia un programa o abre una carpeta al<br>escribir un comando en MSDOS.<br>Cierra o reinicia su PC<br>aplicaciones<br>Suspende todas<br>las<br>momentáneamente.<br>Cierra todas las aplicaciones y se cierra el<br>sistema.<br>$\tau$ -LL- $\alpha$ 4 Iniciar el trabajo con el menú inicio |  |  |

Tabla 2.1 Iniciar el trabajo con el menu inicio

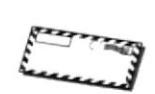

Dependiendo de su equipo y de las opciones que tenga instalada, es posible que encuentre elementos adicionales al menú.

Nota:

#### Mi PC

Podrá utilizar Mi PC para ver rápida y fácilmente todo lo que hay en su equipo. Haga doble clic en el icono Mi PC del escritorio para examinar los archivos y carpetas.

#### Explorador de Windows

En el Explorador de W¡ndows podrá ver tanto la jerarquía de carpetas de su equipo como todos los archivos y carpetas contenidas en cada carpeta seleccionada. Esto le resultará de especial utilidad para copiar y mover archivos. Podrá abrir la carpeta que contiene el archivo que desee mover o copiar y, a continuación, arrastrarla hasta la carpeta en la que desee colocarlo. Para encontrar el Explorador de Windows, haga clic en el botón "Inicio" y, a continuación, elija Programas.

#### Entorno De Red

Si se está trabajando en red, el icono Entorno de red aparecerá en el escritorio. Haga doble clic en él para examinar los equipos de su grupo de trabajo, así como los equipos en la red.

#### Menús Contextuales

Podrá utilizar el botón secundario del Mouse para hacer clic en cualquier elemento, con lo que aparecerá un menú contextual. Este menú contiene los comandos más comunes que pueden utilizarse con el elemento elegido. Por ejemplo, haciendo clic en un archivo con el botón secundario del Mouse, podrá optar por abrirlo, copiarlo o eliminarlo.

#### Botón Maximizar, Minimizar y Cerrar

Es posible cambiar el tamaño o la forma de una ventana para ver mas de una cada vez o para ajustar el conten¡do que puede verse en una ventana, <sup>a</sup> continuación 4 métodos para cambiar el tamaño de la ventana.

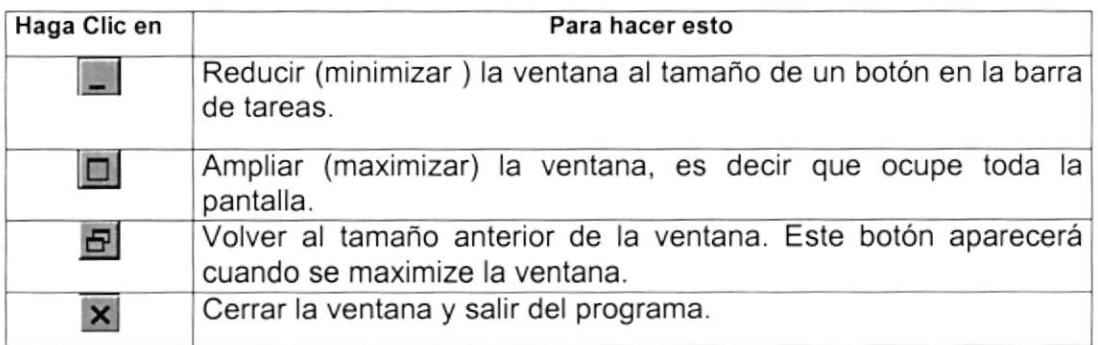

Tabla 2.2 Cambiar el tamaño de una ventana

#### PARA SALIR DE WINDOWS

- 1. De clic en el botón "Inicio"
- 2. Elija Apagar el equipo
- 3. De clic en apagar el equipo y espere unos minutos hasta Windows cierre el sistema.
- 4. Apague el Monitor
- 5. Apague el CPU

## 2.2. EJECUCIÓN DE APLICACIONES

Existen algunas formas de ejecutar una aplicación bajo Windows. Primero debe estar seguro de que la aplicación haya sido instalada en su computadora. Si es así, podrá ejecutarla de la siguiente manera:

#### Creando un icono de acceso directo

- 1. De clic en el botón secundario del Mouse para llamar al menú contextual del escritorio y elija Nuevo, a continuación seleccione Acceso directo.
- 2. En el cuadro de diálogo de Crear Acceso directo, digite la línea de comando.
- 3. Ejemplo: C: \Genetica\Genetica.exe
- 4. Si no sabe en donde está localizada la aplicación utilice el botón "Examinar" para encontrarla y asignar directamente la línea de comando seleccionando

el nombre del programa ejecutable de la aplicación. (.Exe), si la encontró de clic en "Aceptar".

- 5. De clic en "Siguiente" y escriba una descripción para el nuevo icono de la aplicación.
- 6. De clic en "Finalizar
- 7. Ahora puede ejecutar más rápidamente la aplicación dando doble clic en el nuevo icono con acceso directo a la aplicación.

#### Desde la barra de tareas

- 1. De clic en el botón "Inicio".
- 2. Elija Programas del Menú Inicio y localice el nombre del mismo entre los elementos que hayan en el menú adjunto.

#### OPCIONES DE RED

#### Buscar un equipo en la red

- 1. Haga clic en el botón inicio" y, después, elija Buscar.
- 2. Haga clic en PC.
- 3. Si sólo sabe el nombre del equipo que está buscando, digítelo en el cuadro "Nombre", por ejemplo, bodega.
- 4. Si conoce el nombre de la ruta de la carpeta compartida que está buscando, puede especificar ambos nombres, el del equipo y el de la carpeta, por ejemplo, \\Genética\Documentos.
- 5. Haga clic en "Buscar ahora"

También puede buscar un equipo haciendo doble clic en el icono Entorno de red Entorno de red en el Escritorio de Windows.

#### Ver impresoras y carpetas de la red que están disponibles

- 1. Haga doble clic en el icono **Entorno de red.** Para ver otras impresoras y carpetas disponibles, haga clic en "Toda la red".
- 2. Haga doble clic en el equipo cuyos recursos compartidos desee ver.

#### Ayuda

Si desea explorar Windows con mayor profundidad o aprender algunos de sus aspectos más técnicos, puede consultar la ayuda de Windows. Podrá encontrar temas comunes en Contenido y en Índice, y buscar un texto determinado mediante la ficha buscar.

Para iniciar la ayuda haga clic en el botón inicio **Alnicio** y, a continuación en la Ayuda  $\mathbb{Z}_{\text{Fig. 2.3}}$ 

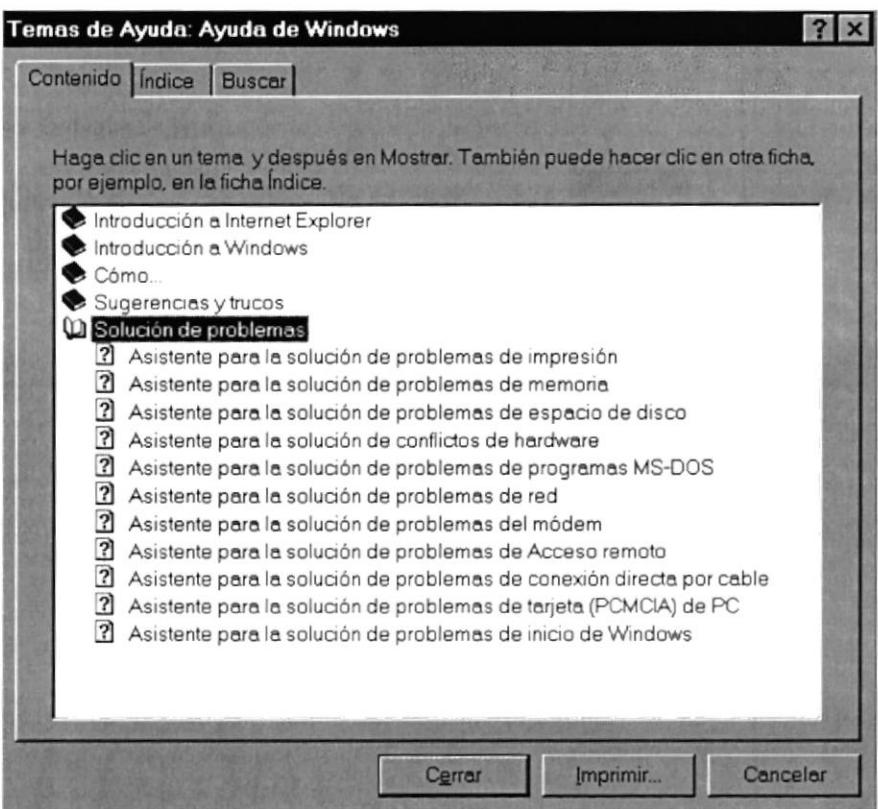

fig. 2.3 Pantalla de Ayuda de Windows.

#### Sugerencia:

 $\overline{M}$ 

Para desplazarse dentro del índice de Ayuda; escriba las primeras letras del término que desea buscar. El índice está organizado como en el índice de un libro.

### 2.3. USO DE CUADROS DE DIÁLOGO

Los cuadros de diálogo son objetos que permiten ingresar o visualizar los datos de una aplicación. El conjunto de estos objetos más las ventanas forman la interface o medio de comunicación entre el usuario y la computadora.

A continuación se describen los cuadros de diálogos más común en una aplicación Windows, como es el caso del Sistema de Genética. Es de mucha importancia el entendimiento de estos cuadros de diálogo por cuanto forman base para el entendimiento de este manual y la operación del sistema.

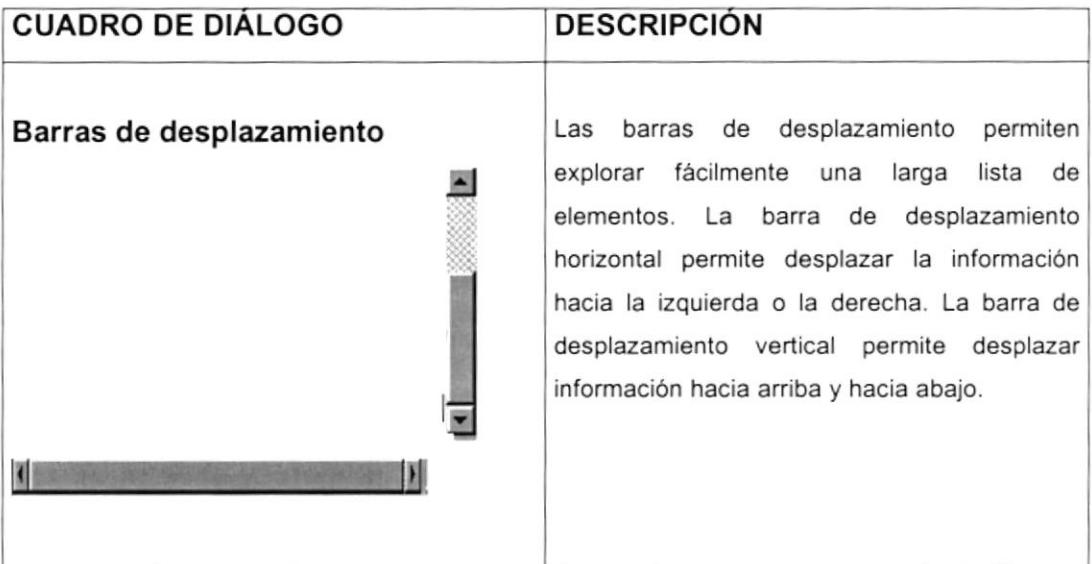

Tabla 2.3 Barra de desplazamiento (scroll bar)

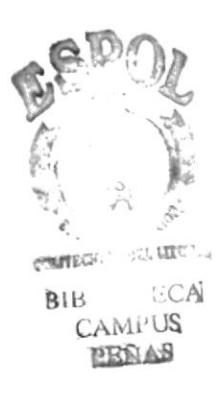

| <b>CUADRO DE DIÁLOGO</b>                                                                                                    | <b>DESCRIPCIÓN</b>                                                                                                    |
|----------------------------------------------------------------------------------------------------|----------------------------------------------------------------------------------------------------|
| Cuadro de texto normal<br>$\blacksquare$ D $\times$<br>Control de Acceso al Sistema<br><b>Genetic System</b><br>Login:<br>Password:<br>Cancel<br><b>Qk</b> | Sirve para escribir o visualizar texto. De forma<br>predeterminada, un cuadro de texto presenta<br>una única línea de texto y no presenta barras<br>de desplazamiento. Si el texto es más largo<br>que el espacio disponible, solo será visible<br>parte del texto. |
| Escriba el texto deseado                                                                                                    |                                                                                                    |

Tabla 2.4 Cuadro de texto

### 2.4. MENSAJES DEL SISTEMA

En una aplicación Windows es muy común emitir mensajes ya sea para notificar que hubo un error, para informar algo. A continuación se presentan los mensajes más comunes con su significado.

Cuando se presente este mensaje quiere decir que usted ha hecho una operación incorrecta. Ejemplo en caso de que el usuario ingrese su clave incorrecta aparecerá el siguiente mensaje Fig. 2.4

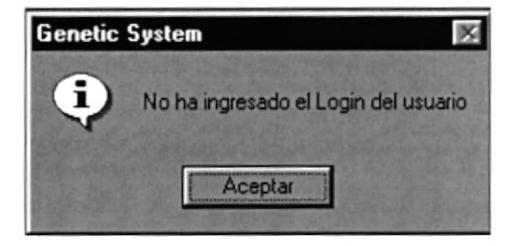

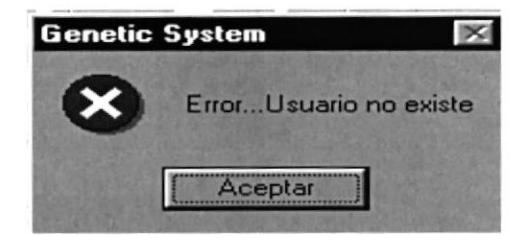

Fig. 2.4 Mensaje de error en Ingreso de Usuario

Cuando Ud. Desea salir del Sistema de Genética aparecerá la siguiente pantalla. Fig. 2.5

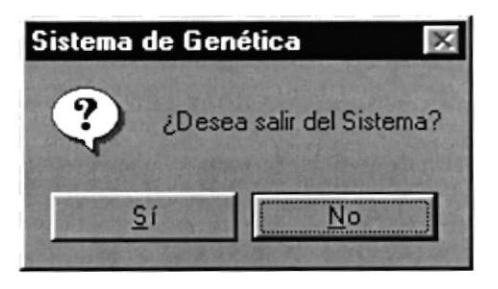

Fig. 2.5 Mensaje de salida del Sistema

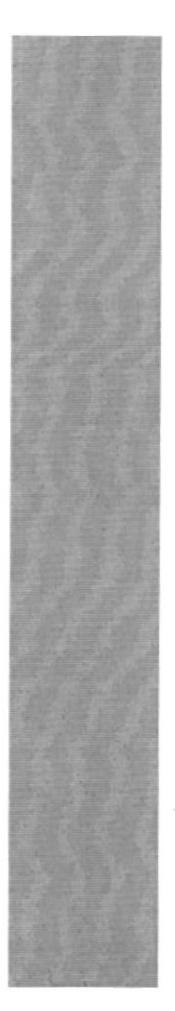

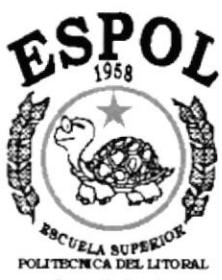

Gueyequil - Equedor

# **CAPÍTULO 3.**

**CARACTERÍSTICAS DEL SISTEMA DE GENÉTICA** 

# 3. CARACTERISTICAS DEL SISTEMA DE GENETICA.

#### 3.1. INTRODUCCIÓN.

Acuacultura y Tecnología S.A. está ubicada en San Pablo - Cantón Santa Elena, provincia del Guayas, Ecuador y está dedicada a la cría de Post Larva para DIBSA y Nauplios para más de 150 laboratorios de larvas en todo el país. Su capacidad de producción de larva es de 25 millones mensuales y de nauplios,600 millones mensuales. ACUATECSA ha desarrollado un laboratorio de diagnóstico completo con equipos de alta tecnología, como PCR, que brinda los mismos servicios que DIBSA a los clientes. El aspecto más importante en ACUATECSA, es el desarrollo de familias genéticas que brindan una mejor recuperación en supervivencia y tamaño en las piscinas de engorde. ACUATECSA en conjunto con DIBSA han trabajado más de siete años en el programa genético con el desarrollo de más de 30 famifias con estas características. Para el mes de julio del 2000 comenzamos la venta al público de estos nauplios de familias realmente mejoradas.

El sistema computacional, permitirá automatizar y agilitar el trabajo de las personas de Producción y R&D. El sistema integrará las dos áreas (Producción y R&D) permitiendo intercambiar información valiosa para el proyecto de genética, ayudando además a R&D registrar e identificar un perfil genético de los camarones, para así poder comparar con los resultados generados por Producción, con el objetivo de ver cual es el perfil genético mas conveniente para sembrar en la camaronera con respecto al índice de sobre vivencia. Almacenando toda la información de forma histórica para posibles futuras consultas deseadas por el usuario. Se podrá clasificar de mejor forma la información ya que contaría con un manejador de base de datos e interfaz grafica, pudiendo generar múltiples consultas dependiendo de clíterios.

### 3.2. BENEFICIOS.

#### 3.2.1. RAPIDEZ Y CONFIABILIOAD DE LAS OPERACIONES.

- Proporciona información rápida y confiable de los análisis.
- . Agilidad en las operaciones.
- . Se eliminará las operaciones manuales realizadas por el personal

#### 3.2.2. SEGURIDAD.

- . lntegridad y seguridad en la base de datos.
- . El sistema contemplará seguridad en todas las opciones a los usuarios

#### 3.2.3. TRANSPORTABILIDAD.

- . Se contará con una base de datos transportable.
- . Será flexible para cualquier actualización de la plataforma.

#### 3.2.4. PLATAFORMA.

- . El sistema estará desarrollado en una plataforma moderna y actual.
- · Se eliminará el almacenamiento en Hoja electrónica.

### 3.3. DESCRIPCIÓN DE MÓDULOS.

#### 3.3.1. REGISTRO OE DATOS.

Permite registrar información de las diferentes tablas maestra que maneja el sistema.

#### 1. Orígenes.

Permite realizar el mantenimiento de los códigos de procedencias u orígenes de las bandas.

#### 2. Deformidades.

Permite realizar el mantenimiento de los códigos de deformidades que se registra en las muestras de los animales.

#### 3.3.2. GENÉTICA.

Permite realizar diversos tipos de operaciones como ingresos de bandas, generación de resúmenes, comparaciones entre patrón y blancos e identificación de perfil.

#### 1. lngreso de Bandas Bases.

Permite ingresar y agrupar las bandas a un perfil especifico para poder ser pintadas de acuerdo a un rango de colores especifico.

#### 2. Generación de Resúmenes.

Permite realizar un resumen de las bandas de acuerdo a las muestras seleccionadas de un perfil específico, para poder generar un análisis deseado.

#### 3. Generación de Perfil.

Permite generar un perfil único o completo según la combinación de análisis de perfiles deseados.

#### 4. Comparación Patrón Vs. Blancos.

Permite realizar una comparación entre un análisis de un perfil especifico, ( identificándolo como Patrón, y con otro identificando como Blancos, los blancos pueden ser varios análisis de diferentes perfiles pero del mismo Primer.

 $\epsilon$  –  $\sum_{i=1}^n$  $BIB$ c

#### 5. ldentificación de Perfil.

Permite realizar la identificación de un perfil deseado, ingresando una familia especifica e indicando si es banda completa o única. La comparación se la realiza con todas las bandas finales de las familias que estén grabadas en la base de datos del sistema.

#### 3.3.3. CONSULTAS.

Proporciona una serie de consultas de los análisis genéticos realizados en el sistema.

#### 1. Bandas Únicas o Completas.

Permite realizar una consulta de todas las bandas únicas o completas de las familias realizadas anteriormente, cada comparación esta identificada con una secuencia única.

#### 2. Patrón Vs. Blancos.

Permite consultar una comparación Patrón Vs. Blancos, realizada anteriormente cada comparación esta identificada con un secuencial unico

#### 3. ldentificación Perfil.

Permite consultar una comparación o identificación realizada anteriormente en el sistema, la misma que esta identificada por un secuencial.

#### 3.3.4. PROCESOS.

Permite realizar procesos como el respaldo y restauración de la base de datos.

#### 1. Respaldo.

Permite realizar el respaldo a la base de datos. El respaldo se lo hace copiando la base de datos que se encuentra en el disco local hacia un directorio de un servidor especifico.

#### 2. Restauración de Respaldo.

Permite realizar una restauración de un respaldo de la base de datos.

#### 3.4. SISTEMAS.

La información a se ingresada debe ser preparada. Los procesos de respaldo deben ser realizados frecuentemente para prevenir la pérdida de la información.

### 3.5, REQUERIMIENTOS DEL SISTEMA.

Esta sección permitirá identificar los recursos mínimos de Hardware y Software necesarios para el correcto funcionamiento del Sistema de Genética, sin renunciar a la idea de adquirir más Hardware si este es necesario.

#### 3.5.1. REQUERIMIENTOS DE HARDWARE.

Se necesitará dos computadores portátiles una para producción y otra para l&D.

Un computador:

- . Computador Pentium ll
- . 64 Mb Ram.
- ' 8Gb Disco duro
- . Memoria Cache de 512K8
- . Monitor 14" SVGA
- $\blacksquare$  Drive 3  $\frac{1}{2}$  de 1.44Mb
- . Tarjeta de Red
- ' CD ROM sOX
- . Teclado extendido
- . Mouse 3 botones

#### lmpresora:

Cualquier tipo de impresora a color de alta resolución mínimo 360 X 360 DPI.

Elemento de Red: Tarjeta de Red PMCIA

#### 3.5.2. REQUERIMIENTOS OEL SOFTWARE,

- Microsoft Access 2000.  $\blacksquare$
- **Microsoft Windows 98.**
- Microsoft Visual Basic V. 5.

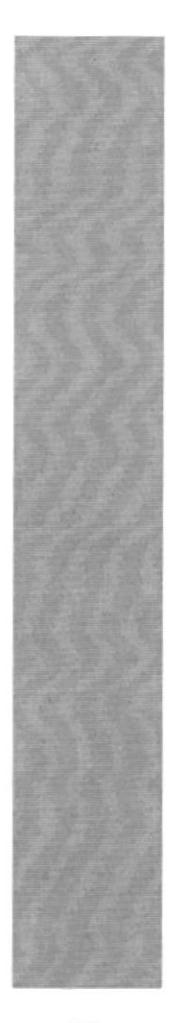

# **CAPÍTULO 4.**

**ARRANQUE DEL SISTEMA** DE GENÉTICA.

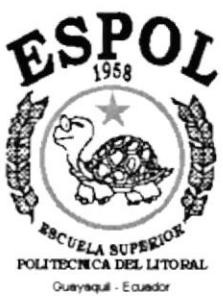

# 4. ARRANQUE DEL SISTEMA DE GENÉTICA.

### 4.1. ENCENDER LA COMPUTADORA.

- 1. Presionar el botón de poder del CPU (Power ON).
- 2. Encender el botón de poder del monitor (Power ON)

3. Aparecerá una pantalla de acceso a la red, en la cual podrá ingresar el nombre de usuario que tenga asignado y la contraseña de acceso si tuviere, esta pantalla es opcional para trabajar con el Sistema e Genética, al menos que desee realizar un respaldo de la base de datos o una restauración.

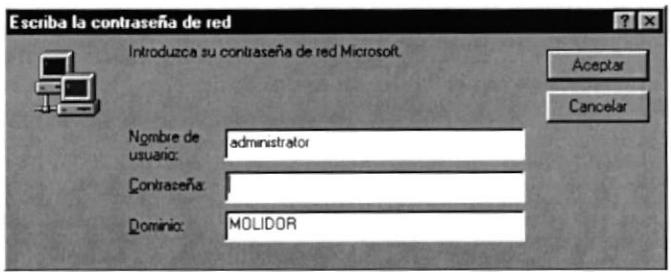

Figura 4.1. Pantalla de acceso a la red.

4. El Sistema Operativo Windows 98 o Windows 2000 dependiendo de cual tenga instalado en su PC, procederá a cargarse. Se le presentará una pantalla como la siguiente.

| g<br>MIPC                                | 家<br>Conectar a<br>Internet |  |  |                         |
|------------------------------------------|-----------------------------|--|--|-------------------------|
| ⇔<br>Mit<br>documentos                   | S<br>Winamp                 |  |  |                         |
| $\sum_{i=1}^{n}$<br>Internet<br>Explorer | ø<br>Microsoft<br>Outlook   |  |  |                         |
| Ŵ<br>Papelera de<br>Flecidae             | Đ<br>Entomo de red          |  |  |                         |
| Servicios en<br>linea                    | <b>PELL</b><br>MyMusic      |  |  |                         |
| ý,<br><b>Outlook</b><br>Express          |                             |  |  |                         |
| $\sum_{\text{Wn2p}}$                     |                             |  |  |                         |
|                                          | <b>Binicio</b>   5000 )     |  |  | <b>13:34 6 11:30 am</b> |

Figura 4.2. Escritorio de Windows.
Manual de Usuario

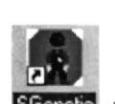

5. El siguiente paso es buscar el icono del Sistema de Genética Sfienete para poder ejecutarlo, en el caso que tenga un acceso directo en el escritorio de windows.

Si encuentra el icono del Sistema de Genética  $\blacksquare$ escritorio de windows, solo de doble clic sobre él.

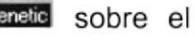

· Si no lo encuentra puede buscarlo en el botón de inicio del escritorio de windows y luego dar un clic en programas, y dé un clic en Sgenetic.

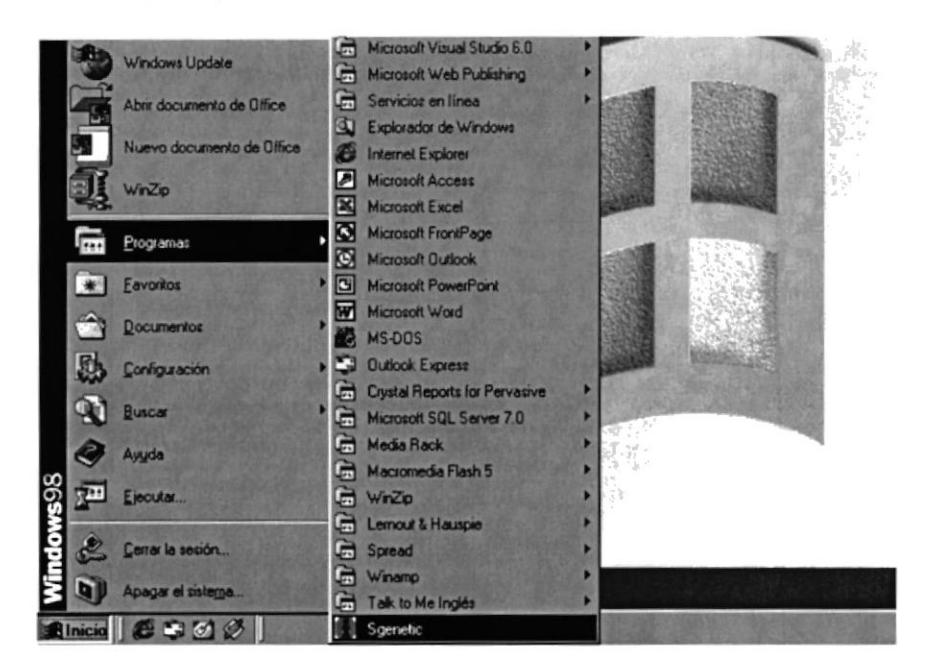

Figura 4.3. Ejecutando el Sistema Sgenetic.

6. Enseguida se le presentará la pantalla de acceso al sistema.

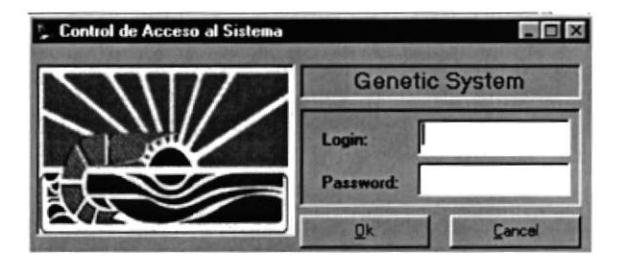

Figura 4.4. Pantalla de control de acceso al sistema.

7. Después que haya ingresado el código de usuario con su respectiva clave. presione ENTER, o de un clic en el botón de **RES**.

- 8. Si usted desea salir del Sistema de Genética dé un clic en el botón cancelar **Lancel**
- 9. Si el usuario ha ingresado correctamente la identificación del usuario y la clave, enseguida podrá ingresar al Sistema de Genética, en caso contrario se presentará los siguientes mensajes de acuerdo al caso en que se encuentre.
	- Cuando el usuario no ha ingresado el Login del usuario y su  $\blacksquare$ clave, el sistema le emitirá el siguiente mensaje:

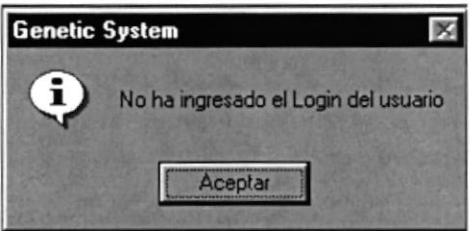

Figura 4.5. Mensaje de información.

· Cuando el login del usuario ingresado no sea valido en sistema emitirá el siguiente mensaje.

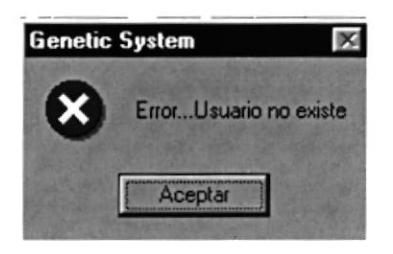

Figura 4.6. Mensaje de información.

Cuando el usuario no ha ingresado correctamente la clave el sistema le emitirá el siguiente mensaje.

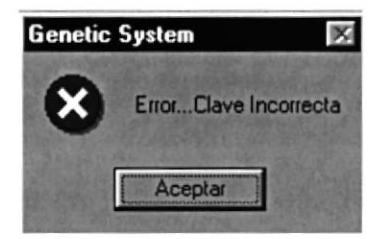

Figura 4.7. Mensaje de información.

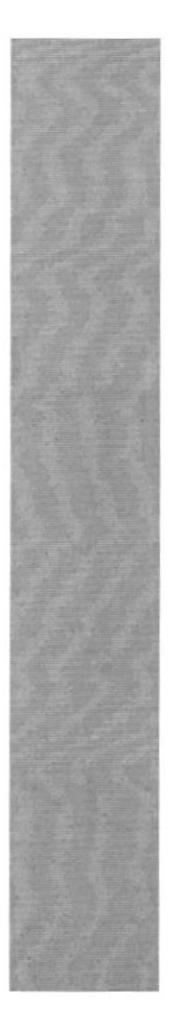

# **ESPOL ESCUELA SUPERIOR**

Guayaquil - Ecuador

# **CAPÍTULO 5.**

# **INICIANDO LA OPERACIÓN** DEL SISTEMA DE GENÉTICA

### 5. INCIANDO LA OPERACIÓN DEL SISTEMA DE GENÉTICA.

#### 5.1. ACCESO.

Esta pantalla se mostrará cuando ingrese al Sistema de Genética, es necesario digitar el Login del usuario con su respectiva clave (Password), para poder ingresar al sistema. (Ver Fig. 5.1).

El ingreso de esta pantalla es necesario ya que es la única vía de acceso a la base de datos de Genética.

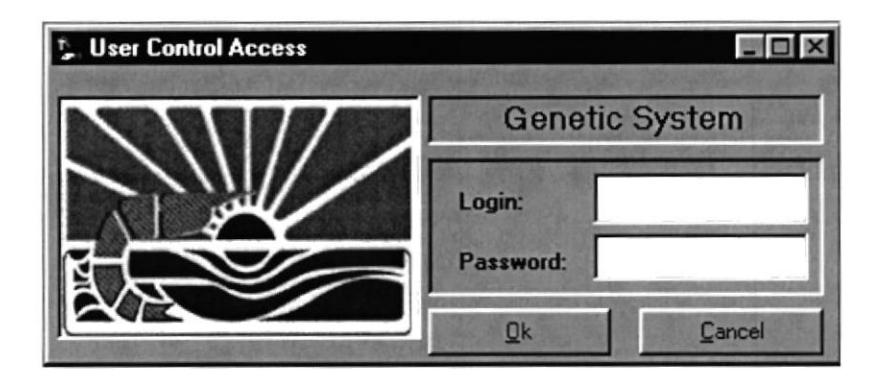

Figura 5.1. Pantalla de control de acceso al sistema.

### 5.2. MENÚ PRINCIPAL.

En esta pantalla usted podrá utilizar todas las opciones que contiene el Sistema de Genética tales como mantenimiento de las tablas principales, consultas de los análisis genéticos, reportes y procesos especiales como son el respaldo de la base de datos.

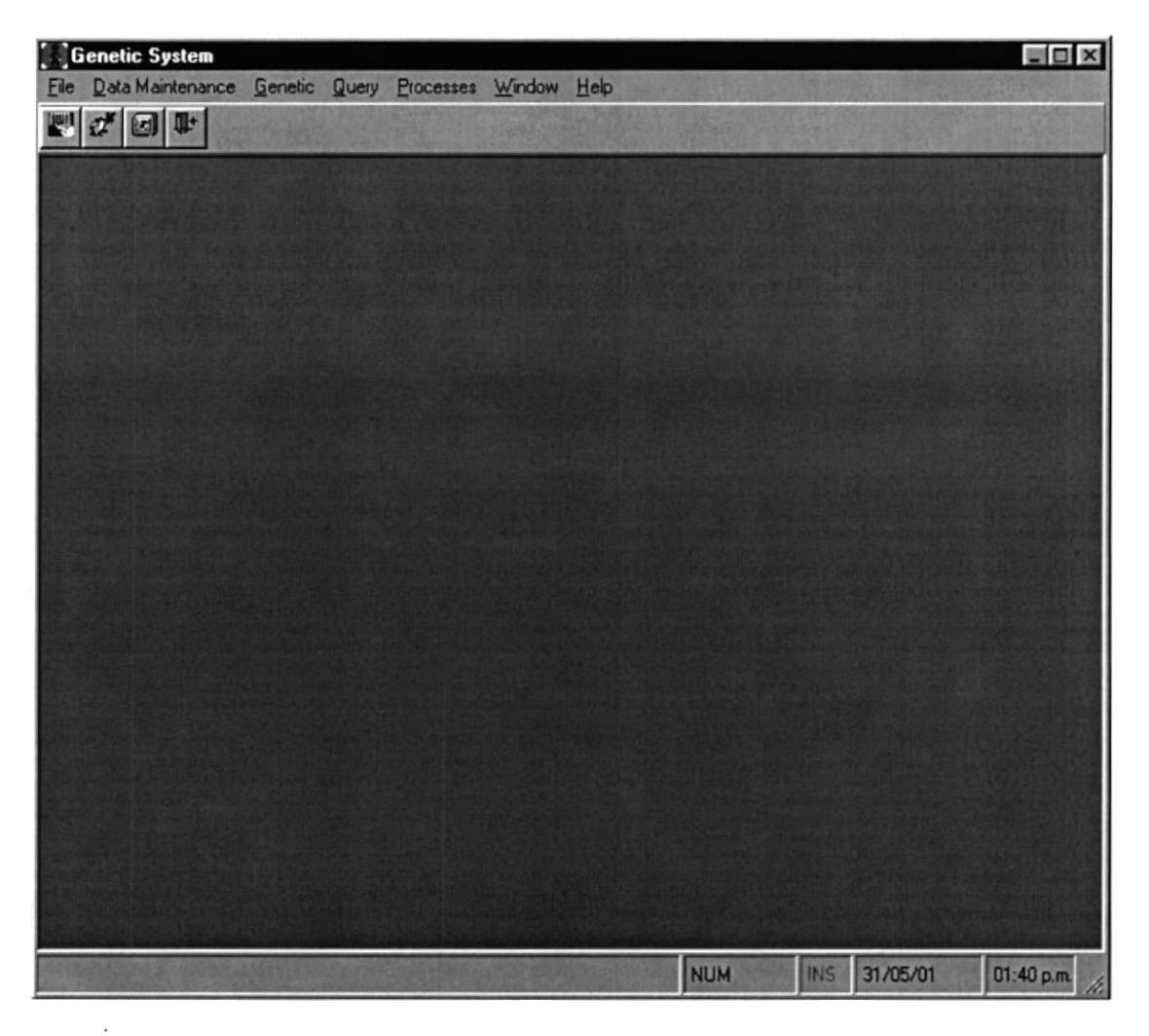

Figura 5.2. Menú Principal del Sistema de Genética.

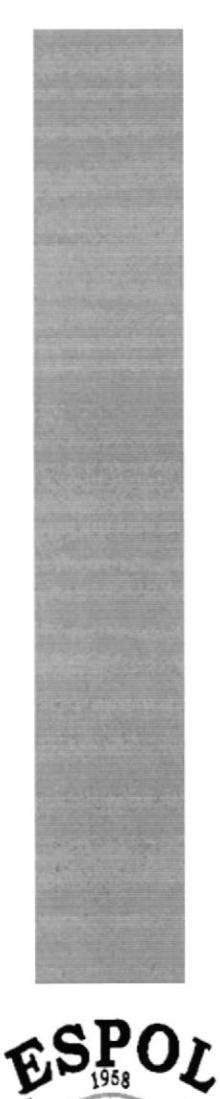

**ESCUELA SUPERIOR** Gueyaquil - Equador

# CAPÍTULO 6.

**MENÚ FILE** 

### 6. MENÚ FILE.

Este menú contiene opciones para configuración de la impresora y salir del sistema.

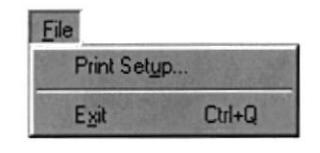

Figura 6.1. Menú File.

### 6.1. PRINT SETUP.

Esta pantalla puede realizar lo siguiente:

- Selección la impresora donde desea imprimir.  $\blacksquare$
- Modificar las propiedades de la impresora seleccionada, dando clic en el  $\blacksquare$ Propiedades , de la Figura 6.2. botón
- Cambiar el tamaño o tipo de hoja donde desea que se imprima el  $\blacksquare$ reporte.
- Cambiar la orientación del reporte en la página, es decir, horizontal o vertical.

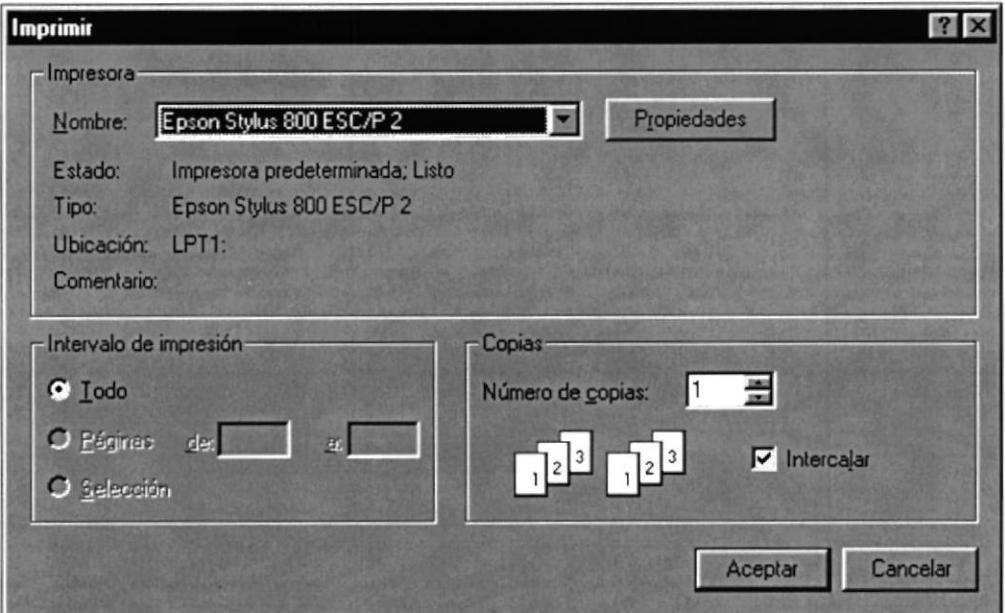

Figura 6.2. Configuración de impresora.

#### 6.2. EX|T.

Esta opción nos permite salir del Sistema de Genética, al hacer esto se cerrarán todas las pantallas que estén abiertas sin grabar la información. Para salir del Sistema de Genética existen varias formas que son las siguientes:

- **En el menú de File seleccionando la opción Exit.**
- Dando un clic en el botón **E** ubicado en la parte superior derecha de la ventana.

II<sup>+</sup>

- Dando un clic en el botón herramientas del sistema.

de acceso directo en la barra de

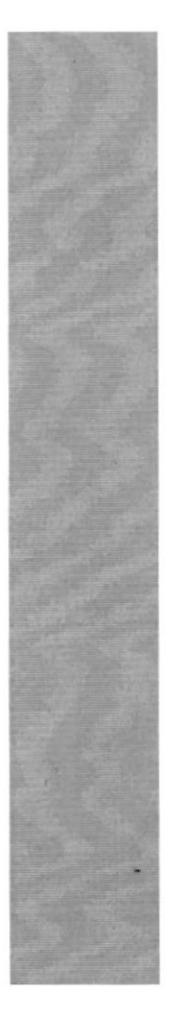

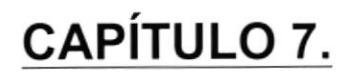

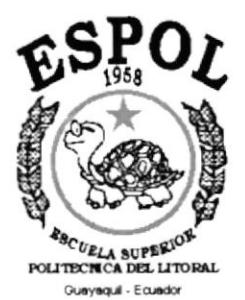

# **MENÚ DATA MAINTENANCE.**

# 7. MENÚ DATA MAINTENANCE.

Este menú nos permite dar mantenimiento a las tablas principales del sistema como son los códigos de las procedencias u origenes y las deformidades.

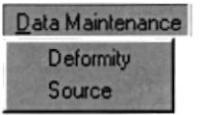

Figura 7.1. Menú Data Maintenance.

#### 7.1. DEFORMITY.

Registra los códigos de las diferentes deformidades que puede tener un animal (camarón).

#### 7.1.1 ABRIR DEFORMITY.

Para ejecutar el mantenimiento de deformidades, se lo hará de la siguiente manera:

- 1. Seleccione <Data Maintenance> en el Menú principal del sistema.
- 2. Se le presentará algunas opciones de la cuál debe elegir <Deformity > a continuación se presentará la siguiente pantalla (ver Figura 7.2.).

Sugerencia

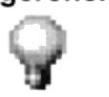

Para moverse de una casilla a otra utilice la tecla <Tab>.

#### 7.1.2. INGRESO DE UN CÓDIGO DE DEFORMIDAD.

Ingreso de códigos de deformidad.

1. Para realizar un ingreso de un nuevo código de deformidad presione el

botón  $\square$ , que automáticamente agregará un nuevo registro a la pantalla de deformidades (ver Figura 7.2.).

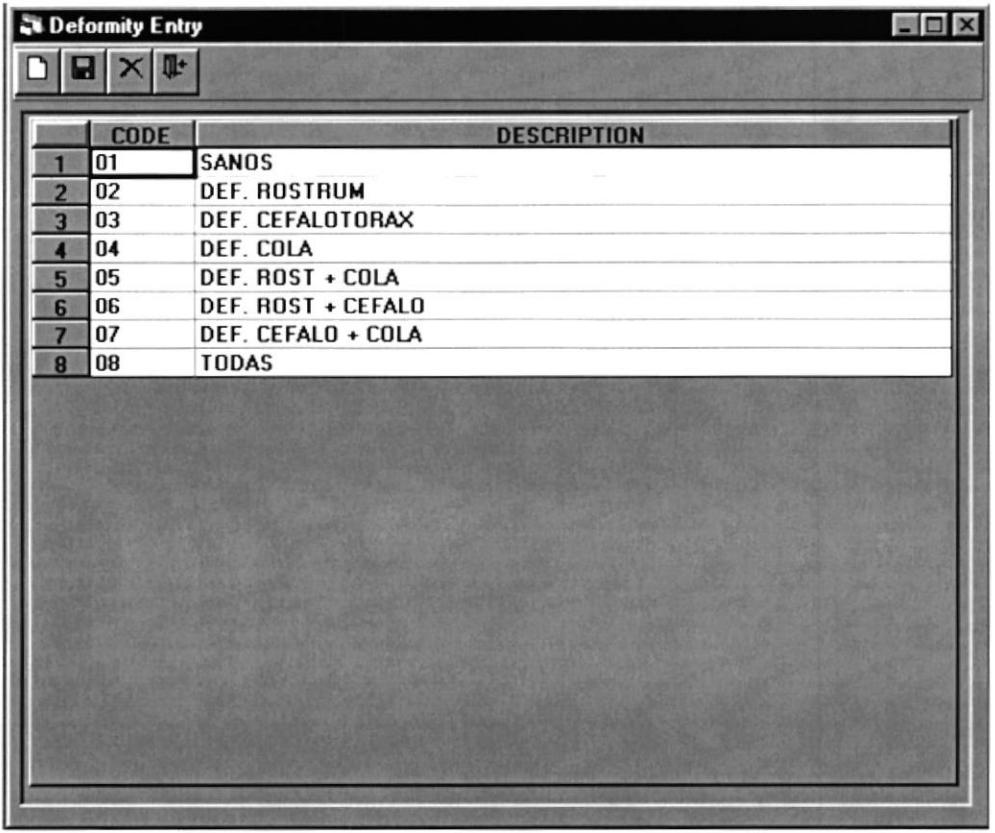

Figura 7.2. Mantenimineto de Deformidades.

- 2. Digitará el codigo (Code) de nueva deformidad.
- 3. Digitar la correspondiente descripción (Description) de la deformidad.
- 4. Presionar el botón de **La para grabar los cambios**.

#### 7.I.3. ELIMTNACIÓN DE UN CÓDIGO DE DEFORMIDAD.

Eliminación de códigos de deformidad.

1. Para realizar una eliminación se deberá seleccionar el registro o deformidad que se desea eliminar, marcando con el mause el registro deformidades (ver Figura 7.3.).

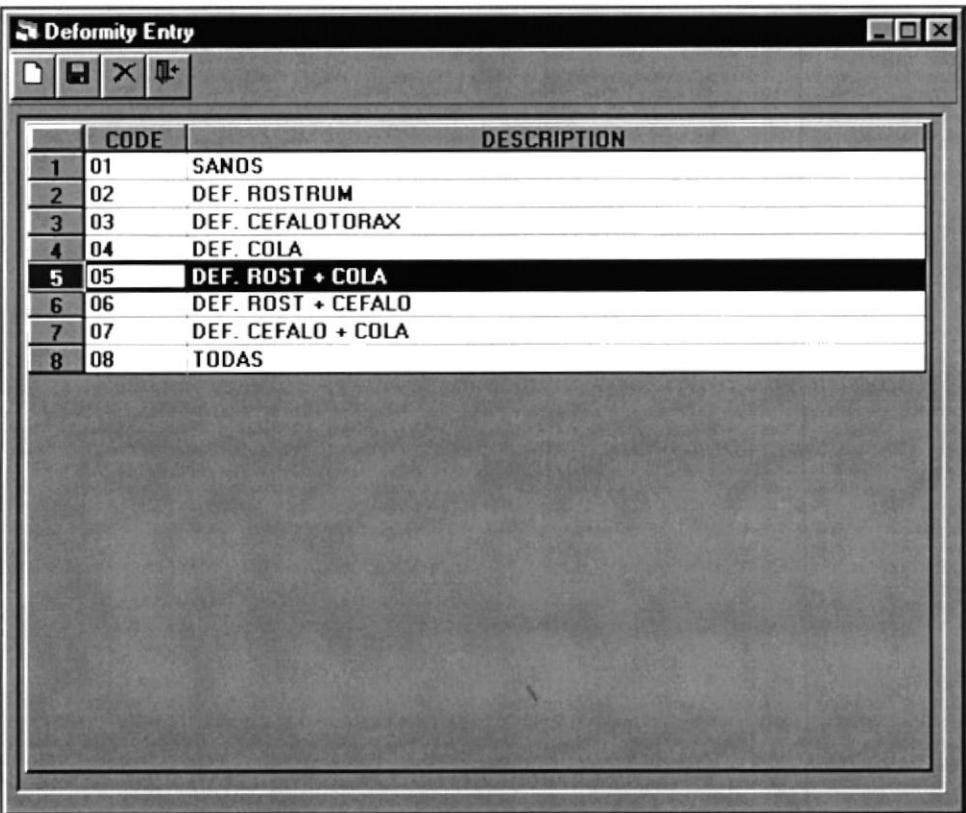

Figura 7.3. Eliminación de Deformidades.

- 2. Presionar el botón  $\mathbf{X}$ , para eliminar el registro seleccionado.
- 3. Presionar el botón de **E** para grabar los cambios.

#### 7,2. SOURCE.

Registra los códigos de los diferentes orígenes o procedencia de un animal (camarón ).

#### 7.2.1 ABRIR SOURCE.

Para ejecutar el mantenimiento de orígenes / procedencia, se lo hará de la siguiente manera:

- 1. Seleccione <Data Maintenance> en el Menú principal del sistema.
- 2. Se le presentará algunas opciones de la cuál debe elegir <Source> a continuación se presentará la siguiente pantalla (ver Figura 7.4.).

#### 7.1.2. INGRESO DE UN CÓDIGO DE ORIGEN / PROCEOENCIA.

lngreso de códigos de Orígenes / Procedencia

1. Para realizar el ingreso de un nuevo código de origen presione el botón flue automáticamente agregará un nuevo registro a la pantalla de origenes (ver Figura 7.4.).

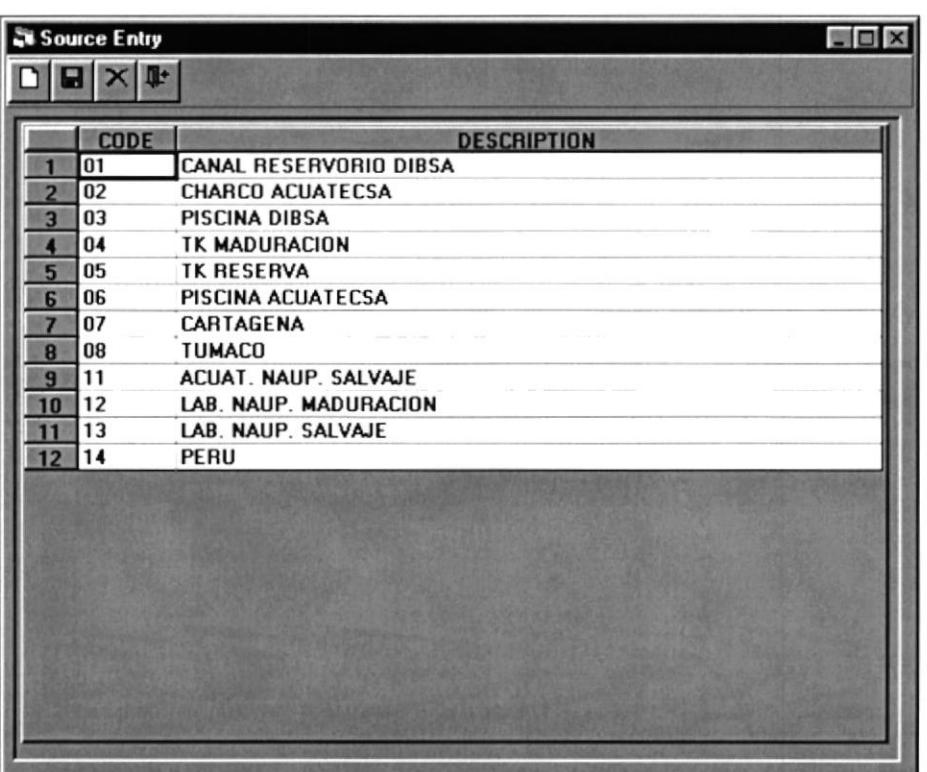

Figura 7.4. Mantenimiento de Orígenes /Procedencias

- 2. Digitará el código (Code) de nueva deformidad.
- 3. Digitar la correspondiente descripción (Description) de la deformidad.
- 4. Presionar el botón de **la para grabar los cambios**.

#### 7.1.3. ELIMINACIÓN DE CÓDIGO DE DEFORMIDAD.

Eliminación de códigos de deformidad.

5. Para realizar una eliminación se deberá seleccionar el registro o deformidad que se desea eliminar, marcando con el mause el registro deformidades (ver Figura 7.5.).

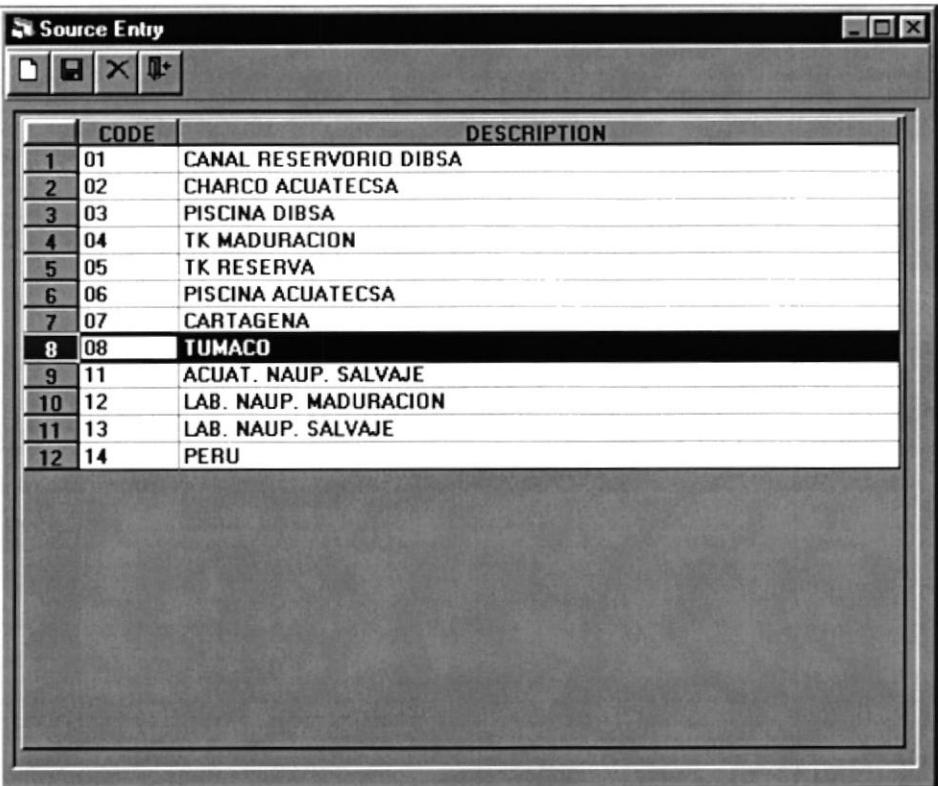

Figura 7.5. Eliminación de Orígenes

- 6. Presionar el botón  $\mathbf{X}$ , para eliminar el registro seleccionado.
- 7. Presionar el botón de **D** para grabar los cambios.

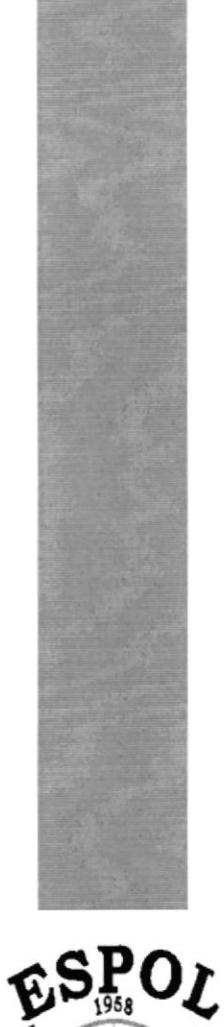

**ESCUELA SUPERION** Gueyequi - Equedor

# **CAPÍTULO 8.**

# **MENÚ GENETIC.**

## 8. MENÚ GENETIG.

Este menú nos permite acceder a las principales opciones de Sistema de Genética.

| Genetic |                                                                |  |
|---------|----------------------------------------------------------------|--|
|         | Data Profile Entry                                             |  |
|         | Analysis Generation                                            |  |
|         | Profile Generation                                             |  |
|         | <b>Modals and Subjects Comparisson</b>                         |  |
|         | Comparisson Among generated Analysis (Uniques and/or Complete) |  |

Figura 7.1. Menú Data Maintenance

### 8.1. DATA PROFILE ENTRY.

Permite crear un perfil, asociando un archivo generado por el programa de kodak. El archivo se agrupa por familia, por deformidad o tipo (Macho, Larva, Hembra y Ninguno), cada familia tiene asociado un grupo de bandas que provienen del programa de kodak.

#### 8.1.1 ABRIR DATA PROFILE ENTRY.

Para ejecutar el ingreso de bandas bases o creación de perfil , se lo hará de la siguiente manera:

- 1. Seleccione <Genetic> en el Menú principal del sistema.
- 2. Se le presentará algunas opciones, de las cuales debe elegir <Data Profile Entry> a continuación se presentará la siguiente pantalla (ver Figura 8.2.).

#### Sugerencia.

{

Para moverse de una casilla a otra utilice la tecla <Tab>.

 $\sim$  91

**ECA** 

**UTIL**  $\{a_{i}\}$ 

**YEVE** '14  $q_{0j}$ . '.:l,l,El

#### 8.1.2. INGRESO DE UN PERFIL.

Ingreso de un nuevo perfil.

1. Para realizar el ingreso de un nuevo perfil presione el botón **D** que permite limpiar todos los campos de la pantalla para poder realizar un nuevo ingreso (ver Figura 8.2.).

| <b>General Information</b>     |                |               | Bande                          |              |                        |                   |
|--------------------------------|----------------|---------------|--------------------------------|--------------|------------------------|-------------------|
| Datos Generales<br>Profile No: | 16             | Primer:       | Date: 01/01/2000               | [mm/dd/yyyy] |                        |                   |
| <b>Observation:</b>            | <b>NINGUNA</b> |               |                                |              |                        |                   |
|                                |                |               |                                |              |                        |                   |
|                                | <b>FAMILY</b>  | <b>SOURCE</b> | <b>DESCRIPTION</b>             | <b>TYPE</b>  | <b>DEFORMITY</b>       | <b>DESCRIPTIO</b> |
|                                |                | $1J$ 03       | PISCINA DIBSA                  | <b>NONE</b>  | $\blacksquare$ 01      | SANOS             |
| 2                              |                | 1M 03         | PISCINA DIBSA                  | <b>NONE</b>  | 01                     | SANOS             |
| 3                              |                | 2D 01         | CANAL RESERVORIO D NONE        |              | 01                     | SANOS             |
|                                |                | 2H 01         | CANAL RESERVORIO D NONE        |              | 01                     | SANOS             |
| 5                              |                | 2K 01         | <b>CANAL RESERVORIO D NONE</b> |              | 01                     | SANOS             |
| 6                              |                | 34 02         | <b>CHARCO ACUATECSA</b>        | <b>NONE</b>  | $\mathbf{0}$           | SANOS             |
|                                |                | 30 02         | <b>CHARCO ACUATECSA</b>        | <b>NONE</b>  | 01                     | SANDS             |
|                                | <b>HP 05</b>   |               | <b>TK RESERVA</b>              | <b>NONE</b>  | $\ddot{\phantom{0}}01$ | SANOS             |

Figura 8.2. Ingreso de perfil.

- 2. Digite alguna observación necesaria al perfil.
- 3. Ingrese el Primer utilizado en este perfil.
- 4. La fecha del ingreso el sistema la asignará automáticamente.
- 5. Una vez ingresada la información general y necesaria del perfil, procedemos a la asociación de las familias con su correspondiente archivo (bandas generadas por kodak) que son exportadas desde Excel.

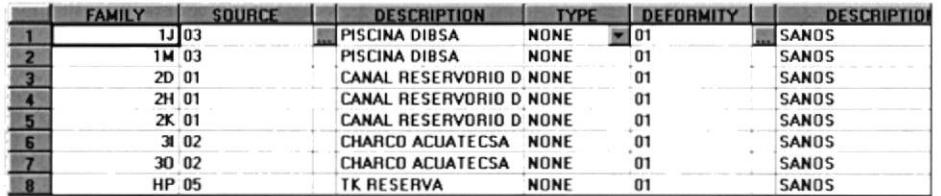

Figura 8.3. Asociación de familia del perfil con sus bandas.

- 6. Ingresar el código de la Familia (Family), éste es asignado por el técnico de laboratorio.
- 7. Ingresar el código de procedencia (Source) de la muestra (bandas), puede ingresarlo presionando el botón le que está a su derecha, el mismo que mostrará una pantalla de consulta de procedencias.

|    | <b>DESCRIPCION</b>     |  |
|----|------------------------|--|
| 01 | CANAL RESERVORIO DIBSA |  |
| 02 | CHARCO ACUATECSA       |  |
| 03 | PISCINA DIBSA          |  |
| 04 | TK MADURACION          |  |
| 05 | <b>TK RESERVA</b>      |  |
| 06 | PISCINA ACUATECSA      |  |
| 07 | CARTAGENA              |  |
| 08 | <b>TUMACO</b>          |  |
|    |                        |  |

Figura 8.4. Búsqueda de procedencia.

- 8. En la pantalla de consulta de procedencia, seleccionamos la que deseemos y le damos doble clic.
- 9. Seleccionamos el Tipo de Muestra o familia (Type) presionamos el botón que se encuentra en campo de Type, y le presentará un cuadro de opciones, la cual deberá seleccionar una.

| NONE          |  |
|---------------|--|
| <b>PADRES</b> |  |
| MACHO         |  |
| <b>HEMBRA</b> |  |
| LARVA         |  |

Figura 8.5. Consulta de Type.

10. Para ingresar la deformidad puede consultar los códigos presionando el botón la que se encuentra a la derecha de este campo, se le presentará una pantalla de consulta donde podrá seleccionar el código de la deformidad que desee.

|                | <b>DESCRIPCION</b> |      |
|----------------|--------------------|------|
| $\Omega$ 1     | SANOS              |      |
| 02             | DEF. ROSTRUM       |      |
| CG             | DEF. CEFALOTORAX   |      |
| 04             | DEF. COLA          |      |
| 05             | DEF ROST + COLA    |      |
| O <sub>6</sub> | DEF. ROST + CEFALO |      |
| 07             | DEF. CEFALO + COLA |      |
| 0ë             | <b>TODAS</b>       | $-1$ |

Figura 8.6. Consulta de código de deformidad.

- 11. En la pantalla de consulta de código de deformidad, presione doble clic para seleccionar uno.
- 12.Una vez ingresada la información necesaria para la familia del perfil, procedemos a asociar(ingresar) el archivo de bandas que está en excel.
- 13. Abrimos el archivo de excel que contiene el archivo generado por el programa Kodak.
- 14. Seleccionamos el grupo de bandas (celdas) del archivo de excel que corresponde al análisis de una muestra de animal (camarón).
- 15. Presionando la combinación de teclas Control + C, o en el menú de Edición (Edit) del menu principal de excel, seleccionando la opción de copiar (Copy), para que este se copie en la memoria del computador.
- 16. En el Sistema de Genética presionamos el botón de pegar
- 17. Automáticamente el Sistema pegará desde la memoria hasta el tab 'Bands" (Ver Figura 8.8.)
- 18. Deberemos ingresar los rangos bases para poder agrupar las bandas

por colores, presionamos el botón **EL** nos mostrará la pantalla de ingreso de rangos para esta familia.

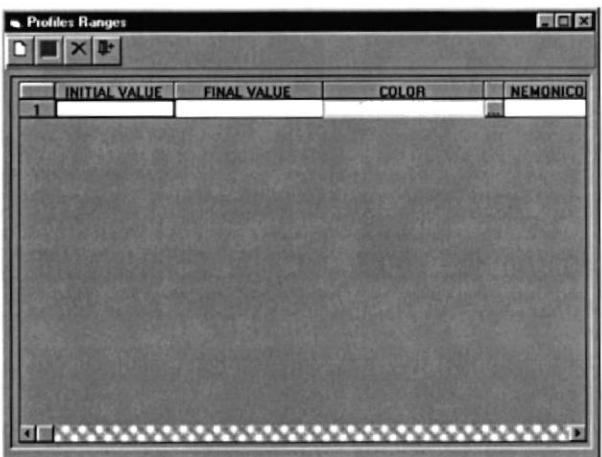

Flgura 8.7. lngreso de Rangos valores de perfil.

- 19. lngrese todos los valores de los rangos necesarios para poder agrupar (pintar) las bandas. Para poder ingresar los rangos deberá hacerlo de la siguiente manera:
	- Presione el botón  $\Box$  para poder grabar un nuevo registro.
	- Ingrese los valores iniciales y finales.
	- Presione el botón **E** para poder grabar estos rangos.
- Presione el botón X para poder eliminar un rango específico.  $\blacksquare$
- . Una vez que ha terminado de ingresar los rangos podemos regresar a la pantalla de ingreso de perfil, presionando el botón  $\mathbb{R}^+$
- 20. Después de haber ingresado los rangos para este archivo (Bandas) presionamos le botón  $\blacksquare$ , el cual procede a pintar todas las bandas de l a familia que estemos ingresando en ese momento.

| General Information |            |               |       |       | <b>Bands</b> |              |        |        |                 |              |
|---------------------|------------|---------------|-------|-------|--------------|--------------|--------|--------|-----------------|--------------|
|                     | Source: 04 | Family: 30M   |       |       | Deformity:01 | <b>SANOS</b> |        | LARVA  | $\boxed{\circ}$ | 團<br>Be      |
| <b>RANDA</b>        |            |               |       |       |              |              |        |        |                 | 麜            |
|                     | 1205.7     |               |       |       | 1200         | 1200         | 1206.7 | 1546.7 | 1566.7          | 1004.3       |
|                     | 1042.1     | 830.4         | 726.9 |       | 1042.1       | 1047.4       | 1031.6 | 1206.7 |                 | 835.7        |
|                     |            | 726.9         |       | 830.4 |              |              |        | 1042.1 | 1215.8          | 697.2        |
|                     | 839.1      |               | 594.3 | 公平所   |              | 839.1        | 834.8  |        | 1000            |              |
|                     |            | 594.3         | 548.6 | 730.8 | 742.3        | 734.6        | 730.8  | 730.8  | 803.6           | 552.5        |
|                     | 726.9      | 545.7         |       |       |              |              |        |        | 697.2           |              |
|                     | 597.1      |               | 283.9 | 640   | 582.9        | 582.9        | 5829   | 580    | 600             | <b>298.6</b> |
|                     | 551.4      | 107.3         |       | 591.4 | 548.6        | 548.6        | 551.4  | 551.4  |                 |              |
|                     | 461        |               |       | 548.6 | 456.1        | 461          |        | 461    | 461.2           |              |
| 10                  | 1793       | <b>P.R.C.</b> |       |       |              |              | 461    |        |                 |              |
| 11                  |            |               |       | 283.9 | 287.1        | 285.5        |        | 331.3  |                 |              |
| 12                  | 335.4      |               |       |       |              |              | 287.1  | 287.1  |                 |              |
| 13                  | 285.5      |               |       |       |              |              |        |        |                 |              |

Figura 8.8. Pintar las bandas del perfil.

- 21. Después de haber pintado las bandas, podemos proceder a grabar las mismas presionar el botón
- 22. Para poder ver estas bandas en otro formato, ordenadas por su peso de

valor y color, presionamos el botón **EE**, el mismo que nos mostraría el siguiente efecto.

| <b>RANDA</b>   |        |       |       |       |       |       |       |       |        | 圖     |
|----------------|--------|-------|-------|-------|-------|-------|-------|-------|--------|-------|
| 7              |        |       |       |       |       |       |       |       |        |       |
| $\theta$       |        |       |       |       |       |       |       |       |        |       |
| $\overline{9}$ |        |       |       |       |       |       |       |       |        |       |
| 10             | 839.1  | 830.4 |       | 830.4 |       | 839.1 | 834.8 |       | 803.6  | 835.7 |
| 11             | 69 B-3 |       |       | 792.3 |       |       |       |       |        |       |
| 12             | 726.9  | 726.9 | 726.9 | 730.8 | 7423  | 734.6 | 730.8 | 730.8 |        |       |
| 13             |        |       |       |       |       |       |       |       | 697.2  | 697.2 |
| 14             |        |       |       |       |       |       |       |       |        |       |
| 15             |        |       |       | 640   |       |       |       |       |        |       |
| 16             | 597.1  | 594.3 | 594.3 | 591.4 | 582.9 | 582.9 | 582.9 | 580   | 600    |       |
| 17             | 551.4  | 545.7 | 548.6 | 548.6 | 548.6 | 548.6 | 551.4 | 551.4 |        | 552.5 |
| 18             |        |       |       |       |       |       |       |       |        |       |
| 19             | 461    |       |       |       | 456.1 | 461   | 461   | 461   | 461.2  |       |
| 20             |        |       |       |       |       |       |       |       |        | ×     |
| a i            |        |       |       |       |       |       |       |       | 9-19.2 |       |

Figura 8.9. Bandas ordenadas por su peso y color (Con Máscara).

- 23. Para agregar una nueva fila a este conjunto de bandas podemos presionar el botón Fe
- 24. Si deseamos ingresar más familias al perfil con su respectivo archivo de bandas generadas desde Kodak, deberá repetir desde el paso 5 hasta el 24, las veces que sean necesarias.
- 25. Una vez que ya hayamos terminado de ingresar toda la información con respecto al perfil, presionamos el botón de grabar  $\blacksquare$ .

#### 8.1.3. MODIFICACION DE PERFIL.

Para poder modificar un perfil deberemos realizar lo siguiente.

a poder modificar un perfil deberemos realizar lo siguiente.<br>1. Presionamos el botón  $\overline{\mathbf{R}}$ , que se encuentra en la barra de<br>herramientas de la pantalla Data Profile Entry, el mismo que pos herramientas de la pantalla Data Profile Entry, el mismo que nos presentará la siguiente pantalla:

| Profile: |              | Primer:           |                                  | Family: |                    |   |
|----------|--------------|-------------------|----------------------------------|---------|--------------------|---|
|          | <b>FECHA</b> | <b>No.MUESTRA</b> | FAMILIA                          | PRIME   | <b>OBSERVACION</b> | ◚ |
|          | 01/01/2000   |                   | 16 20 - 2H - 2K - 3I - 30 - HP - |         | NINGUNA            |   |
|          | 01/02/2000   |                   | 17 2D-2H-2K-3I-3D-HP-            |         | 2 NINGUNA          |   |
|          | 01/03/2000   |                   | 18 20 - 2H - 2K - 3I - 3O - HP - |         | 3 NINGUNA          |   |
|          | 01/04/2000   |                   | 19 2D 2H 2K 3I 3D HP             |         | 4 NINGUNA          |   |
| 5        | 01/04/2000   |                   | 20 20 - 2H - 2K - 3I - 3O - HP - |         | 4 NINGUNA          |   |
| 6        | 01/05/2000   |                   | 21 2H-2K-3I-30-HP-1J-            |         | 8 NINGUNA          |   |
|          | 02/01/2000   |                   | 29 i4-2G4-2G4-2G4-2G             |         | 1 NINGUNA          |   |
| 8        | 02/02/2000   |                   | 30 i4-2G4-2G4-2G4-2G             |         | 2 NINGUNA          |   |
| 9        | 02/03/2000   |                   | 31 i4-2G4-2G4-2G4-2G             |         | 3 NINGUNA          |   |
| 10       | 02/04/2000   |                   | 34 i4-2G4-2G4-2G4-2G             |         | 4 NINGUNA          |   |
| 11       | 02/05/2000   |                   | 35 i4-2G4-2G4-2G4-2G             |         | 5 NINGUNA          |   |
|          | 03/01/2000   |                   | 36.1N2.1N2.1N2.1N2.              |         | 1 NINGLINA         |   |

Figura 8.10. Consulta de perfil.

- 2. En la pantalla de búsqueda de perfil (Profile Search), se presentarán todos los perfiles que hayamos ingresado al Sistema de Genética.
- 3. Para poder seleccionar un perfil, dar doble clic en el que se desee consultar.
- 4. Automáticamente el sistema le presentará los datos de dicho perfil seleccionado.

| <b>General Information</b>                                   |                       |               | Bands                          |                                  |                         |                    |
|--------------------------------------------------------------|-----------------------|---------------|--------------------------------|----------------------------------|-------------------------|--------------------|
| <b>Datos Generales</b><br>Profile No:<br><b>Observation:</b> | 16<br><b>NINGLINA</b> | Primor:       | Date: 01/01/2000               | (www.kido/unni                   |                         |                    |
|                                                              |                       |               |                                |                                  |                         | Вc<br>÷.           |
|                                                              | <b>FAMILY</b>         | <b>SOURCE</b> | <b>DESCRIPTION</b>             | <b>TYPE</b>                      | <b>DEFORMITY</b>        | <b>DESCRIPTION</b> |
|                                                              |                       | $1J$ 03       | PISCINA DIBSA                  | $\blacksquare$ 01<br><b>NONE</b> |                         | SANOS              |
|                                                              | 1M 03                 |               | PISCINA DIBSA                  | <b>NONE</b>                      | 01                      | <b>SANOS</b>       |
| $\frac{2}{3}$<br>$\frac{4}{5}$<br>$\frac{5}{7}$              | 20 01                 |               | <b>CANAL RESERVORIO D NONE</b> |                                  | 01                      | <b>SANOS</b>       |
|                                                              | 2H 01                 |               | CANAL RESERVORIO D NONE        |                                  | 01                      | SANOS              |
|                                                              | 2K 01                 |               | CANAL RESERVORIO D NONE        |                                  | 01                      | SANDS              |
|                                                              |                       | 31 02         | CHARCO ACUATECSA NONE          |                                  | $\overline{\mathbf{0}}$ | <b>SANDS</b>       |
|                                                              | 30 02                 |               | CHARCO ACUATECSA               | <b>NONE</b>                      | 01                      | <b>SANDS</b>       |
| $\mathbf{B}$                                                 |                       | <b>HP 05</b>  | <b>TK RESERVA</b>              | <b>NONE</b>                      | 01                      | SANDS              |

Figura 8.12. Pantalla de Perfil.

- 5. Una vez que tengamos cargada toda la información del perfil, podemos realizar las modificaciones necesarias.
- 6. Para consultar las bandas asociadas a cada familia del perfil, dar doble clic en la familia deseada y automáticamente se presentará en el tab "Bands".
- 7. Ya terminada las respectivas modiflcaciones procedemos a grabar toda la información, presionando el botón **E.**

### 8.2. ANALYSIS GENERATION.

Permite generar resúmenes de agrupaciones de familias de un perfil específico, grabándolos como análisis de un perfil, se puede realizar múltiples análisis con varias familias del perfil dependiendo como lo necesite el usuario. El análisis es la base de toda comparación que se desee hacer.

#### 8.2.1. ABRIR ANALYSIS GENERATION.

Para ejecutar generación de los resúmenes de bandas, se lo hará de la siguiente manera:

- 3. Seleccione <Genetic> en el Menú principal del sistema.
- 4. Se le presentará algunas opciones de la cuál debe elegir <Analysis Generation> a continuación se presentará la siguiente pantalla (ver Figura 8.12.).

Sugerencia.

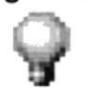

Para moverse de una casilla a otra utilice la tecla <Tab>

#### 8.2.2 GENERACIÓN DE ANÁLISIS DE UN PERFIL.

Generación de un análisis de un perfil.

- 1. Buscar el perfil para la generación, presionando el botón, nos presentará una pantalla que seleccionaremos el perfil deseado (ver Figura 8.11).
- 2. Se nos presentará toda la información del perfil deseado.

| General Data        |               |              |                |                            |                |                  |                    |
|---------------------|---------------|--------------|----------------|----------------------------|----------------|------------------|--------------------|
| Profile No:         | 16            |              | <b>PRIMER:</b> |                            | Date:          | 01/01/2000       | [mm/dd/yyyy]       |
| <b>Observation:</b> |               | NINGUNA      |                |                            |                |                  |                    |
|                     |               |              |                |                            |                |                  |                    |
|                     |               |              |                |                            |                |                  |                    |
|                     | <b>FAMILY</b> |              | <b>SOURCE</b>  | <b>DESCRIPTION</b>         | <b>TYPE</b>    | <b>DEFORMITY</b> | <b>DESCRIPTION</b> |
|                     |               | $1J$ 03      |                | PISCINA DIBSA              | NINGUNO =      | 01               | <b>SANOS</b>       |
| $\overline{2}$      |               | 1M 03        |                | <b>PISCINA DIBSA</b>       | <b>NINGUNO</b> | 01               | <b>SANDS</b>       |
| 3                   |               | 2D 01        |                | CANAL RESERVORIO D NINGUNO |                | 01               | <b>SANDS</b>       |
|                     |               | 2H 01        |                | CANAL RESERVORIO D NINGUNO |                | 01               | <b>SANOS</b>       |
| 5                   |               | 2K 01        |                | CANAL RESERVORIO D NINGUNO |                | 01               | SANOS              |
| 6                   |               | 31 02        |                | <b>CHARCO ACUATECSA</b>    | <b>NINGUNO</b> | 01               | <b>SANDS</b>       |
| 7                   |               | 30 02        |                | <b>CHARCO ACUATECSA</b>    | <b>NINGUNO</b> | 01               | <b>SANOS</b>       |
| $\blacksquare$      |               | <b>HP 05</b> |                | <b>TK RESERVA</b>          | <b>NINGUNO</b> | 01               | <b>SANOS</b>       |

Figura 8.12. Generación de Análisis de Perfil.

3. Procedemos a seleccionar las familias que desee generar en el análisis, haciendo doble clic en la fila de la familia que se necesite.

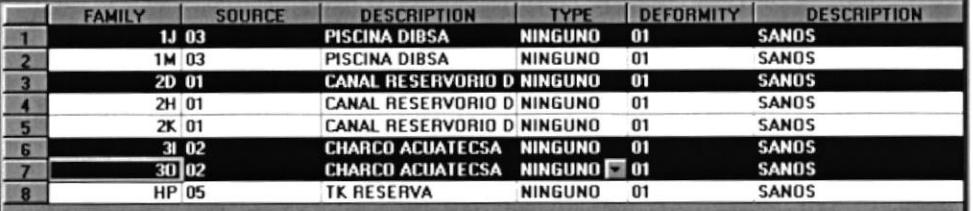

Figura 8.13. Familias seleccionadas para la generación del análisis de perfil.

- 4. Una vez que hayamos seleccionado todas las familias para la generación presionamos el botón **de**, ejecutará la generación.
	-
- 5. La generación consiste en coger cada familia, ver sus bandas asociadas, del bp mínimo, el máximo, sacar sus promedios y calcular el ind% para ponerlo en el análisis del perfil.
- 6. Al terminar la generación el sistema emitirá un mensaje de alerta de haber terminado con éxito y nos mostrará el resumen de bandas en el tab "Band Summary".

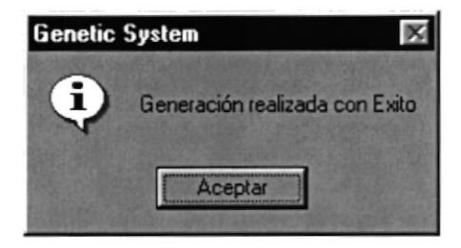

Figura 8.14. Mensaje de información

7. Verificamos si la generación ha sido la correcta y presionamos el botón para aumentar el análisis al perfil, este análisis se lo identifica con un secuencial en el perfil.

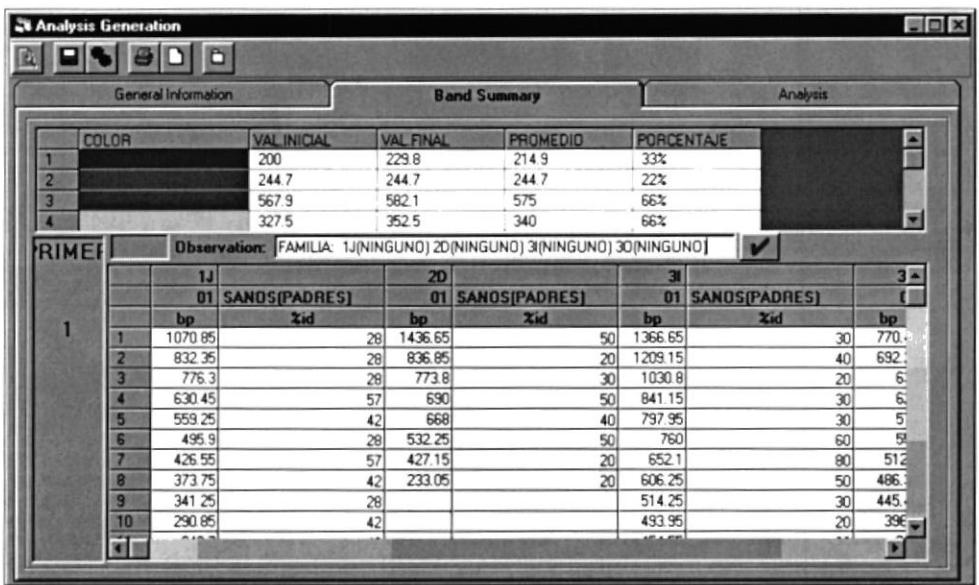

Figura 8.15. Resumen de banda o análisis del perfil

8. Se puede consultar este último análisis así como los anteriores generados en el tab "Analysis".

 $\blacksquare$ 

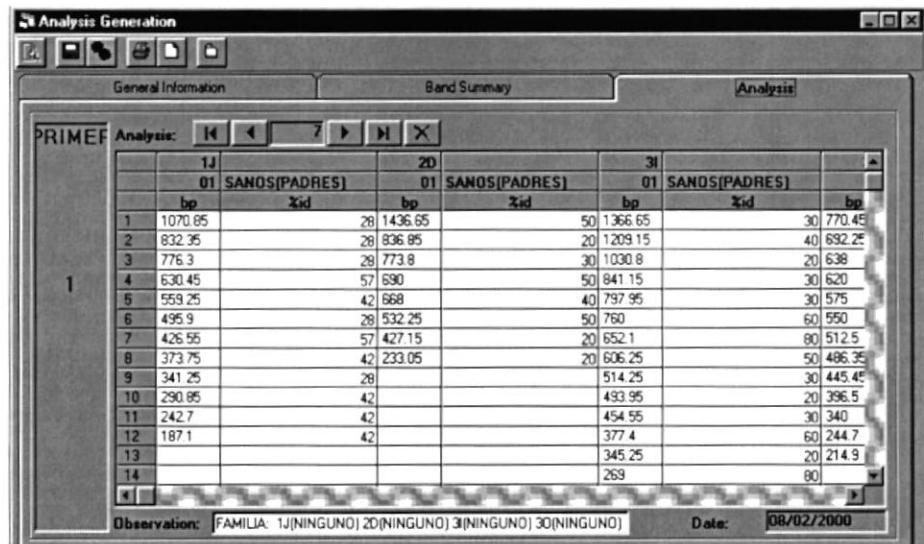

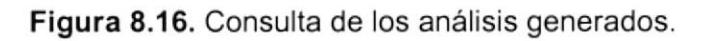

9. En el tab "Analysis" podrá consultar con los botones de desplazamiento.

Va al primer análisis generado.

Consulta el análisis anterior al actual posicionado.

Muestra el siguiente análisis al actual posicionado.

Va al último de los análisis generados.

Elimina un análisis deseado, elimina el análisis que está posicionado en ese momento

- 10. Si desea seguir generando más análisis repita el paso 3 al 7.
- 11. Si ya se ha terminado de generar todos los análisis procedemos a presionar

el botón  $\blacksquare$ , para grabar todos los análisis del perfil.

#### 8.3. PROFILE GENERATION.

Esta opción nos permite generar las bandas únicas o completas de las familias que hayamos ingresado a los perfiles.

#### 8.3.1 ABRIR PROFILE GENERATION.

Para ejecutar las bandas únicas o completas, se lo hará de la siguiente manera:

- 5. Seleccione <Genetic> en el Menú principal del sistema.
- 6. Se le presentarán algunas opciones de la cuáles debe elegir <Profile Generation> a continuación se presentará la siguiente pantalla (ver Figura 8.17.).

Sugerencia.

'tli

Para moverse de una casilla a otra utilice la tecla <Tab>

#### 8.3.2. GENERAR BANDAS UNICAS O COMPLETAS.

Generar bandas Unicas o Completas

- 1. Buscar los perñles para agrupar y generar las bandas. Presionamos el botón  $\left| \text{O}\right|$ , para consultar todos los perfiles existentes en el sistema.
- 2. Se presentarán todos los perfiles dependiendo el "Primer" que haya ingresado anteriormente,

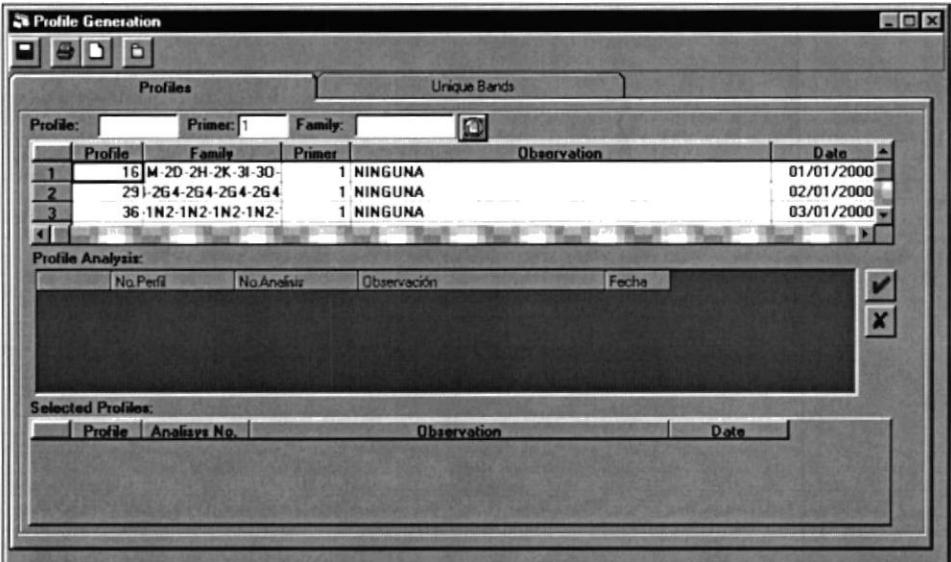

Figura 8.17. Generación de bandas únicas / Completas.

3. Dar doble clic en el perfil deseado para poder ver los análisis que tiene el perfil.

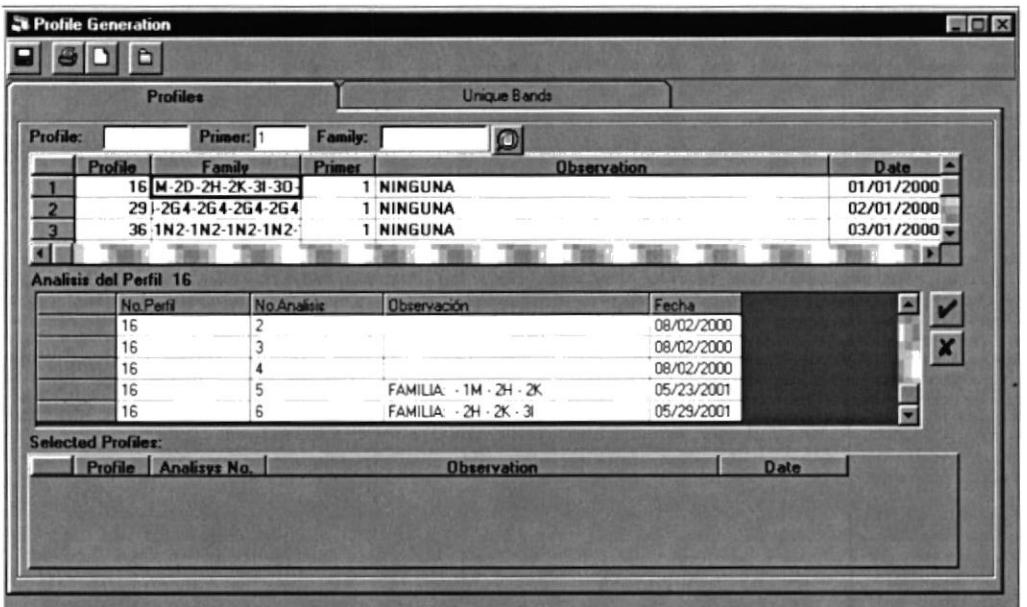

Figura 8.18. Consulta de análisis de un perfil específico.

- 4. Seleccione el o los análisis del perfil para poder hacer la generación. puede seleccionar y deseleccionar de dos formas:
	- Dar doble clic en el análisis del perfil seleccionado y se agregará a la lista de perfiles seleccionados para la generación, marcándolo con un carácter de visto.

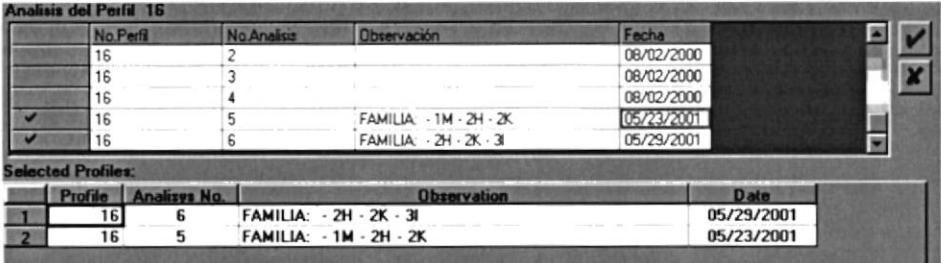

Figura 8.19. Selección de análisis de los perfiles.

- Asi mismo podemos deseleccionar dando doble clic.
- Si deseamos seleccionar todos podemos presionar el<br>botón **V**.  $\blacksquare$
- Si deseamos deseleccionar todos presionamos el botón A

5. Una vez que hayamos terminado de seleccionar todos los analisis de los perfiles para la generación cambiarse al Tab "Unique Bands".

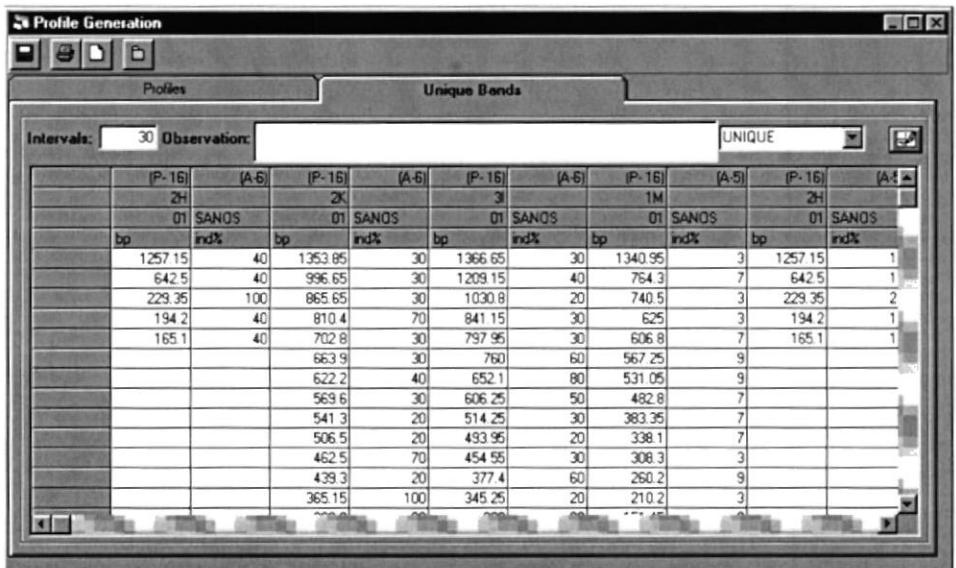

Figura 8.20. Análisis seleccionados de los perfiles para generar bandas

- 6. En el Tab "Unique Bands" se deberá ingresar el valor de intervalo que afectará la comparación para generar las bandas únicas, para las completas no es necesario.
- 7. Para generar bandas completas seleccionemos la opción ALL.

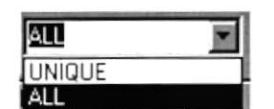

Figura 8.21. Tipo de bandas a grabar Únicas (ALL).

8. Para generar bandas completas seleccionemos la opción UNIQUE y presionar el botón **EA**.

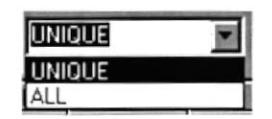

Figura 8.22. T¡po de bandas a grabar Únicas (UNIQUE).

9. Luego de haber realizado los pasos anteriores presionamos el botón  $\blacksquare$ para grabar las bandas Únicas / Completas.

#### 8.4. MODALS AND SUBJECTS COMPARISSON.

Permite realizar una comparación de bandas entre familias específicas.

#### 8.4.1 ABRIR DEFORMITY.

Para ejecutar el mantenimiento de deformidades, se lo hará de la siguiente manera:

- 7. Seleccione <Genetic> en el Menú principal del sistema.
- 8. Se le presentarán algunas opciones de las cuáles debe elegir <Modals and Subjects Comparisson> a continuación se presentará la siguiente pantalla (ver Figura 8.23.).

Sugerencia.

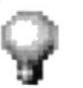

Para moverse de una casilla a otra utilice la tecla <Tab>.

#### 8.4.2. REALIZANDO UNA COMPARACIÓN.

Realizando una comparación

- 1. Buscar los perfiles que contienen las familias a comparar. Presionamos el botón  $\left| \textbf{\textcircled{0}} \right|$ , para consultar todos los perfiles existentes en el sistema.
- 2. Se presentarán todos los perfiles dependiendo el Primer que haya ingresado anteriormente.
- 3

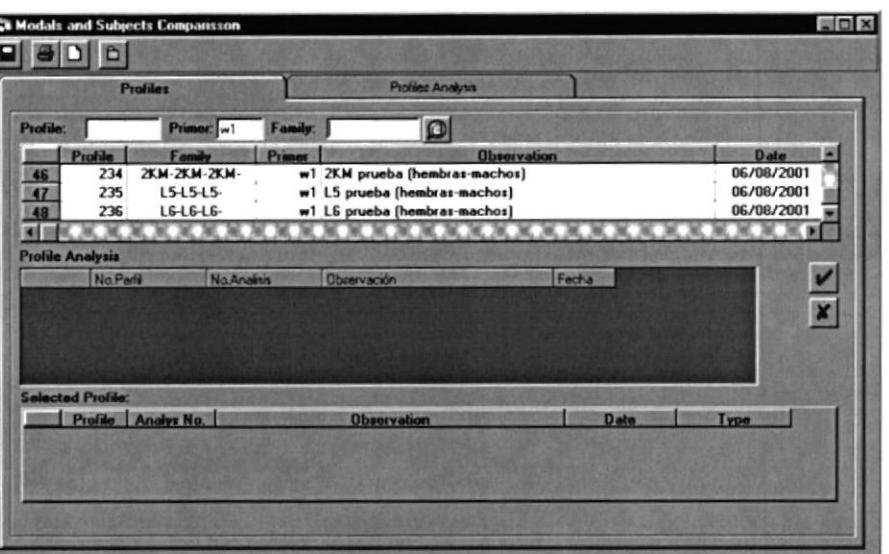

Figura 8.23. Consulta de perfiles para la comparación.

4. Dar doble clic en el perfil deseado para poder ver los análisis que tiene el perfil.

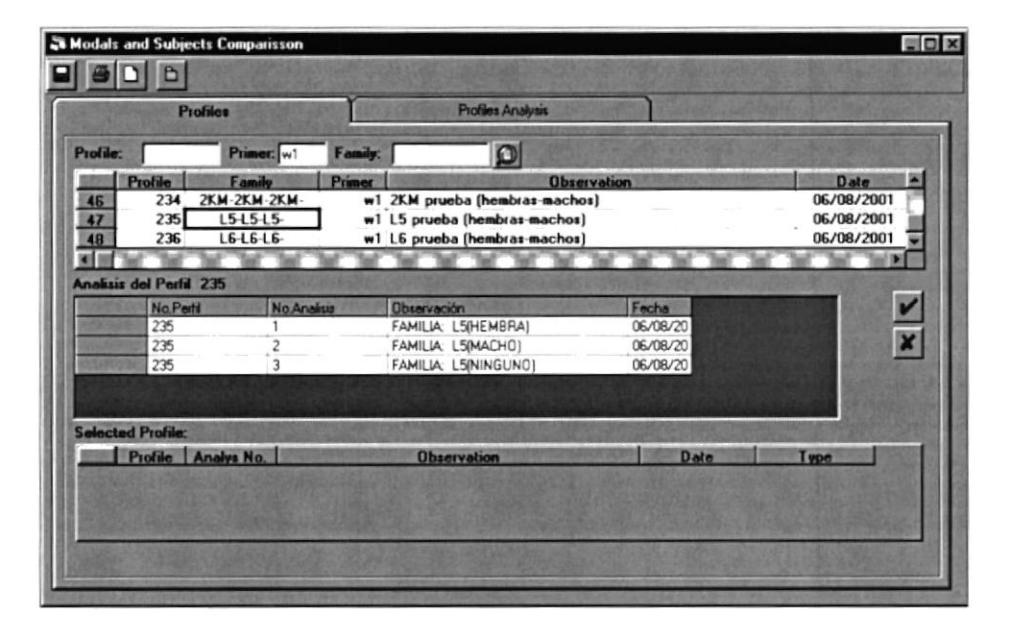

Figura 8.24. Consulta de los análisis de un perfil específico.

5. Seleccione el o los análisis del perfil para poder hacer la comparación. Dar doble clic en el análisis del perfil seleccionado y se agregará a la lista de perfiles seleccionados para la Comparación, marcándolo con un carácter de visto.

|                 |                               | <b>Profiles</b>    |                     | <b>Profiles Analysis</b>       |                      |             |
|-----------------|-------------------------------|--------------------|---------------------|--------------------------------|----------------------|-------------|
| <b>Profile:</b> |                               | Primer: w1         | Family:             | D                              |                      |             |
|                 | <b>Profile</b>                | Family             | <b>Primor</b>       |                                | <b>Observation</b>   | Date        |
| 46              | 234                           | 2KM-2KM-2KM-       |                     | w1 2KM prueba (hembras-machos) |                      | 06/08/2001  |
| 47              | 235                           | L5-L5-L5-          |                     | w1 L5 prueba (hembras-machos)  |                      | 06/08/2001  |
| 48              | 236                           | $L6-L6-L6$         |                     | w1 L6 prueba (hembras-machos)  |                      | 06/08/2001  |
| 谢谢              |                               |                    |                     | しへいへいへいへいへい                    |                      | ום וייטו    |
|                 | <b>Analisis del Pedil 235</b> |                    |                     |                                |                      |             |
|                 | No.Pett                       | <b>No.Analisis</b> |                     | Observación                    | Fecha                | v           |
|                 | 235                           |                    |                     | FAMILIA L5(HEMBRA)             | 06/08/20             | ×           |
|                 | 235<br>235                    | ٩                  |                     | FAMILIA: L5IMACHOI             | 06/08/20<br>06/08/20 |             |
|                 |                               |                    |                     | FAMILIA: L5(NINGUNO)           |                      |             |
|                 |                               |                    |                     |                                |                      |             |
|                 | <b>Selected Profile:</b>      |                    |                     |                                |                      |             |
|                 |                               | Profile Analyz No. |                     | <b>Observation</b>             | <b>Date</b>          | <b>Type</b> |
|                 | 235                           |                    | FAMILIA: L5(HEMBRA) |                                | 06/08/2001           |             |
|                 |                               |                    |                     |                                |                      |             |

Figura 8.25. Seleccionando análisis para la comparación.

6. Identifique al análisis (Resumen de bandas de Familia) como Patrón (model) o Blanco (Subject), presione el botón de la celda de Type y seleccione un tipo.

| <b>BLANCO</b><br>PATRON |  |
|-------------------------|--|

Figura 8.26. Selección de tipo de análisis.

7. Si desea agregar más análisis repita desde el paso 2 al 5, recordando que solo debe de existir un Patrón en la comparación, pero pude pueden existir muchos Blancos

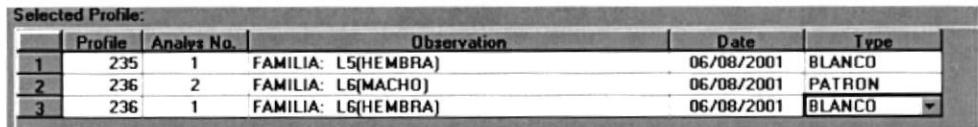

Figura 8.27. Análisis seleccionados para la comparación.

8. Una vez que se hayan seleccionado los análisis (Resumen de bandas de Familia), procedemos a cambiarnos al Tab "Profile Analysis".

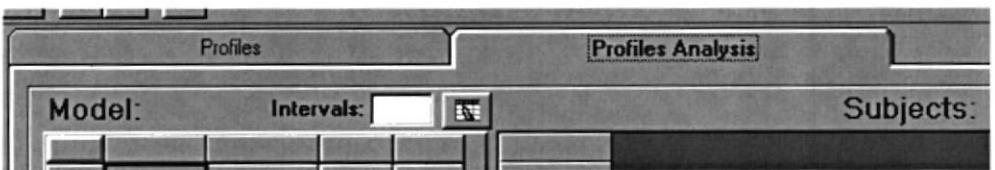

Figura 8.28. Tab "Profile Análisis" para hacer la comparación.

- 9. Ingresamos el valor del intervalo a comparar.
- 10. Presionamos el botón **K**, para ejecutar la comparación.
- 11. Una vez que el sistema haya terminado de generar la comparación nos emitirá un mensaje de aviso.

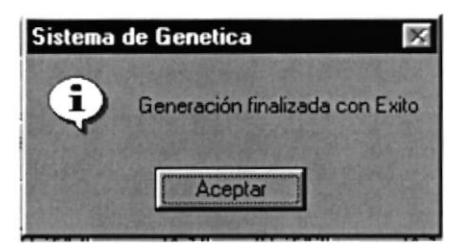

Figura 8.29. Mensaje de finalización de la generación de comparación.

12.Una vez que hayamos terminado de comparar y de estar seguros que

esta comparación es la correcta, procedemos a presionar el botón para grabar la comparación, que se grabará en el sistema con un secuencial único.

|                 | Profiles                          |               |                | <b>Profiles Analysis</b> |                 |              |                       |  |  |
|-----------------|-----------------------------------|---------------|----------------|--------------------------|-----------------|--------------|-----------------------|--|--|
| Model:          |                                   | Intervals: 30 | $\overline{a}$ | Subjects:                |                 |              |                       |  |  |
|                 |                                   |               |                | [P. 235]                 | $[A-1]$         | [P. 236]     | $[A-1]$               |  |  |
|                 | $IA-21$<br>IP-2361                |               |                | L5                       |                 | L6           |                       |  |  |
|                 | L <sub>6</sub><br>20 <sup>1</sup> |               |                |                          | 01 HEALTHY      |              | 01 HEALTHY            |  |  |
| 3               | 01 HEALTHY                        |               |                | bp                       | ind?            | bp           | ind <sup>2</sup>      |  |  |
|                 | $ind$ $x$<br>bo                   | $\rightarrow$ | $\leftarrow$   | 1176.65                  | 75              | 1781.6       | 20                    |  |  |
| 5               | 1680.65 40                        | 30            | 30             | 1086.1                   | 50              | 1231.55      | 80                    |  |  |
| 6               | 1036.5 40                         | 30            | 30             | 1011.15                  | 37              | 1066.65      | 80                    |  |  |
|                 |                                   | 30            | 30             |                          |                 | <b>BBD.B</b> | 20                    |  |  |
| 8               | 900.45 20                         | 30            | 30             |                          |                 | 828.85       | 40                    |  |  |
| $\overline{3}$  | 805.45 80                         | 30            | 30             | 859.1<br>802.45          | 87<br>75        | 789.05       | 50<br>$\overline{30}$ |  |  |
| 10              | 690 30                            | 30            | 30             | 732.6                    | 37              | 735.95       |                       |  |  |
| $\frac{11}{12}$ |                                   | 30<br>30      | 30             | 694.65                   | 87              |              |                       |  |  |
|                 | 578.4 40                          | 30            | 30<br>30       |                          |                 | 559          |                       |  |  |
| 13              | 550 40                            | 30            | 30             | 598 89                   |                 | 497.1        | 30                    |  |  |
| 14              | 484.3 20                          | 30            | 30             | 516.65                   | 87              |              |                       |  |  |
| 15<br>16        | 443.15 40                         | 30            | 30             | 465.7                    | 25              | 367.85       | 50                    |  |  |
|                 |                                   | 30            | 30             |                          |                 | 270.8        | 30                    |  |  |
| 17              | 368.5 20                          | 30            | 30             |                          |                 | 236.9        | 10                    |  |  |
| 18              | <b>212 DE 20</b>                  | 20            | 20             | 375.6                    |                 |              |                       |  |  |
| τî.             |                                   |               |                | nnn ee                   | $\frac{37}{27}$ |              |                       |  |  |

Figura 8.30. Comparación terminada

#### 8.5. COMPARISSON AMONG GENERATION ANALYSIS (UNIQUE AND / OR COMPLETE).

Permite realizar la identificación del perfil de una familia especifica, comparándolo con los perfiles de todas las familias que existan en la base de datos del Sistema de Genética.

#### 8.5.1 COMPARISSON AMONG GENERATION ANALYSIS.

Para ejecutar el Comparisson Among Generation Analysis, se lo hará de la siguiente manera:

- 9. Seleccione <Genetic> en el Menú principal del sistema.
- 10. Se le presentará algunas opciones de las cuáles debe elegir <Comparisson Among Generation Analysis (Unique and / or Complete)> a continuación se presentará la siguiente pantalla (ver Figura 8.32.).

Sugerencia.

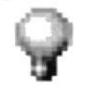

Para moverse de una casilla a otra utilice la tecla <Tab>

#### 8.5.2. IDENTIFICANDO UN PERFIL.

ldentificando el perfil

1. Buscar la familia que deseamos identificar, presionamos el botón, aparecerá una pantalla donde nos presentará todos los perfiles o familias generadas en el sistema.

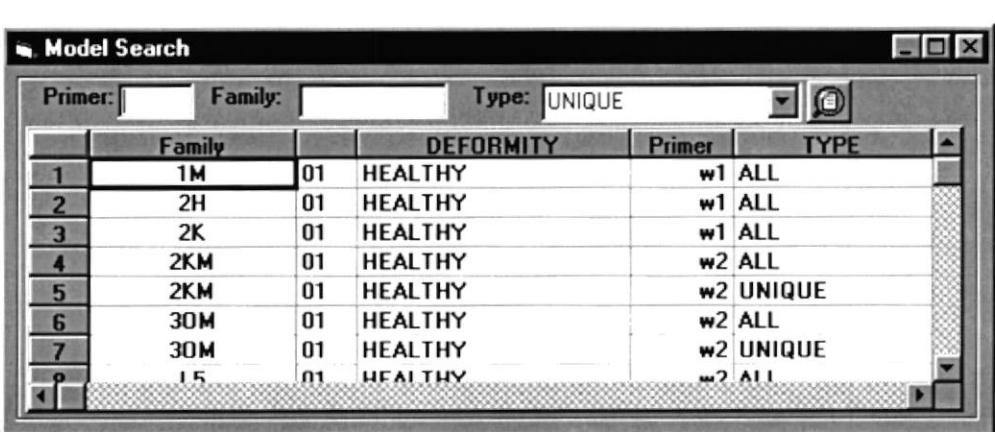

Figura 8.31. Consulta de familias o perfiles existente.

2. Seleccionar uno de ellos, automáticamente se mostrará en la pantalla toda la información de la familia seleccionada.

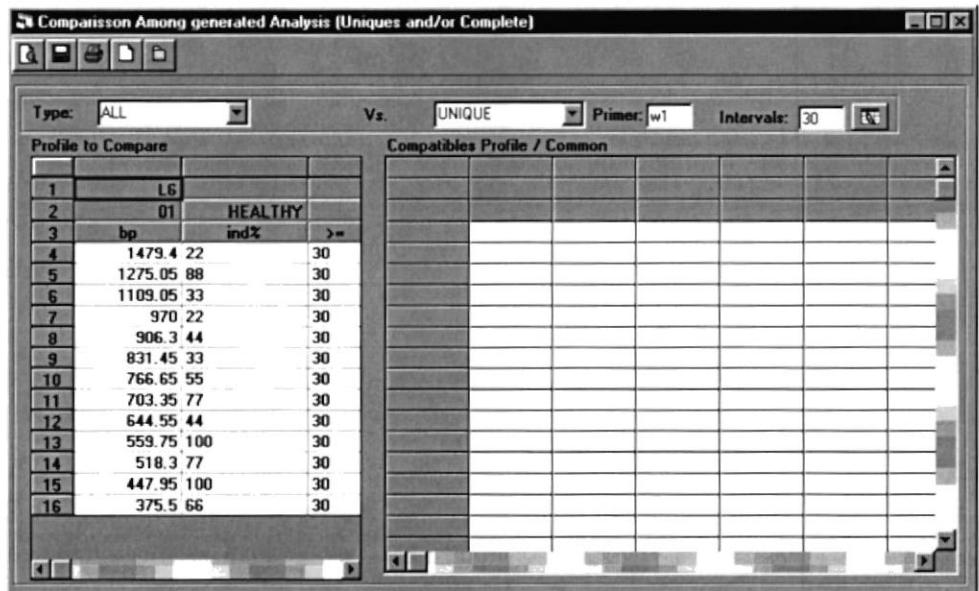

Figura 8.32. Identificación de bandas.

- 3. Ingresar el Primer, el valor del intervalo, para la identificación.
- 4. Presionar el botón **K**, para ejecutar la identificación del perfil compatible.
- 5. Al finalizar el proceso de identificación el sistema mostrará todas las familias de cuyas bandas sean compatibles.

| Type:          | <b>ALL</b>                | ▾              |                | Vs. | <b>ALL</b> |                                     | ۳<br>Primer: w1 |         |            | Intervals: $30$ |          |
|----------------|---------------------------|----------------|----------------|-----|------------|-------------------------------------|-----------------|---------|------------|-----------------|----------|
|                | <b>Profile to Compare</b> |                |                |     |            | <b>Compatibles Profile / Common</b> |                 |         |            |                 |          |
|                |                           |                |                |     |            | 1M                                  |                 | 2H      |            | 2K              |          |
|                | LG                        |                |                |     |            |                                     | 01 HEALTHY      |         | 01 HEALTHY |                 | 01 HEALT |
|                | 01                        | <b>HEALTHY</b> |                |     |            | bp                                  | $md$ %          | bp      | ind%       | bp              | ind%     |
| $\overline{3}$ | bo                        | indz           | $\overline{2}$ |     |            | 151.45                              | 3               | 165.1   | 10         | 190.25          |          |
|                | 1479.4 22                 |                | 30             |     |            | 210.2                               | Э               | 194.2   | 10         | 254.65          |          |
| 5              | 1275.05 88                | <b>TABLES</b>  | 30             |     |            | 260.2                               | 9               | 229.35  | 25         | 303.3           |          |
| 6              | 1109.05 33                |                | 30             |     |            | 308.3                               | 3               | 642.5   | 10         | 365.15          |          |
| п              | 970 22                    |                | 30             |     |            | 338.1                               |                 | 1257.15 | 10         | 439.3           |          |
| $\mathbf{B}$   | 906.3 44                  |                | 30             |     |            | 383.35                              |                 |         |            | 4625            |          |
| $\mathbf{q}$   | 831.45 33                 |                | 30             |     |            | 482.8                               |                 |         |            | 506.5           |          |
| 10             |                           |                | 30             |     |            | 高顺                                  |                 |         |            | 541             |          |
| 11             |                           |                | 30             |     |            | 97 Jr                               |                 |         |            | 569             |          |
| 12             | 644.55 44                 |                | 30             |     |            | 606.8                               |                 |         |            | 622.2           |          |
| 13             | 559.75 100                |                | 30             |     |            | 625                                 |                 |         |            | 663.9           |          |
| 14             | 518.3 77                  |                | 30             |     |            |                                     |                 |         |            |                 |          |
| 15             | 447.95 100                |                | 30             |     |            |                                     |                 |         |            | 810.4           |          |
| 16             |                           |                | 30             |     |            | 1340.95                             |                 |         |            | 865.65          |          |

Figura 8.33. Bandas de familias compatibles.

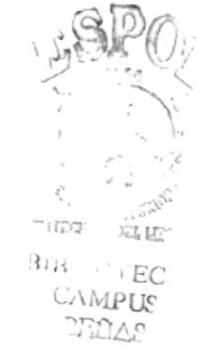

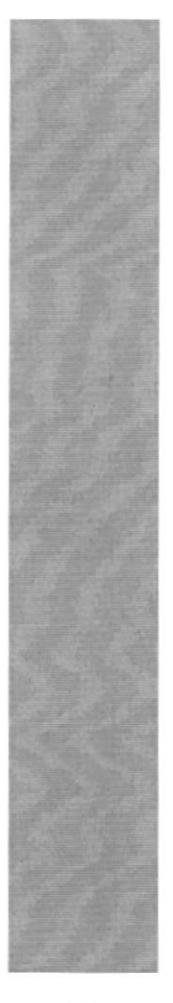

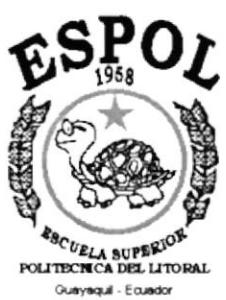

# CAPÍTULO 9. **MENÚ QUERY**

# 9. MENÚ QUERY.

Éste menú nos permite acceder a las principales consultas del Sistema de Genética.

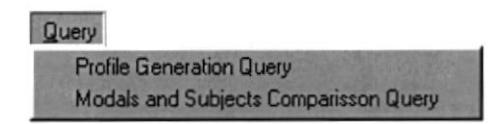

Figura 9.1. Menú Query.

#### 9.1. PROFILE GENERATION QUERY.

Nos brinda una consulta de todos los perfiles que se hayan generado, identificándolos con un secuencial y su fecha de generación.

#### 9.1.I ABRIR PROFILE GENERATION QUERY.

Para ejecutar el Profile Generation Query, se lo hará de la siguiente manera:

- 1. Seleccione <Query> en el Menú principal del sistema.
- 2. Se le presentarán algunas opciones de las cuáles debe elegir <Profile Generation Query> a continuación se presentará la siguiente pantalla (ver Figura 9.2.).

#### 9.1.2. CONSULTANDO LOS PERFILES ÚNICOS / COMPLETOS.

Consultando los perfiles

1. Para realizar una consulta ingresamos a la pantalla de Profile Generation Query y automáticamente se presenta las diferente familias a consultar
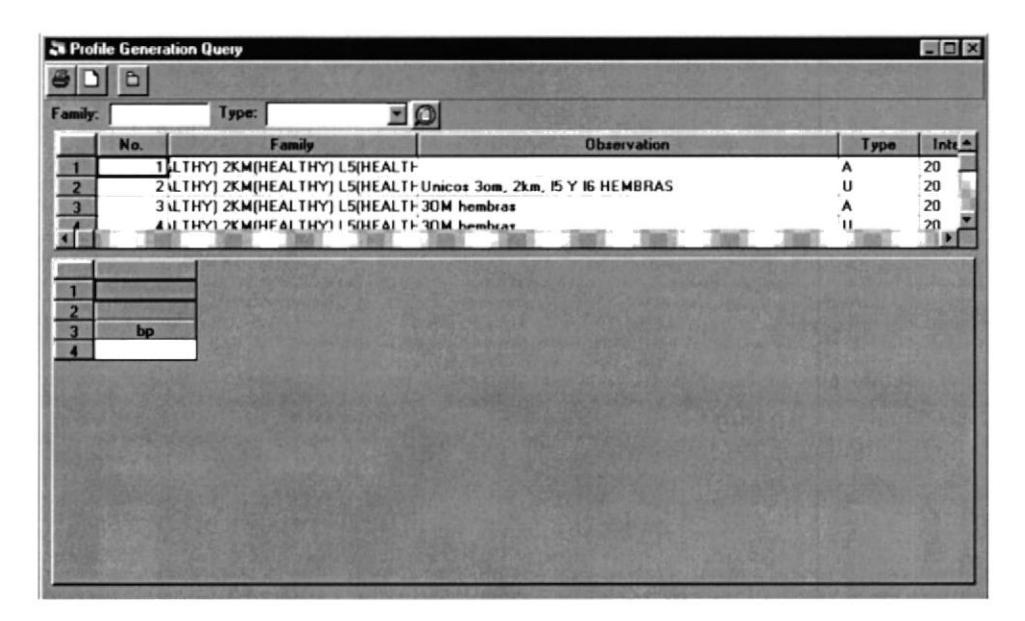

Figura 9.2. Consulta de perfiles ya generados.

- 2. Presionamos doble clic en la comparación que deseemos ver el detalle.
- 3. Automáticamente se presentarán las bandas de las familias que intervinieron en esa generación.

|                                                      | <sup>3</sup> Profile Generation Query<br>b |                                     |                  |                   |                                                                  |                   |                    |                       |      | $\blacksquare$ |
|------------------------------------------------------|--------------------------------------------|-------------------------------------|------------------|-------------------|------------------------------------------------------------------|-------------------|--------------------|-----------------------|------|----------------|
| Family:                                              |                                            | Туре:                               |                  | פ∎                |                                                                  |                   |                    |                       |      |                |
|                                                      | No.                                        |                                     | Family           |                   |                                                                  |                   | <b>Observation</b> |                       | Type | $lnte -$       |
| $\overline{z}$                                       |                                            |                                     |                  |                   | 2 ILTHY) 2KM(HEALTHY) L5(HEALTH Unicos 3om, 2km, 15 Y 16 HEMBRAS |                   |                    |                       | U    | 20             |
| $\overline{\mathbf{3}}$                              |                                            |                                     |                  |                   | 3LLTHY] 2KM[HEALTHY] L5(HEALTH 30M hembras                       |                   |                    |                       | A    | 20             |
| ▲                                                    |                                            |                                     |                  |                   | 4 LLTHY] 2KM(HEALTHY) L5(HEALTH 30M hembras                      |                   |                    |                       | u    | 20             |
| 图目                                                   |                                            | <b>51MBIEALTHYL2HIHEALTHYL2KIHE</b> |                  |                   |                                                                  |                   |                    |                       |      | JE.            |
|                                                      |                                            |                                     |                  |                   |                                                                  |                   |                    |                       |      |                |
|                                                      |                                            |                                     |                  |                   |                                                                  |                   |                    |                       |      |                |
|                                                      | $30M$ $m2$                                 |                                     | 2KM w2           |                   |                                                                  | $L5 = 2$          |                    | $L6 = 2$              |      |                |
|                                                      | 01                                         | <b>HEALTHY</b> 01                   |                  | <b>HEALTHY</b> 01 |                                                                  | <b>HEALTHY</b> 01 |                    | <b>HEALTHY</b>        |      |                |
|                                                      | $ind$ $\mathbb{Z}$                         | bo                                  | indz             | bo                | ind                                                              | bo                | $ind$ $X$          | bo                    |      |                |
|                                                      |                                            |                                     |                  |                   |                                                                  |                   |                    |                       |      |                |
|                                                      | 1353 20                                    |                                     | 1295             | 30                | 1287.2                                                           | 37                | 1479.4             | 22                    |      |                |
|                                                      | 1149.5 20                                  |                                     | 1079.55          | 20                | 1102 65                                                          | 50                | 1275.05            | 88                    |      |                |
|                                                      | 1062.5 30                                  |                                     | 1035.25          | 40                | 1027.3                                                           | 37                | 1109.05            | 33                    |      |                |
|                                                      | 930.5 100                                  |                                     | 972              | 40                | 964.6                                                            | 50                | 970                | 22                    |      |                |
|                                                      | 851.5 100                                  |                                     | 926              | 50                | 883.35                                                           | 50                | 906.3              | 44                    |      |                |
| $\begin{array}{c}\n4 \\ 5 \\ \hline\n8\n\end{array}$ | 761 50                                     |                                     | 895.05           | 30                | 753.35                                                           | 50                | 831.45             | 33                    |      |                |
| $\overline{\mathbf{3}}$                              | 701.5 100                                  |                                     | 838.35           | 60                | 695.85                                                           | 75                | 766.65             | 55                    |      |                |
|                                                      | 676.5 30                                   |                                     | 778.6            | 60                | £ 323                                                            | 87                | 703 35             | $\overline{77}$       |      |                |
|                                                      |                                            |                                     |                  |                   |                                                                  |                   |                    |                       |      |                |
| $\begin{array}{c}\n10 \\ 11 \\ 12\n\end{array}$      | 616.5 90                                   |                                     | 716.3            | 90<br>40          | 593.55                                                           | 50<br>50          | 644.55             | 44                    |      |                |
| 13<br>14                                             | 595 20<br>567.5 50                         |                                     | 656.95<br>586.85 | 40                | 565.4<br>528.2                                                   | 37                | 559.75<br>518.3    | 100<br>$\overline{H}$ |      |                |

Figura 9.3. Consulta de la bandas que pertenecen a la comparación seleccionada.

4. Podemos imprimir presionando el botón **6** 

# 9.2. MODALS AND SUBJECTS COMPARISSON.

Nos brinda una consulta de todos las Patrones (Model) que se compararon con blancos especificos, identificándolos con un secuencial y su fecha de generación.

# 9.2.1 ABRIR MODALS AND SUBJECTS COMPARISSON.

Para ejecutar el Profile Generation Query, se lo hará de la siguiente manera:

- 3. Seleccione <Query> en el Menú principal del sistema.
- 4. Se le presentarán algunas opciones de las cuáles debe elegir <Modals and Subjects Comparisson> a continuación se presentará la siguiente pantalla (ver Figura 9.3.).

#### 9.2,2, CONSULTADO LOS PERFILES.

Consultando las comparaciones de Patrones (Model) VS. Blancos(subjects).

1. Al abrir la pantalla de Modals and Subjects Comaparisson, se presentarán todas las comparaciones que se hayan grabado y realizado anteriormente.

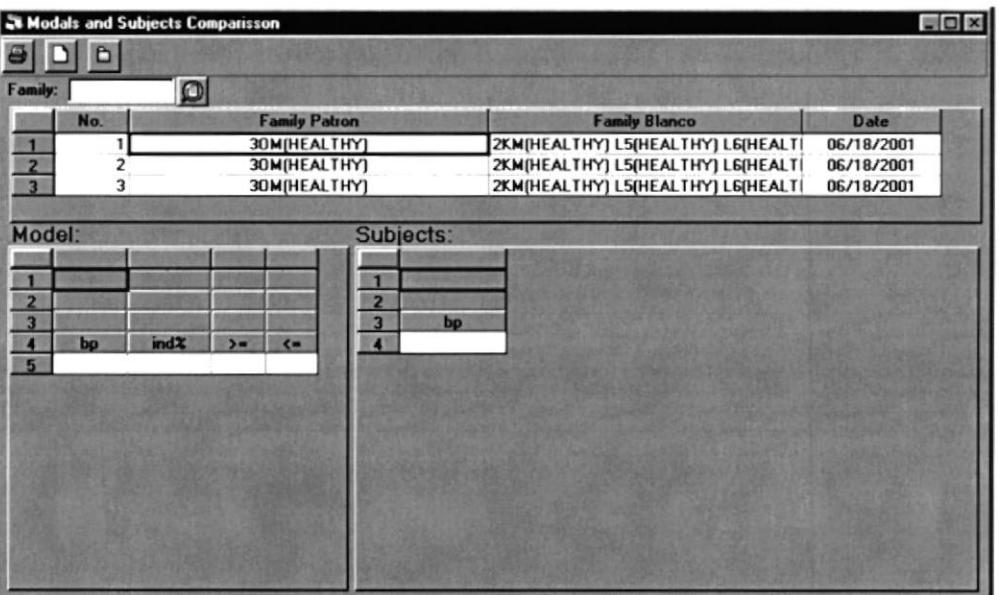

Figura 9.4. Consulta de patrones Vs. Blancos.

2. Para consultar el detalle de cada comparación dar doble clic en número de comparación deseado y automáticamente en la parte inferior se presentará el detalle de la seleccionada.

|                         |           | St Modals and Subjects Comparisson |        |              |   |                |            |                                                  |                      |                   |           | $\blacksquare$ $\blacksquare$ $\times$ |  |
|-------------------------|-----------|------------------------------------|--------|--------------|---|----------------|------------|--------------------------------------------------|----------------------|-------------------|-----------|----------------------------------------|--|
| 8                       | õ         |                                    |        |              |   |                |            |                                                  |                      |                   |           |                                        |  |
| Family:                 |           | $\Omega$                           |        |              |   |                |            |                                                  |                      |                   |           |                                        |  |
|                         | No.       | <b>Family Patron</b>               |        |              |   |                |            |                                                  | <b>Family Blanco</b> |                   |           |                                        |  |
|                         |           | 30M(HEALTHY)                       |        |              |   |                |            | 2KM(HEALTHY) L5(HEALTHY) L6(HEALTI               |                      | 06/18/2001        |           |                                        |  |
| $\frac{2}{3}$           |           | 30M(HEALTHY)                       |        |              |   |                |            | 2KM(HEALTHY) L5(HEALTHY) L6(HEALT<br>06/18/2001  |                      |                   |           |                                        |  |
|                         | 3         | 30M [HEALTHY]                      |        |              |   |                |            | 2KM(HEALTHY) L5(HEALTHY) L6(HEALT)<br>06/18/2001 |                      |                   |           |                                        |  |
|                         |           |                                    |        |              |   |                |            |                                                  |                      |                   |           |                                        |  |
| Model:                  |           |                                    |        |              |   |                | Subjects:  |                                                  |                      |                   |           |                                        |  |
|                         |           |                                    |        |              | E |                |            |                                                  |                      |                   |           |                                        |  |
| $\blacksquare$          |           |                                    |        |              |   |                | 2KM        |                                                  | 15                   |                   | LG        |                                        |  |
| $\overline{2}$          | 30M       |                                    |        |              |   | $\overline{2}$ | 01         | <b>HEALTHY</b> 01                                |                      | <b>HEALTHY</b> 01 |           | <b>HEALTHY</b>                         |  |
| 3                       | 01        |                                    |        |              |   | 3              | indx       | bo                                               | indx                 | bp                | indx      | bo                                     |  |
| A                       | bp        | indx                               | $\sum$ | $\leftarrow$ |   |                | 1079.55 20 |                                                  | 1102.65              | 50                | 1275.05   | 88                                     |  |
| $5\overline{)}$         | 1353 20   |                                    | 20     | 20           |   | 5              | 1035 25 40 |                                                  | 1027.3               | 37                | 1109.05   | 33                                     |  |
| 6                       | 1149.5 20 |                                    | 20     | 20           |   | 6              | 972 40     |                                                  | 964.6                | 50                | 970       | 22                                     |  |
| $\overline{\mathbf{z}}$ | 1062.5 30 |                                    | 20     | 20           |   | 7              |            |                                                  | 883.35               | 50                | 906.3     | 44                                     |  |
| $\theta$                | 930.5 100 |                                    | zп     | юn           |   | B              | 895.05 30  |                                                  | 753.35               | 50                | 831.45    | 33                                     |  |
| $\mathbf{g}$            | 851.5 100 |                                    | 20     | 20           |   | $\mathbf{g}$   | 838 35 60  |                                                  | 695.85               | 75                | 766.65    | 55                                     |  |
| 10                      | 761 50    |                                    | 20     | 20           |   | 10             | 778.6 60   |                                                  |                      |                   | 703.35    | 77                                     |  |
| 11                      | 701.5 100 |                                    | 20     | 20           |   | 11             | 716.3 90   |                                                  |                      | œ٥                | 644.55    | 44                                     |  |
| 12                      |           |                                    |        |              |   | 12             |            |                                                  | 565.4                | 50                | 559.75    | 100                                    |  |
| 13                      | 616.5 90  |                                    | 20     | 20           |   | 13             | 586.85 40  |                                                  | 528.2                | R7                | 518.3     | $\overline{\bf z}$                     |  |
| 14                      |           |                                    |        |              |   | 14             | 528.5 100  |                                                  | 511.55               | 50                | 447.95    | 100                                    |  |
| 15                      | 567.5 50  |                                    | 20     | 20           |   |                | $m - n$    |                                                  | <b>DE PE</b>         | mm                | ಗಿದ್ದರೆ ಸ | ۰.                                     |  |

Figura 9.5. Consulta de detalle de la comparación.

3. Para imprimir esta consulta presione el botón **6** 

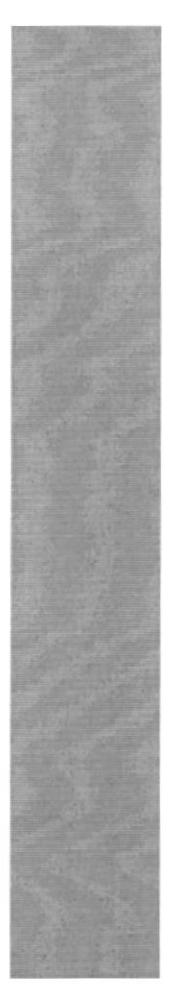

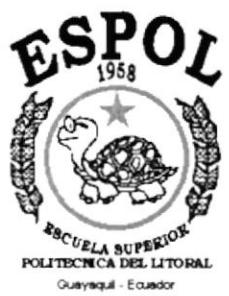

# CAPÍTULO 10. **MENÚ PROCESSES**

# 10. MENÚ PROCESSES.

Este menú nos permite acceder a las principales procesos del Sistema de Genética.

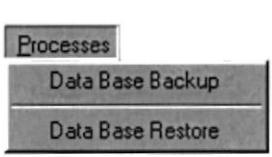

Figura 10.1. Menú Proceses.

# 10.1. DATA BASE BACKUP.

Permite realizar el respaldo de la base de datos del Sistema de Genética. La base de datos se copia a un directorio compartido de un servidor donde todas las noches se ejecuta el respaldo a una cinta.

#### I0.1.1 ABRIR DATA BASE BACKUP.

Para ejecutar el Data Base Backup, se lo hará de la siguiente manera:

- 1. Seleccione <Processes> en el Menú principal del sistema.
- 2. Se le presentará algunas opciones de las cuáles debe elegir <Data Base Backuo> a continuación se presentará la siguiente pantalla (ver Figura 10.2.).

#### I0.1.2. RESPALDANDO LA BASE DE DATOS.

Respaldando la base de datos de Sistema de Genética

1. Para realizar el respaldo deberá verificar si la ruta que nos brinda el sistema es donde deseamos respaldar la información, en caso contrario podemos cambiarla.

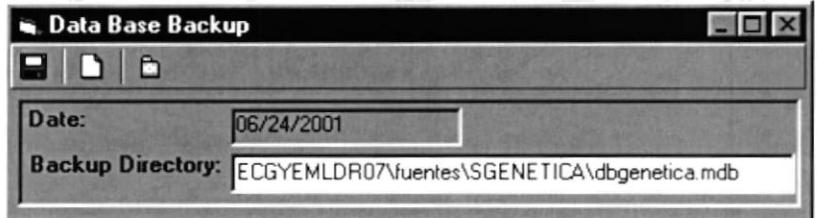

Figura 10.2. Respaldo de la base de datos

2. Presionamos el botón, para ejecutar el respaldo.

# 10.2. DATA BASE RESTORE.

Permite realizar la restauración del respaldo de la base de datos del Sistema de Genética.

#### I0.2.1 ABRIR DATA BASE RESTORE.

Para ejecutar el Data Base restore, se lo hará de la siguiente manera:

- 1. Seleccione <Processes> en el Menú principal del sistema.
- 2. Se le presentarán algunas opciones de las cuáles debe elegir <Data Base Restore> a continuación se presentará la siguiente pantalla (ver Figura 10.3.).

#### I0.2.2. RESTAURANDO LA BASE DE DATOS.

Restaurando la base de datos de Sistema de Genética.

1. Para realizar la restauración del respaldo deberá verificar si la ruta que nos brinda el sistema es desde donde deseamos restaurar la información, en caso contrario podemos cambiarla.

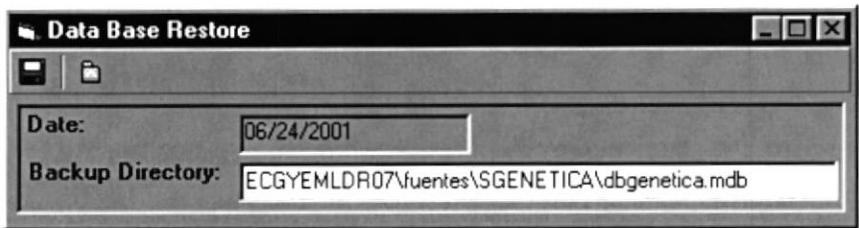

Figura 10.3. Restauración de la base de datos

2. Presionamos el botón , para ejecutar la restauración.

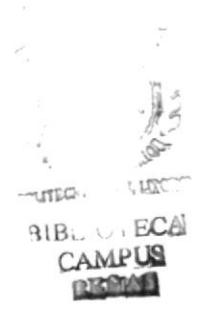

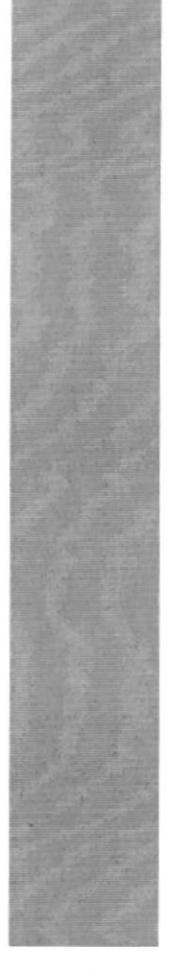

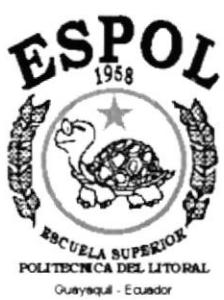

# CAPÍTULO 11.

**MENÚ WINDOW** 

# 1I. MENÚ WINDOW.

Este menú nos permite acceder a todas las pantallas que estén abiertas en ese momento en el sistema.

|--|--|

Figura 11.1. Menú Window.

# 11.1. ABRIENDO WINDOW.

Para ejecutar el Window, se lo hará de la siguiente manera:

- <sup>1</sup>, Seleccione <Window> en el Menú principal del sistema.
- 2. Si existiese alguna(s) pantalla(s) abierta(s) presentará el nombre de todas las pantallas abierta en ese momento (ver Figura 11.2.).

#### 11.2. SELECCIONANDO PANTALLA.

Seleccionando nueva pantalla

1. Para seleccionar una nueva pantalla que este abierta pero no activa, presione un clic en la deseada.

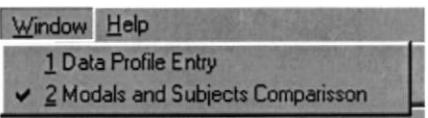

Figura 11.2. Respaldo de la base de datos.

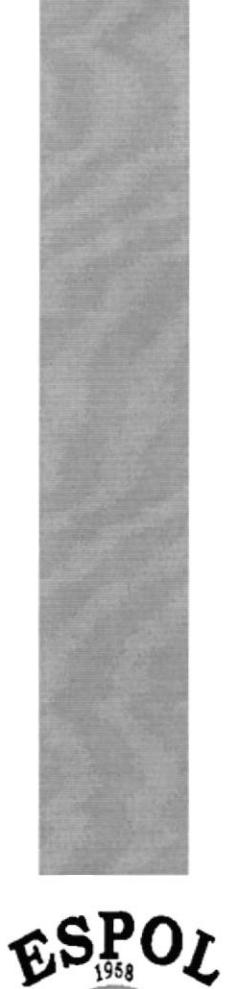

**ESCUELA SUPERION**<br>POLITECTICA DEL LITORAL

Guayaquil - Ecuador

# CAPÍTULO 12.

**MENÚ HELP** 

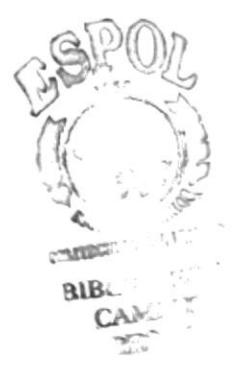

# 12. MENÚ HELP.

Este menú nos permite acceder a información general del sistema, por quien fue desarrollado su uso y el copyrigth.

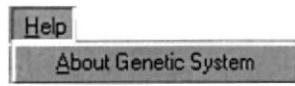

Figura 12.1. Menú Help.

# **12.1. ABRIENDO ABOUT GENETIC SYSTEM.**

Para ejecutar el About Genetic System, se lo hará de la siguiente manera:

- 1. Seleccione <Help> en el Menú principal del sistema.
- 2. Se le presentará la opción <About Genetic System> a continuación se presentará la siguiente pantalla (ver Figura 12.1.).

#### $12.2.$ MOSTRANDO INFORMACIÓN **DEL SISTEMA** DE **GENÉTICA.**

Mostrando información general.

1. En el momento de abrir la pantalla se mostrará información general del sistema.

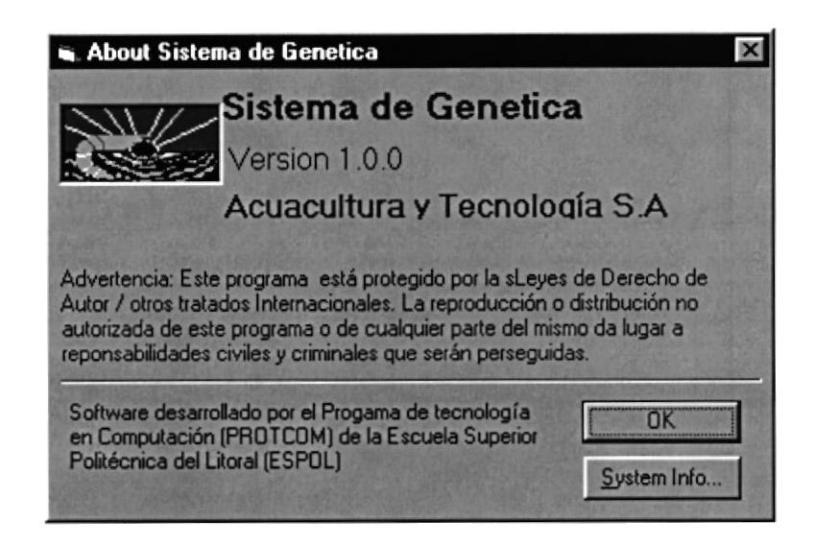

Figura 12.2. Acerca del Sistema de Genética

- 2. Para salir de esta pantalla presionamos el botón  $OK$
- 3. Si deseamos saber más información técnica del PC, podemos presionar

el botón susteminfo... , y nos mostrará la siguiente pantalla.

| <b>A Información del sistema de Microsoft</b><br>Archivo Edición Ver Herramientas Ayuda                                         | uo                                                                                                    |
|----------------------------------------------------------------------------------------------------|----------------------------------------------------------------------------------------------------|
| Información del sistema<br>F. Recursos de hardware<br>E Componentes<br>Fi- Entorno de software<br>F Aplicaciones<br>Fi-Win98.SE | Información del sistema<br>Microsoft Windows 98 4 10 2222 A<br>Instalación nueva usando Kit de preinstalación DEM /T:C:\WININST0.400 /S<br>IE 5 5 00 2614 3500<br>Tiempo de actividad: 0:02:40:11<br>Modo normal<br>En "JCHALEN" como "ichalen"<br>Compag Computer Corporation<br>GenuineIntel x86 Family 6 Model 8 Stepping 3<br>191Mb RAM<br>53% de los recursos del sistema libres<br>Archivo de intercambio gestionado por Windows en la unidad C [669MB libres]<br>Espacio disponible en la unidad C: 669 MB de 8046 MB (FAT32)<br>Espacio disponible en la unidad E: 1259 MB de 16017 MB (NTFS).<br>Espacio disponible en la unidad F: 2347 MB de 6534 MB (NTFS) |
| Para obtener ayuda, presione F1                                                                                                 | Información actual del sistema                                                                                                    |

Figura 12.3. Información del Sistema.

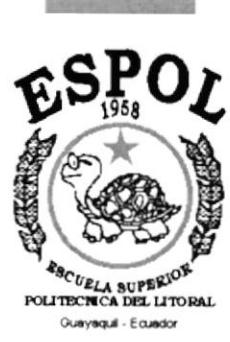

# **ANEXO A.**

# **RECONOCIMIENTO DE LAS PARTES DEL HARDWARE**

# A. RECONOCIENDO DE LAS PARTES DEL HARWARE

Al terminar de leer este capítulo el lector estará en capacidad de identificar los componentes básicos de una computadora. Aprenderá cuales son las unidades de Entradas, Unidades de Salida y la Unidad de Proceso. Además estará en capacidad de poder realizar operaciones de arranque de la computadora.

# A.1. LA COMPUTADORA

La Computadora es una herramienta electrónica que nos sirve para procesar datos. Realizando cálculos matemáticos y lógicos en forma rápida a través de un conjunto de órdenes Fig. 10-1A. Este conjunto de instrucciones se denomina programa, a su vez, el conjunto de programas puede constituir una aplicación que automatice procesos manuales en una compañía.

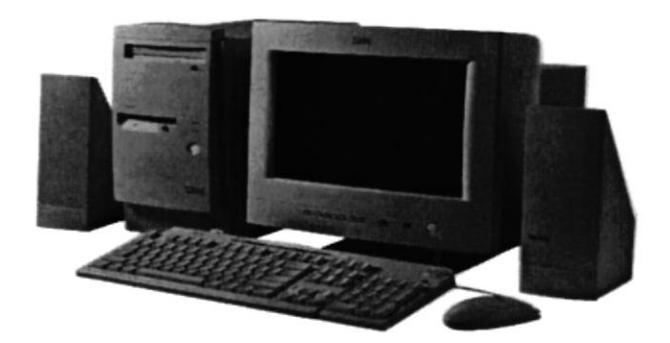

FIG. A.1 LA COMPUTADORA

# A.2. COMPONENTES BÁSICOS DE UN COMPUTADOR

Los componentes básicos disponibles, en cualquier tipo de computador son:

- o Unidad de Entrada
- . Unidad de Salida
- Unidad de Proceso
- Unidad de Almacenamiento

Para un mejor rendimiento de los componentes observe el siguiente gráfico:

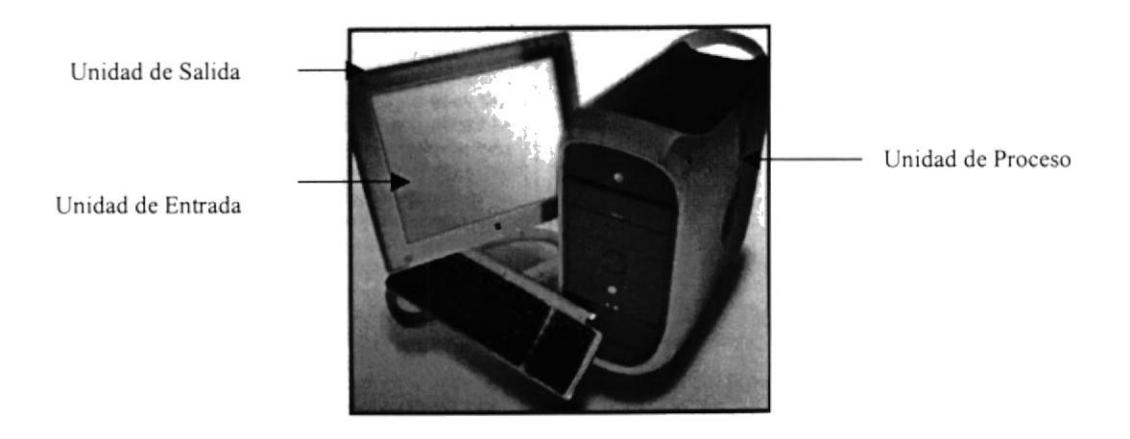

FIG. A.2 PARTES PRINCIPALES DE UNA COMPUTADORA

# A.2.1. UNIDADES DE ENTRADA

#### EL TECLADO

El Teclado, es uno de los principales medios para el ingreso de datos al Sistema por parte del usuario, es también, la manera más común de introducir órdenes a la computadora para que éste ejecute una determinada acción ó proceso. Por estas razones, es necesario darle a conocer, la forma en que generalmente está distribuido un teclado de la computadora que lo diferencia de los teclados de máquinas de escribir comunes Fig.A.3

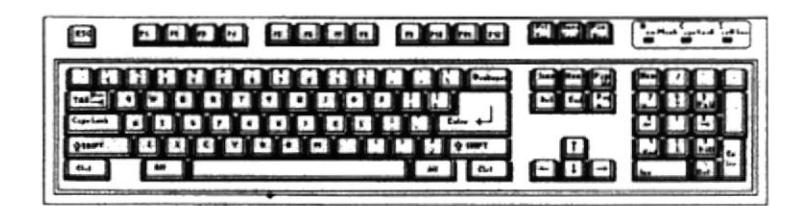

FIG. A.3 EL TECLADO

No todos los teclados son iguales, puesto que existen diferentes tipos y modelos algunos son conocidos como teclados de distribución en español, otros, de distribución en inglés, etc. Un teclado en español se distingue porque la identificación de sus teclas está en idioma español y además posee teclas con símbolos utilizados comúnmente en este idioma. A continuación se explica la distribución de un teclado estándar en inglés.

### ESPECÍFICAS

IESCI Es una tecla muy utilizada para el manejo del Sistema, con la cual podrá corregir un error, cancelar las operaciones de ingreso o salir a un formulario anterior.

[ENTER] Esta tecla permite aceptar algún ingreso de un campo ó ejecuta algún proceso escogido por el usuario dentro del módulo.

#### FUNC!ONALES

Están localizadas en la parte superior del teclado e identificadas secuencialmente como sigue:

[F1], [F2], [F3].... [F12]

La tecla [F1] es muy utilizada comúnmente por el módulo y bajo el ambiente Windows para ejecutar la orden de Ayuda (HELP). Que es una opción que proporciona información de guía o ayuda en el manejo del módulo.

# **NUMÉRICO**

Es un grupo de teclas localizadas en la parte derecha del teclado. Ud. Lo activa presionando la tecla [Num Lock].

# TECLAS VARIAS

Son teclas de uso no frecuente, de propósito especial que ayudan por ejemplo a imprimir una pantalla, realizar una pausa, realizar una interrupción, etc. Alguna de ellas son:

[Print Screen], [Scroll Lock] [Pause] [Break]

# **TECLAS DE USO COMÚN**

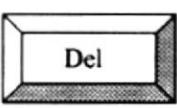

Permite borrar el carácter que está en la posición actual del cursor. Todos Ir caracteres que se encuentran a la derecha del carácter son borrados y son corridos una posición a la izquierda, llenando el espacio vacío.

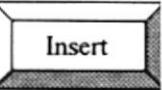

Permile insertar una carácter a la derecha del cursor, permitiendo que a la vez que se añade se valla corriendo el texto que está a continuación de lo que se está insertando y de esta forma no hay el peligro de montarlo o borrarlo.

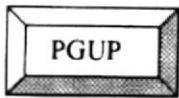

Permite realizar el desplazamiento en una página hacia arriba de los datos mostrados en un formulario.

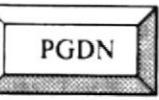

Permite realizar el desplazamiento en una página hacia abajo de los datos mostrados en un formulario.

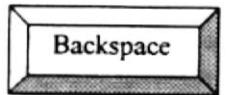

Esta tecla permite borrar el carácter situado a la izquierda del cursor. Permitiendo borrar un carácter por cada pulsación que se realice.

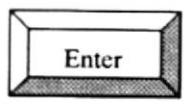

Esta tecla permite indicarle al computadora que los datos ya frieron ingresados o seleccionados y que debe procesarlo. En caso de que usted haya realizado alguna tarea mal, no se realizará el proceso hasta que lo realice correctamente.

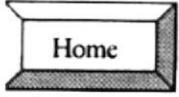

Esta tecla permite ir al inicio de lo que usted haya ingresado.

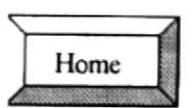

Esta tecla permite ir al final de lo que usted haya ingresado.

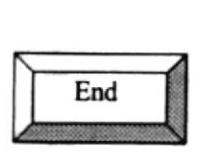

Esta tecla se usa para cerrar el formulario y regresar al formulario anterior.

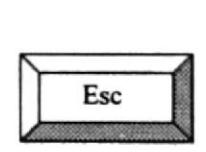

Esta tecla permite convertir el área del teclado numérico a un teclado de Edición.

#### EL MOUSE.

El Mouse es un componente básico que consta generalmente de dos botones uno principal y el otro secundario. Facilita la elección de opciones de programas o aplicaciones. Bajo windows es muy importante su uso porque cada elemento se activa o se ejecuta de manera directa utilizando el Mouse.

La acción de presionar uno de los botones izquierdo o derecho se lo conoce con el nombre de "hacer clic". Para usar el Mouse, éste debe estar sobre una base firme y colocando la mano sobre el mismo muévalo en todas las direcciones fijándose como se desplaza en la pantalla de su monitor. Trate de ubicarse sobre el elemento que desee activar o ejecutar y con el dedo presione en el botón izquierdo una vez ó dos veces según sea necesario Fig. 10-4A.

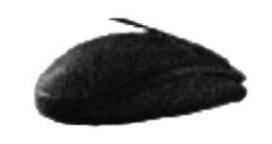

**FIG. A.4 EL MOUSE** 

El puntero o Mouse cambia de forma según el objeto que esté señalando o depende de la tarea que se esta realizando Fig. A.5

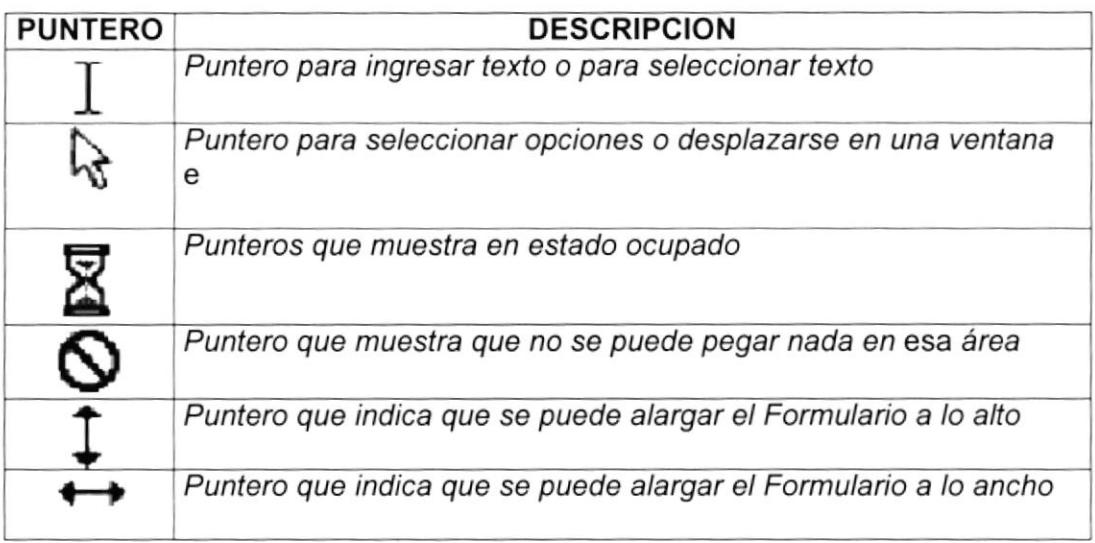

# A.2.2. UNIDADES DE SALIDA.

# EL MONITOR.

Es un componente de la computadora que le permite visualizar datos ó información resultado del procesamiento; a través de una pantalla similar a la de un televisor.

El Monitor forma parte de la computadora tradicional, y se presenta en varios modelos. Actualmente se utiliza monitores de alta resolución a color (capacidad gráfica de presentación en varios colores), también hay monitores de un solo color denominado monocromáticos ver Fig. A.6

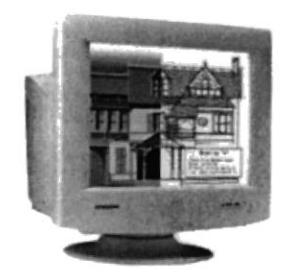

FIG. A.6 EL MONITOR

### LA IMPRESORA.

La impresora es un dispositivo que sirve para imprimir en papel la información enviada por el computador. Existen impresoras matriciales, de inyección a tinta. láser, estás últimas son más rápidas. Las impresoras pueden ser de varias marcas pero para que su computador y el Sistema Operativo la reconozca es recomendable instalar los programas manejadores de la misma.

Según el tipo de impresora se puede disponer de ciertas opciones para configuración. Las nuevas impresoras traen sus propios programas (drivers) con opciones que permiten definir o modificar la configuración de la impresora.

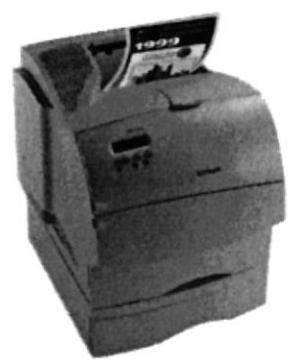

FIG. A.7 IMPRESORA TIPO LÁSER EN LÍNEA

# A.2.3. UNIDADES DE PROCESO.

#### EI CPU

El CPU es un componente básico de la computadora, dentro de este dispositivo se localizan los elementos vitales que permiten realizar los diferentes trabajos que esta puede realizar, aquí se encuentra la memoria de almacenamiento temporal RAM. la memoria de almacenamiento permanente ó disco duro, el procesador de las instrucciones (corazón de la computadora), las unidades de disco flexibles, las entradas de conexión para otros dispositivos (teclado, impresora, monitor, scanner). el encendido de la computadora, etc. Fig. A.8.

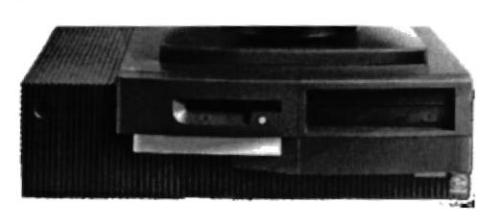

FIG. A.8 CPU (UNIDAD CENIRAL DE PROCESAMIENTO)

# 4.2.4. UNIDADES DE ALMACENAMIENTO,

Es una componente más de la unidad de Proceso. Está conformada por las unidades de disco flexible y unidad de Disco Duro. Son utilizados para almacenar grandes cantidades de Información ver Fig. A.9

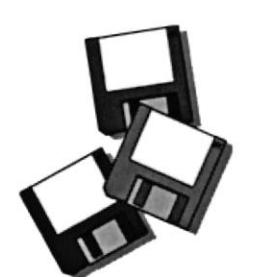

FIG. A.9 UNIDAO DE ALMACENAMIENTO

# EL SERVIDOR

El Servidor es un computador especial ya que es la parte central de la red. Es una a herramienta electrónica que nos permite compartir sus recursos (componentes como Disco, lmpresora, etc.), para el uso de las estaciones y usuarios de la red. Este servidor es en el que se almacena la información del Sistema Académico Integrado Fig. A.10

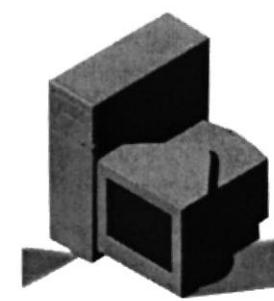

FIG. A.1O EL SERVIDOR

# VISIÓN DE LA CONEXIÓN DE LAS MÁQUINAS.

Los datos pueden viajar de una máquina a otra en este caso del Servidor a sus PC Fig. A.11

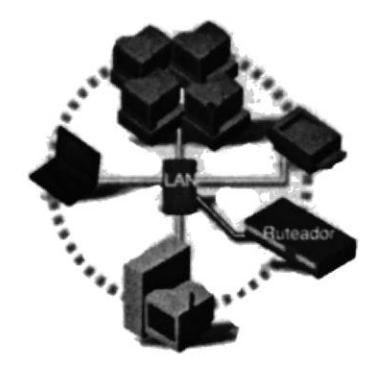

FIG, A.11 CONECTADOS A LA RED

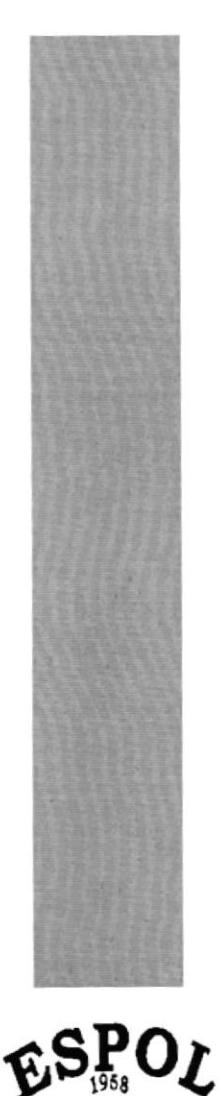

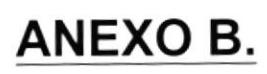

# **GLOSARIO DE TÉRMINOS**

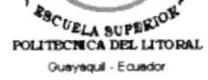

# GLOSARIO

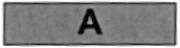

Actividad de entrada/salida: Operaciones de lectura o escritura que eiecuta la computadora.

Actualizar: Sobre escribir información ya existente.

Administrador Base de Datos: Persona designada por el Consejo Directivo, que trabaja con los usuarios para crear, mantener y salvaguardarlos dalos que se encuentra en una base de datos.

Administrador de servidores: Herramienta de Windows NT Server, aplicación utilizada para ver y administrar los dominios, grupos de trabajo <sup>y</sup> computadoras.

Administrador de usuario: Herramienta de Windows NT Worstation, que permite administrar seguridad propia, administra el plan de seguridad, los grupos y las cuentas de usuario.

Aplicación: Programa que se utiliza para realizar un determinado tipo de trabajo, como por ejemplo el procesamiento de texto. También suele utilizarse indistintamente, el término programa.

Archlvo: Colección de datos o programas que se almacenan en un disco, al que se le asigna un nombre. La información puede ser un documento o aplicación.

Archivo de programa: Archivo que inicia una aplicación o programa. Los archivos de programan están guardados con las extensiones: EXE., PlF, .COM, .BAT.

Arquitectura: Diseño interno de la computadora.

Arrastrar: Mover un elemento de la pantalla, seleccionando y manteniendo presionado el botón del mouse (ratón) y desplazándolo.

Asoclar: ldentificar una extensión del nombre de archivo como perteneciente a una determinada aplicación.

Auditoria: Seguimiento de las actividades de los usuarios, mediante el registro de tipo sucesos seleccionados, en el registro de seguridad de un servidor o estación de trabajo.

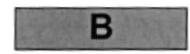

Base de Datos: Conjunto de datos relacionados con un tipo de aplicación.

Barra de desplazamiento: Barra que aparece en los botones derecho y/o izquierdo de una ventana o cuadro de lista cuyo contenido no es completamente visible. Toda barra d desplazamiento contienen dos flechas y un cuadro de desplazamiento, que permiten recorrer el contenido de la ventana, o cuadro de lista.

Barra de título: Barra horizontal que se encuentra en la parte superior de la ventana; contiene el título de la ventana o cuadro de diálogo.

Bit: Dígito binario (0 y1) ; representa la unidad de información más pequeña dentro de una computadora.

Botón maximizar: Pequeño botón que se encuentra en el borde derecho de la barra de título, contiene una flecha hacia arriba. Se utiliza para ampliar una ventana a su tamaño máximo.

Botón minimizar: Pequeño botón que se encuentra en el borde derecho de la barra de título, contiene una flecha hacia abajo. Se utiliza para reducir una ventana al tamaño de un icono.

Botón restaurar: Pequeño botón que se encuentra en el borde derecho de la barra de titulo, contiene una doble flecha hacia arriba y hacia abajo. Este botón sólo aparecerá cuando se haya ampliado una ventana a su tamaño máximo.

Botón de comando: Este botón se encuentra con frecuencia en los cuadros de diálogo, su función es ejecutar o cancelar la acción Existen botones de comando que poseen puntos suspensivos, al seleccionarlo aparecerá otro cuadro de diálogo.

Botón predeterminado: En algunos cuadros de diálogo, es el botón que Windows NT preselecciona automáticamente. Es posible omitir un botón predeterm¡nado, eligiendo el botón de comando Cancelar u otro botón de comando.

Bus: Medio que permite a una computadora pasar información hacia y desde los periféricos.

Byte: Unidad básica de medida de memoria de una computadora. Un byte tiene 8bits.

c

Cable coaxial: Cable utilizado para implantar red de computadoras, es parecido al usado en la conexión de televisión Tiene la capacidad de parecido al usado en la conexión de televisión transportar hasta '10 megabytes de datos por segundo.

Cadena: Estructura de datos formada por una secuencia de caracteres, muchas veces representa texto legible para el usuario.

CD ROM: Medio de almacenamiento de alta densidad, su capacidad es medida en GygaBytes.

Gerrar: Elimina una ventana o cuadro de diálogo, permite abandonar una aplicación, mediante la pulsación del botón de comando Cerrar.

Clave: Carpeta de archivos que aparece en el panel izquierdo de una ventana del Editor de registros.

Clave predeterminada: Clave represenlada por una ventana del registro, cuyo nombre aparece en la barra de título de la ventana.

Ciclo de vida de un sistema: Etapas que intervienen al desarrollar un sistema.

Clic: Acción de presionar y soltar rápidamente un botón del mouse (ratón).

Cliente/servidor: Es una forma de computación que implica interacciones entre programas cliente y programas servidor. Los clientes solicitan servicios y los servidores los proporcionan.

Comando: Palabra o frase que suele aparecer en un menú y debe elegirse para ejecutar una acción determinada. Los comandos pueden escribirse en un menú o en símbolo del sistema de Windows NT.

Compartir: Poner los recursos, directorios, y páginas del Portafolio <sup>a</sup> disposición del resto de los miembros del grupo de trabajo.

Compartir archivos: Capacidad de las computadoras con Windows NT para compartir totalmente o en parte su sistema o sistemas de archivos locales con computadoras remotas.

Compartir impresión: Capacidad de las computadoras con Windows NT Server para compartir una impresora conectada localmente y utilizarla en la red.

Conectar: Asignar una letra de unidad, puerto o nombre de computadora a un recurso compartido, de modo que pueda ser utilizado en Windows NT.

Contraseña: Es una cadena de caracteres exclusiva, utilizada como medida de seguridad, para restringir los inicios de sesión a las cuentas del usuario, así

como el acceso a los sistemas y recursos de la computadora. Puede contener hasta 14 caracteres, y en ellos se distingue entre letras mayúsculas y minúsculas.

Cuadro de diálogo: Ventana que aparece temporalmente para solicitar o suministrar información, estos contiene botones de opciones y es fundamental que el usuario seleccione una de ellas.

Cuadro de texto: Parte de un cuadro de diálogo donde se escribe información necesaria para ejecutar un comando. En el momento de abrir el cuadro de diálogo, éste puede estar en blanco o contener texto.

Cursor: Elemento señalador que indica el lugar escogido dentro de: la pantalla, una ventana, menú o cuadro de diálogo. Puede aparecer como una barra resaltada o como un rectángulo de puntos alrededor de un texto.

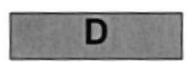

Directorio: Parte de la estructura organizacional de los archivos en un disco. Un directorio puede contener archivos y subdirectorio.

Directorio actual: Directorio con el que se está trabajando en ese momento.

Directorio base: Directorio que es accesible para el usuario, contiene sus archivos y programas. Los directorios base pueden asignarse a un usuario individual o bien ser compartidos por varios.

Directorio destino: Directorio en el que se desea copiar, o mover uno o varios archivos.

Directorio origen: Directorio que contiene archivos o los archivos que se desea copiar o mover.

Disco duro: Medio rígido para almacenar información en la computadora, la capacidad de almacenamiento se mide en GigaBytes.

Diseño del escritorio: Diseño que aparece en la superficie del escritorio. Es posible crear o seleccionar los diseños.

Disquete: Dispositivo de almacenamiento elaborado en plástico, este puede ser insertado en la unidad de disco.

Doble clic: Acción de presionar dos veces y soltar rápidamente el botón del mouse sin desplazarlo. Esta acción sirve para ejecutar una determinada aplicación.

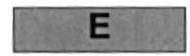

Elemento de pantalla: Partes que constituyen a una ventana o cuadro de diálogo. barra de título. botones: minimizar. maximizar. barras de diálogo, barra de título, botones: minimizar, maximizar, desplazamiento.

Elemento de programa: Aplicación o documento, representado por un icono, dentro de una ventana de grupo.

Escritorio: Fondo de la pantalla, sobre el cual aparecen los iconos, ventanas y cuadros de diálogo.

Esquema: La forma en que los datos se almacenan físicamente en la Base de Datos.

Estación de trabajo: Computadoras de gran potencia que cuenta con elevada capacidad gráfica y de cálculo.

Estudio de factibilidad: Define un problema y determina si una solución puede implementarse dentro de las restricciones de presupuesto.

Examinar: Ver el contenido de listas de directorios, archivos, cuentas de usuario, grupos, dominios o computadoras.

Expandir: Mostrar los niveles de directorio ocultos .

Extensión: Es una identificación que consta de: un punto y un máximo de tres caracteres situado al final del nombre de un archivo. La extensión suele indicar el tipo de archivo o directorio.

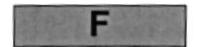

Flujo de datos: Dirección acerca de como se mueven o fluyen los datos dentro de una organización.

Formato rápido: Elimina la tabla de asignación de archivo y el directorio raíz de un disco duro, pero no busca áreas defectuosas en el mismo.

Fuente: Diseño gráfico aplicado a un conjunto de números, símbolos y caracteres. Las fuentes suelen poseer distintos tamaños y estilos.

Fuente True Type: Fuentes escalables, que a veces se generan en forma de mapas de bits o como fuentes transferibles, dependiendo de las posibilidades de la impresora. Las fuentes True Type pueden adquirir cualquier tamaño y tienen el mismo aspecto impresas, que en pantalla.

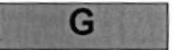

GigaByte: Término que representa cerca de mil millones de byte datos.

Grupo de programas: Conjunto de aplicaciones del administrador de programas. El agrupamiento de las aplicaciones facilita su localización cuando se desea iniciarlas.

Grupo de trabajo: En Windows representa a un conjunto de computadoras agrupadas para facilitar su presentación. Cada grupo de trabajo está identificado por un nombre exclusivo.

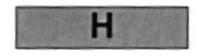

Hardware: Descripción técnica de los componentes fisicos de un equipo de computación.

HUB: Equipo que permite la conexión de las compuladoras personales en un servidor.

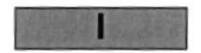

lcono: Representación gráfica de un elemento. Un icono de aplicación puede ampliarse y convertirse en una ventana cuando se desee utilizar la aplicación.

lmpresora: Periférico de salida de datos, que es conectada directamente a uno de los puertos (puerto Com) de la computadora.

Impresora Invección a tinta: Impresora que forma letras, a través de impacto de chorro de tinta hacia el papel.

Interface: Es la comunicación directa entre el usuario (persona) y la computadora.

lnternet: Es la agrupación de redes interconecladas entre varios países del mundo.

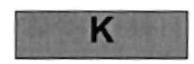

Kilobyte: Equivale a 1024 bytes.

**Little Company** 

LAN: Local Area Network, Red de Área Local. Conjunto de computadoras en línea, enlazadas para compartir datos, programas y periféricos.

Licencias: Permiso que autoriza el libre uso del software adquirido.

Líneas dedicadas: Líneas telefónicas que servirán para hacer la comunicación entre el servidor y las estaciones.

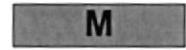

Manejador de Base de Datos: Software para trabajo en grupo. Administración de la información en línea.

Maximizar: Ampliar una ventana a su tamaño máximo.

Megabytes: Medida de capacidad en almacenamiento, equivale a <sup>1024</sup> Kilobyte.

Memoria: Área de almacenamiento temporal de información y aplicaciones.

Memoria virtual: Espacio del disco duro disponible para el intercambio de archivos. La ventaja principal de usarla es que permite ejecutar simultáneamente varias aplicaciones a la vez.

Menú: Lista de comandos disponibles en una ventana de aplicación. El nombre de los menús aparecen en la barra de menús.

MHz: Megahertz Medida de velocidad del C.P.U

Minimizar: Reducir el tamaño de la ventana activa a un icono.

Módem: Dispositivo de comunicación, que convierte datos entre el formato digital de computadoras y el formato digital usado para transmisiones en líneas telefónicas.

Multimedia: Transmisión de datos, vídeo y sonido en tiempo real

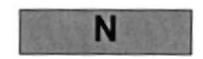

Nodo: Una computadora o terminal capaz de enviar y recibir datos de otras computadoras o terminales de una red.

PROTCOM

Anexo: B- Página:7 ESPOL

Nombre de computadora: Nombre exclusivo, con una longitud no máxima de 15 caracteres en mayúsculas, que identifica a una computadora en la red.

Nombre de usuario: Nombre que identifica a la persona que labora en la computadora, segundad de un sistema el cual certifica que el usuario esta autorizado para usarlo.

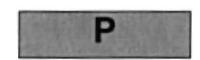

Papel tapiz: Imagen o gráfico almacenado como archivo de mapa de bits, estos pueden ser gráficos sencillos o fotografías digitalizadas.

Permiso: Regla asociada a un objeto (directorio, archivo o impresora) para regular los usuarios que pueden acceder al objeto y el modo en que se realiza este acceso.

Pie de página: Texto que parece en la parte inferior de todas las páginas de un documento.

Plan de auditoría: Define el tipo de sucesos de seguridad que se desea registrar, para los servidores de un dominio o una computadora individual; y determina las acciones que se llevará a cabo cuando se complete.

Portapapeles: Área de almacenamiento temporal de memoria, utilizada para transferir información que no va a ser requerida por el usuario.

Procesador: Parte principal de la computadora, es aquí donde se realiza las operaciones o procesos digitados por el usuario.

Proceso por lotes: Datos recopilados y procesados en gran volúmen.

Proceso en línea: Datos capturados y procesados automáticamente.

Protector de pantalla: Diseño o imagen móvil que aparece en pantalla cuando transcurre un determinado intervalo de tiempo en no realizar actividad o funcionamiento alguno del mouse.

Puerto: Conexión o enchufe utilizado para conectar un dispositivo a la computadora (impresora, monitor o módem).

Puntero: Flecha de señalamiento en la pantalla, que se desplaza arrastrando el mouse.

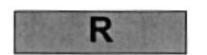

RAM: Memoria de acceso aleatorio, la memoria RAM es utilizada para leer y escribir información; esta información se pierde cuando se apaga la computadora.

Recurso: Cualquier elemento de un sistema de computadora (unidad de disco, impresora, memoria) o de una red.

Recurso compartido: Coniunto de datos o programas utilizados por más de un dispositivo o programa, al que pueden acceder los usuarios de la red.

Red: Es un enlace de computadoras, interconectadas a través de un cableado.

Ruta de acceso: Específica la localidad de un archivo.

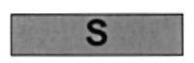

Servidor: Es una computadora de gran capacidad que proporciona, recursoso compartidos a los usuarios de la red.

Seleccionar: Marcar un elemento haciendo clic sobre los mismos, con el fin de eiecutar la acción que éste proporcione.

Sistema de archivos: Estructura global a la que se le asigna un nombre, y se guardan organizadamente los archivos.

Sistema integrado: Grupo de módulos principales, que pueden actuar como sistemas independientes; cumpliendo la función de integrarlos.

Sistema Operativo: Software dependiente, que administra procesos y uso de memoria, en un equipo de computación.

Slots: Cavidad donde se colocan las diferentes tarjetas utilizada en la computadoras.

Software: Sistema insertado a los administradores de la computadora.

SVGA: Super Video Grapichs Adaptor, término usado para monitores de alta resolución.

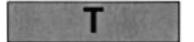

Tape Backup: Respaldo de información de la Base de Datos del servidor.

Teleconferencia: Creación de conferencia, mediante la transmisión de voz e imagen, entre personas en lugares remotos.

Tecla de método abreviado: Combinación de teclas, disponible para determinados comandos, que pueden presionarse para ejecutar una aplicación o proceso sin necesidad de seleccionar el menú o icono,

Teclas de dirección: Usadas por el usuario para moverse en la pantalla.

UPS: Equipo que contiene energía, empleado para reemplazar la falta de energía eléctrica en la computadora.

Utilitarios: Software que sirve para realizar trabajos específicos.

Unidad de disco lógica: Es una subpartición de una partición extendida de un disco duro.

Unidad física: Unidad accesible a través de la red, que proporciona los servicios necesarios para la utilización y administración de un dispositivo especíñco.

Usuario conectado: Usuario que accede a una computadora o a otro recurso, a través de la red.

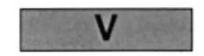

Ventana: Area reclangular de la pantalla en donde aparece una aplicación o un documento.

Ventana de aplicación: Ventana principal que contiene una aplicación, esta compuesta por: barra de menú, área de trabajo y otros elementos.

Ventana de directorio: Ventana del administrador de archivo, que muestra el contenido de un disco.

Ventana de impresora: Contiene el icono de una impresora, éste muestra toda la información necesaria para imprimir documentos.

Ventana de grupo: Contiene los iconos de elemento de un grupo de programa.

Vinculación de objetos: método para transferir y compartir información entre aplicaciones.

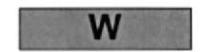

Windows: Interfaz gráfica de usuario, desarrollada por Microsoft para uso de computadoras IBM y compatibles.

Windows NT: Sistema Operativo de 32 bits, portable, seguro y con aplicación multitarea. Pertenece a la familia Microsoft Windows.

Windows NT Server: Es un super conjunto de Windows NT Workstation. Proporciona administración y seguridad centralizada.